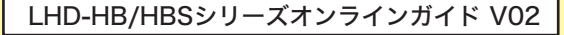

<span id="page-0-0"></span>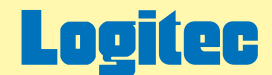

# 外付型 HDユニット オンラインガイド

このたびは弊社製外付け型HDユニットをお求めいただきまことにありがとうございました。 このオンラインガイドでは、ハードディスクのフォーマット方法をはじめ、製品の取り扱い方法についてガイドしています。 下のボタンから、ご参照になりたい製品をクリックしてください。

[LHD-HBU2/HBFU2シリーズ](#page-1-0)

[LHD-HBSU2/HBSFU2シリーズ](#page-37-0)

[LHD-HBSSAU2シリーズ](#page-85-0)

<span id="page-1-0"></span>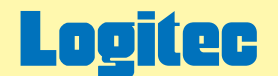

LHD-HBU2/HBFU2シリーズオンラインガイド V01

# 外付け型 HDユニット オンラインガイド

このたびは弊社製外付け型HDユニットをお求めいただきまことにありがとうございました。 このオンラインガイドでは、ハードディスクのフォーマット方法をはじめ、製品の取り扱い方法についてガイドしています。 下のボタンから、ご参照になりたい項目をクリックしてください。

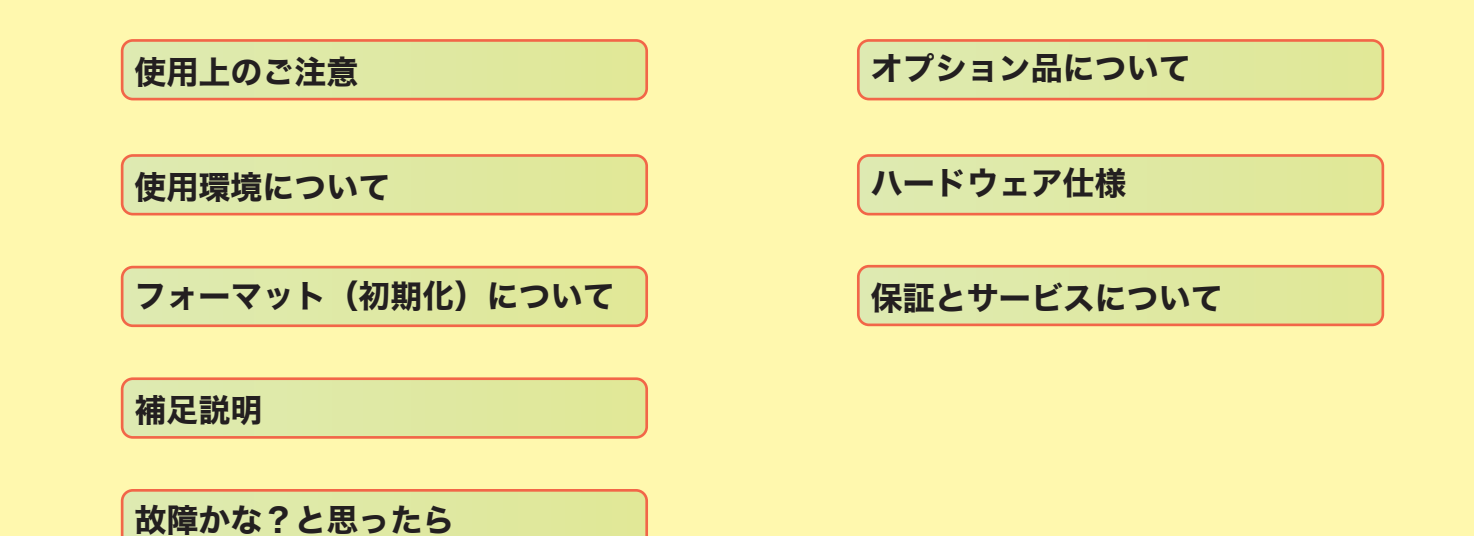

# <span id="page-2-0"></span>LHD-HBU2,HBSU2

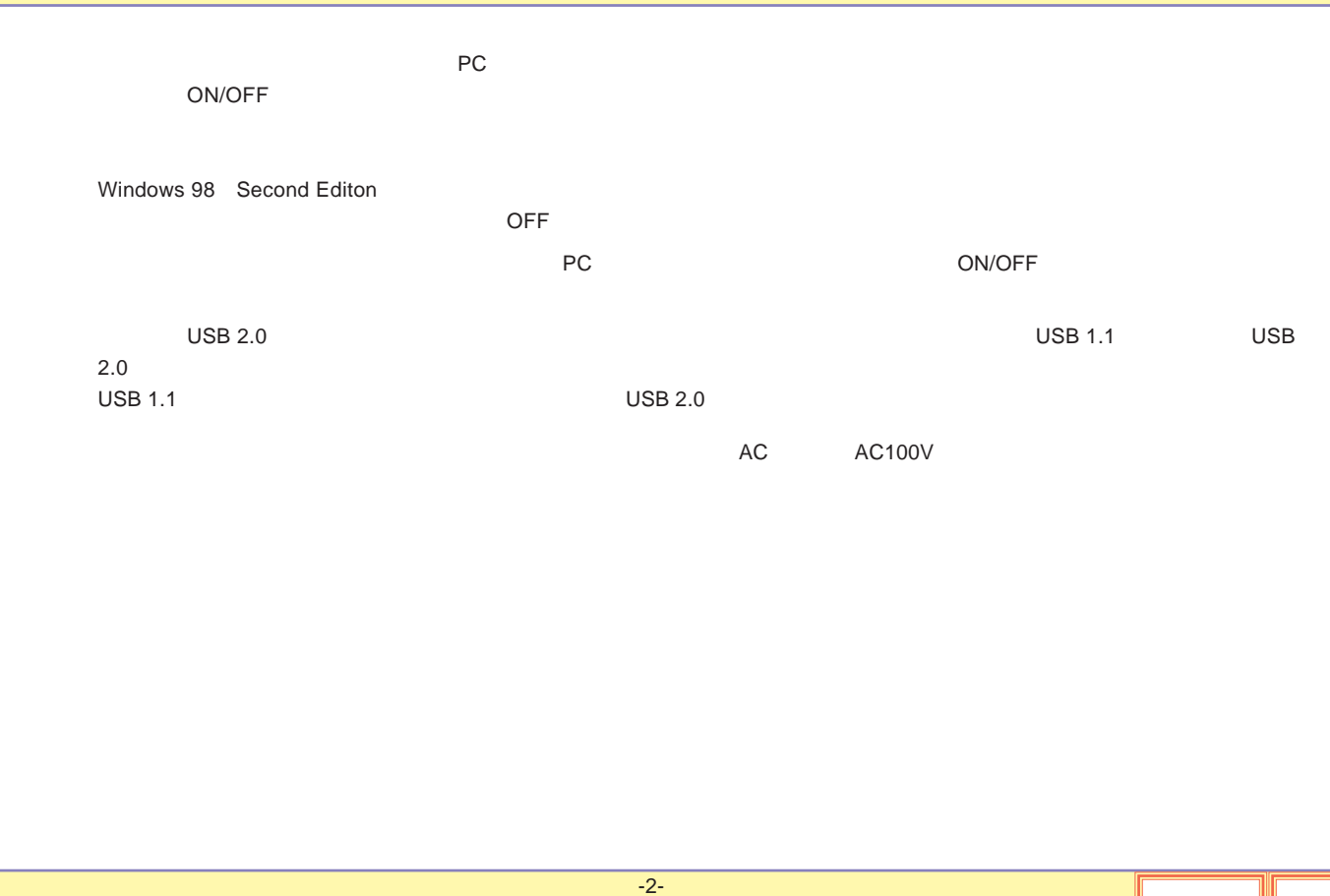

## LHD-HBFU2,HBSFU2

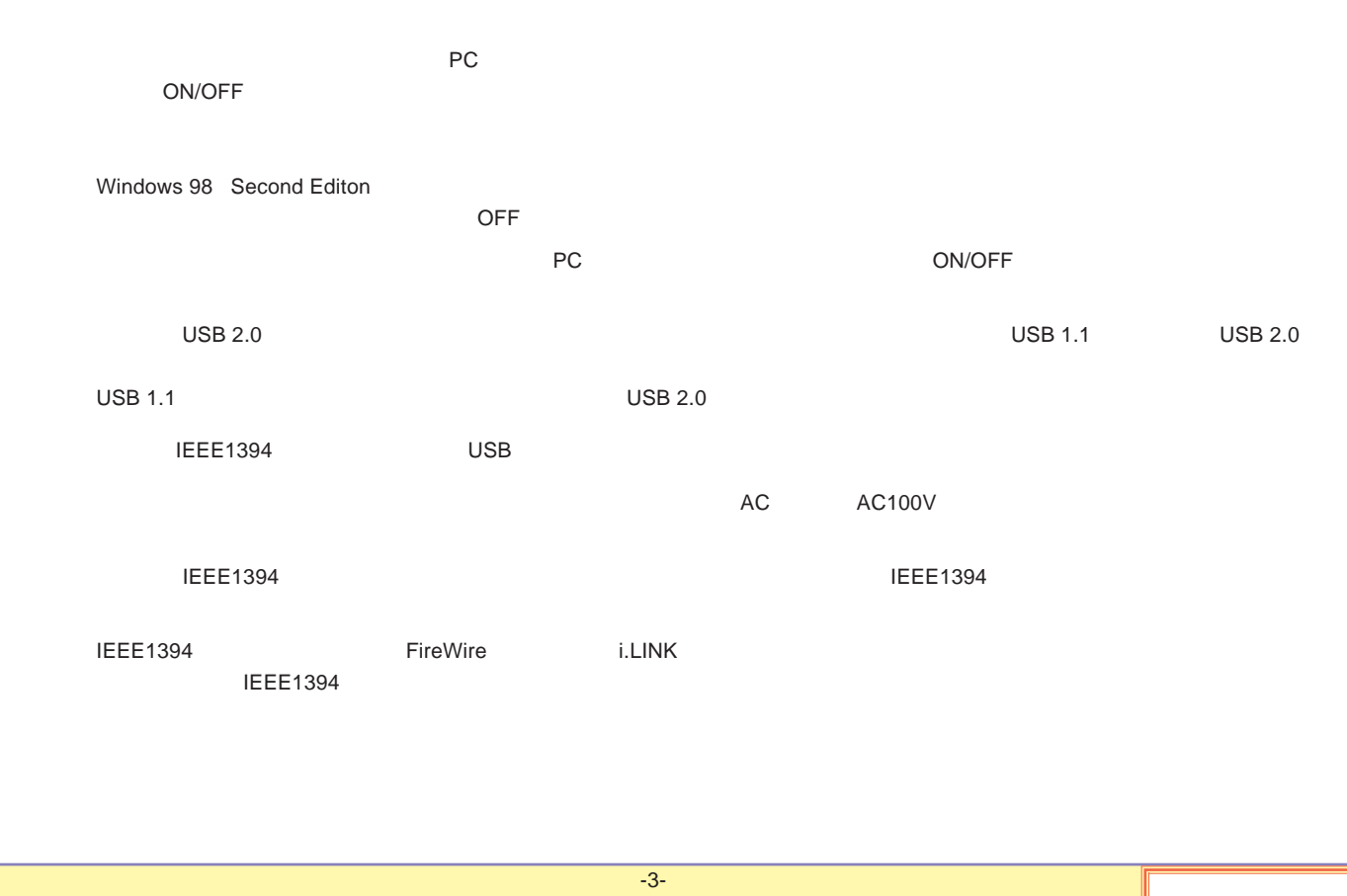

<span id="page-4-0"></span>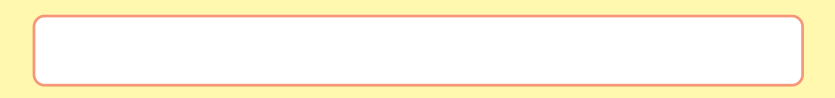

[USB](#page-5-0)

[IEEE1394](#page-6-0)

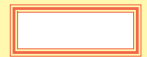

## <span id="page-5-0"></span>USB

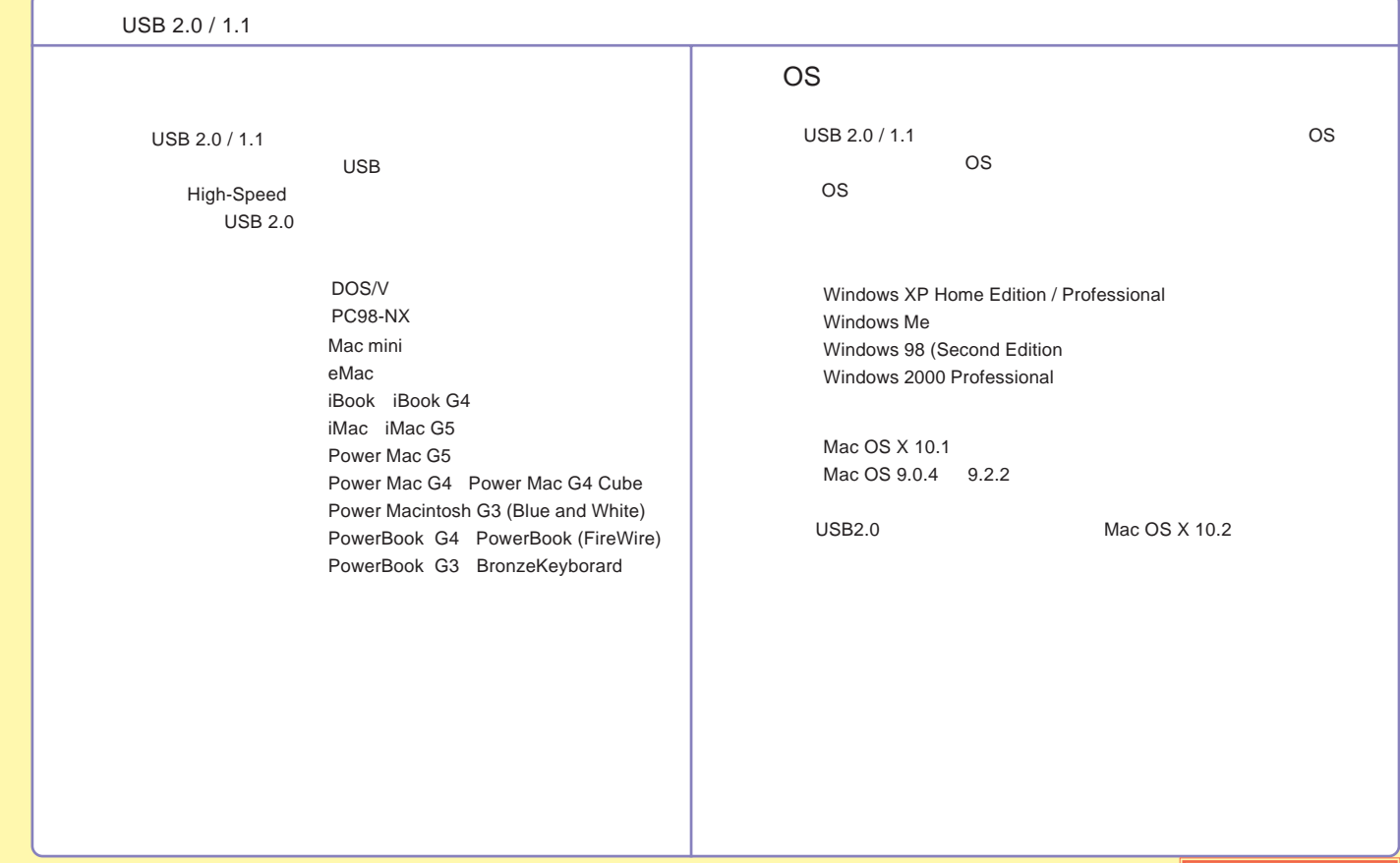

## <span id="page-6-0"></span>IEEE1394

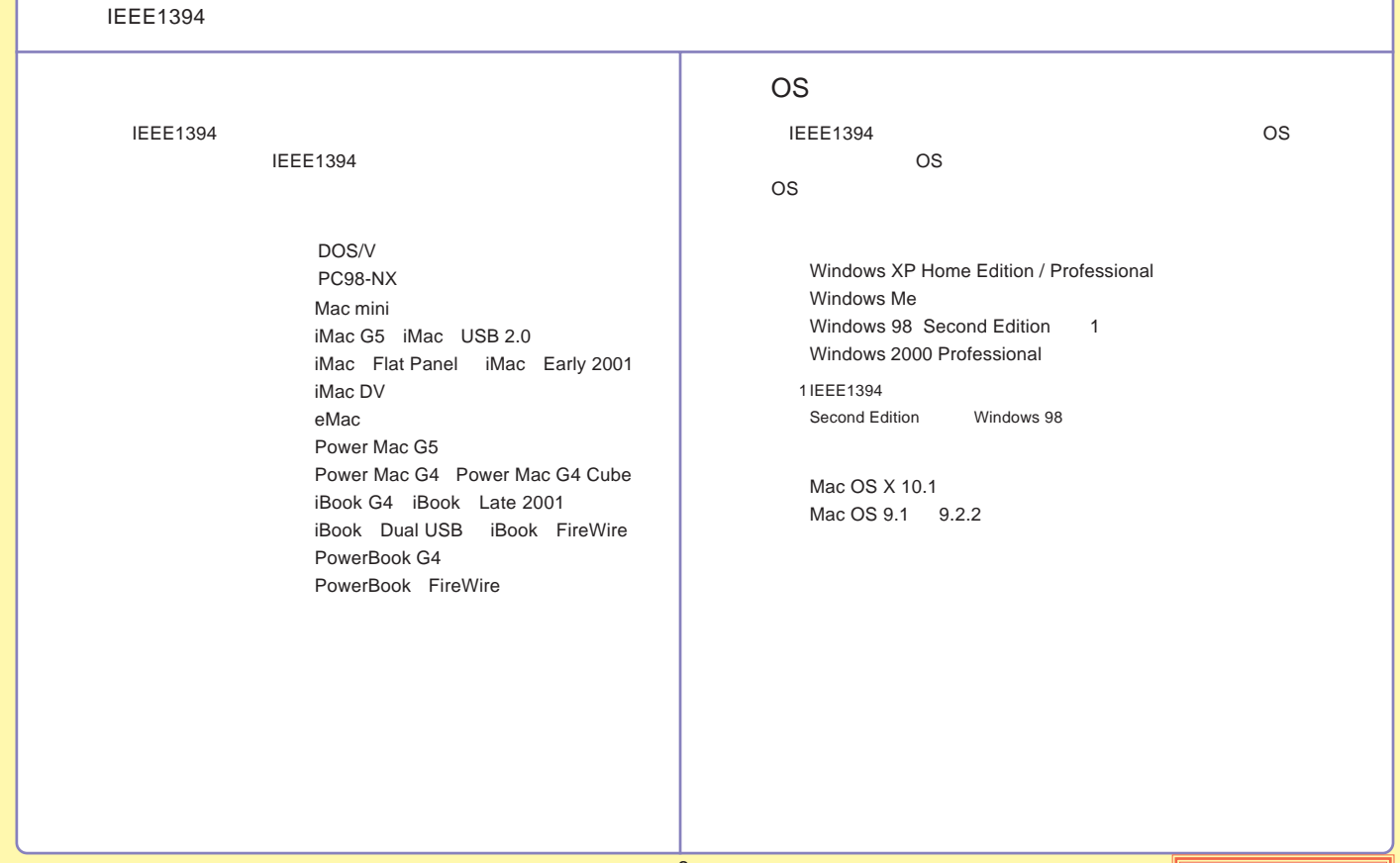

<span id="page-7-0"></span>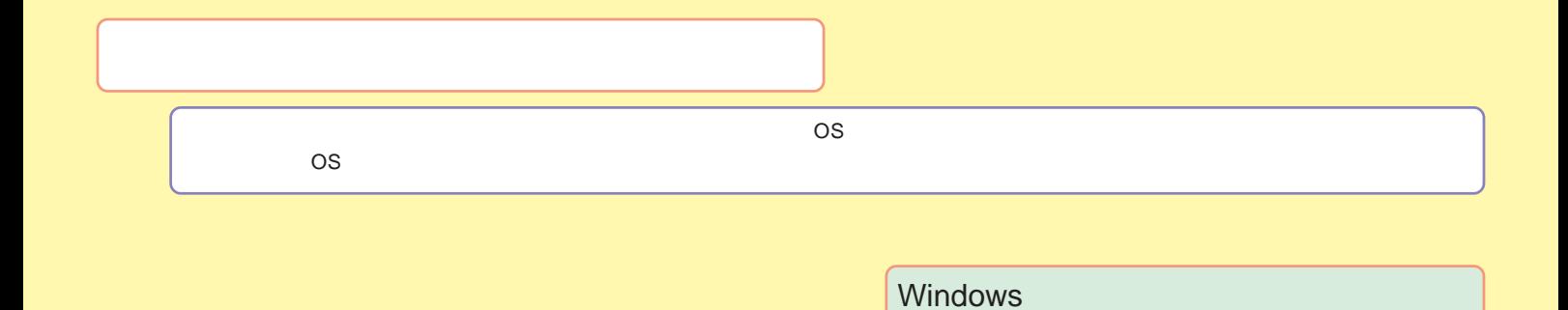

[Macintosh](#page-16-0)

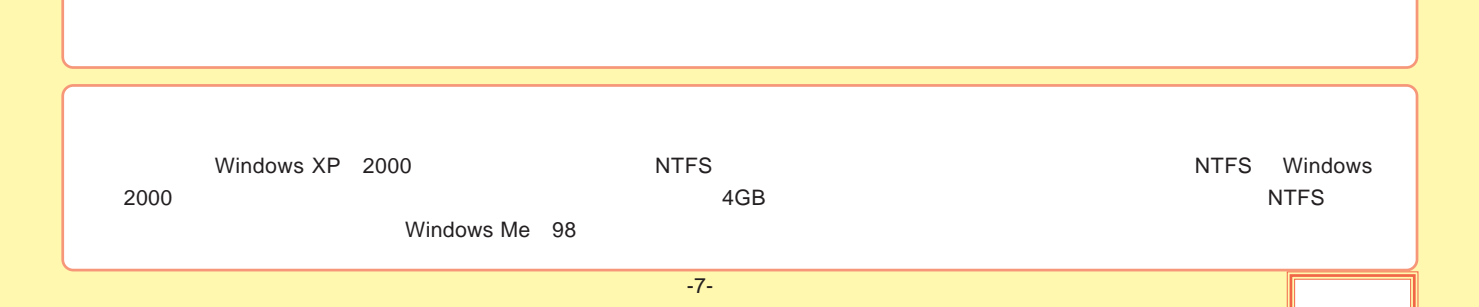

### <span id="page-8-0"></span>Windows

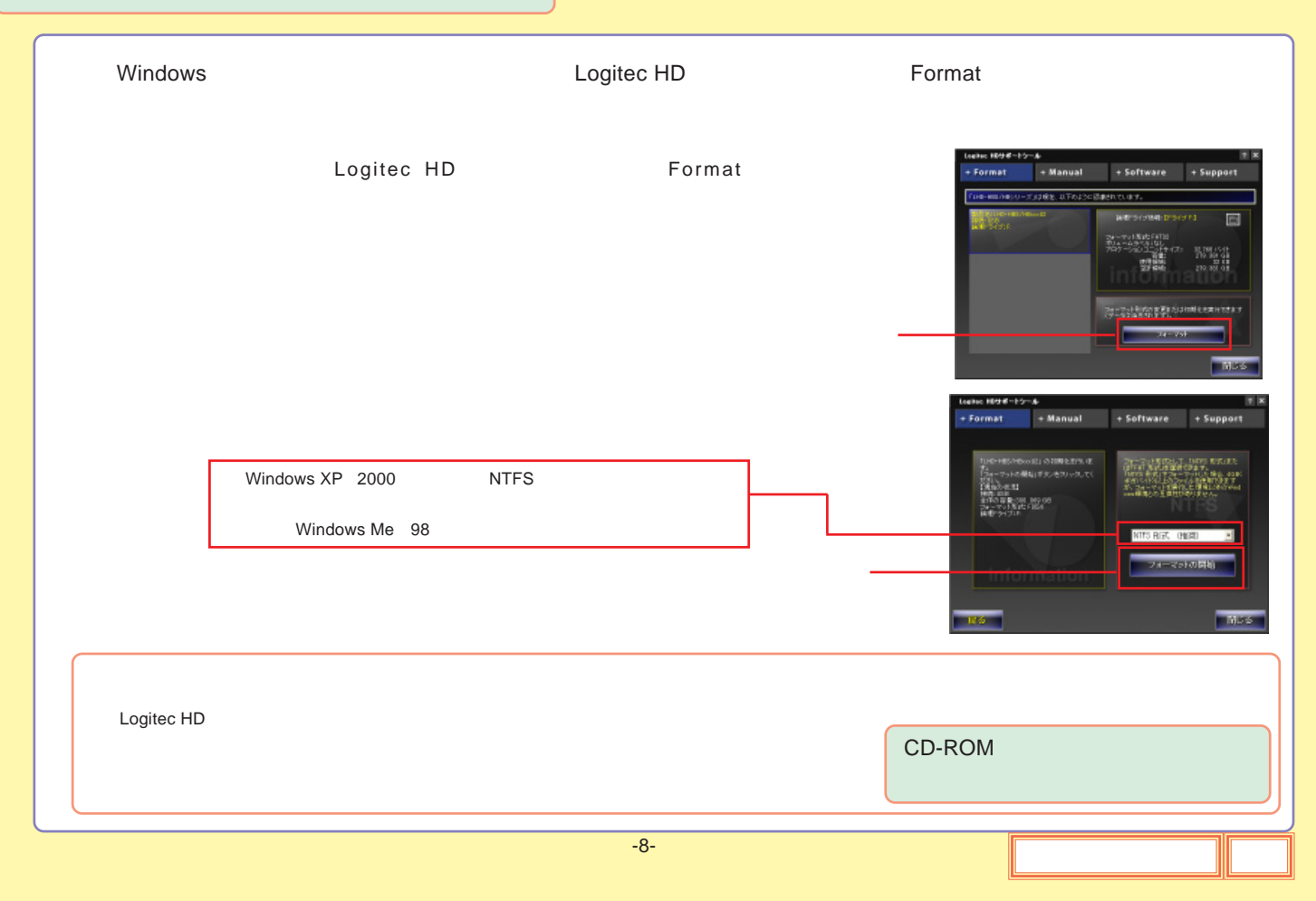

<span id="page-9-0"></span>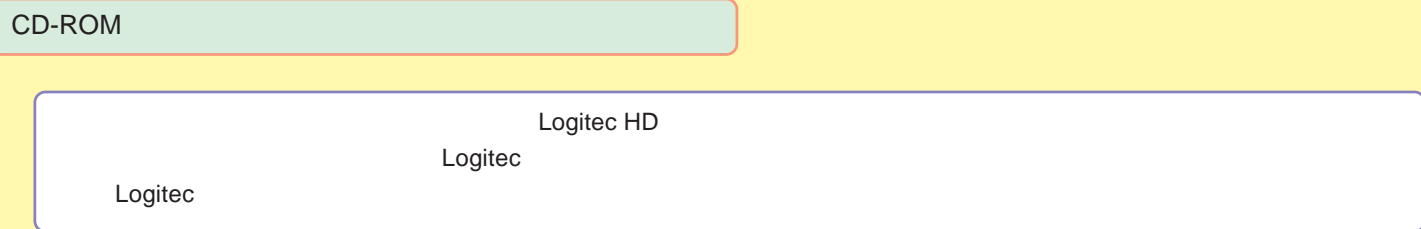

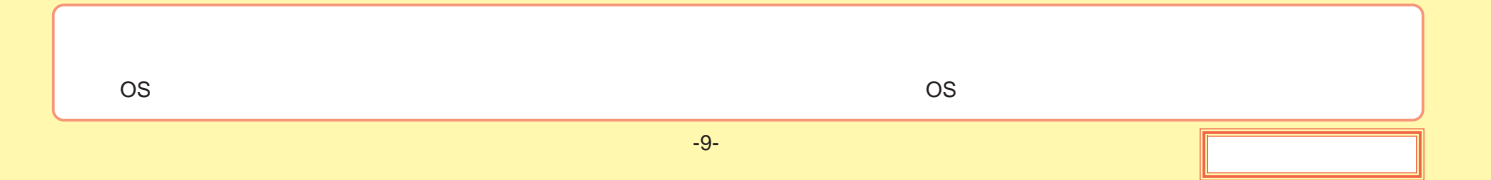

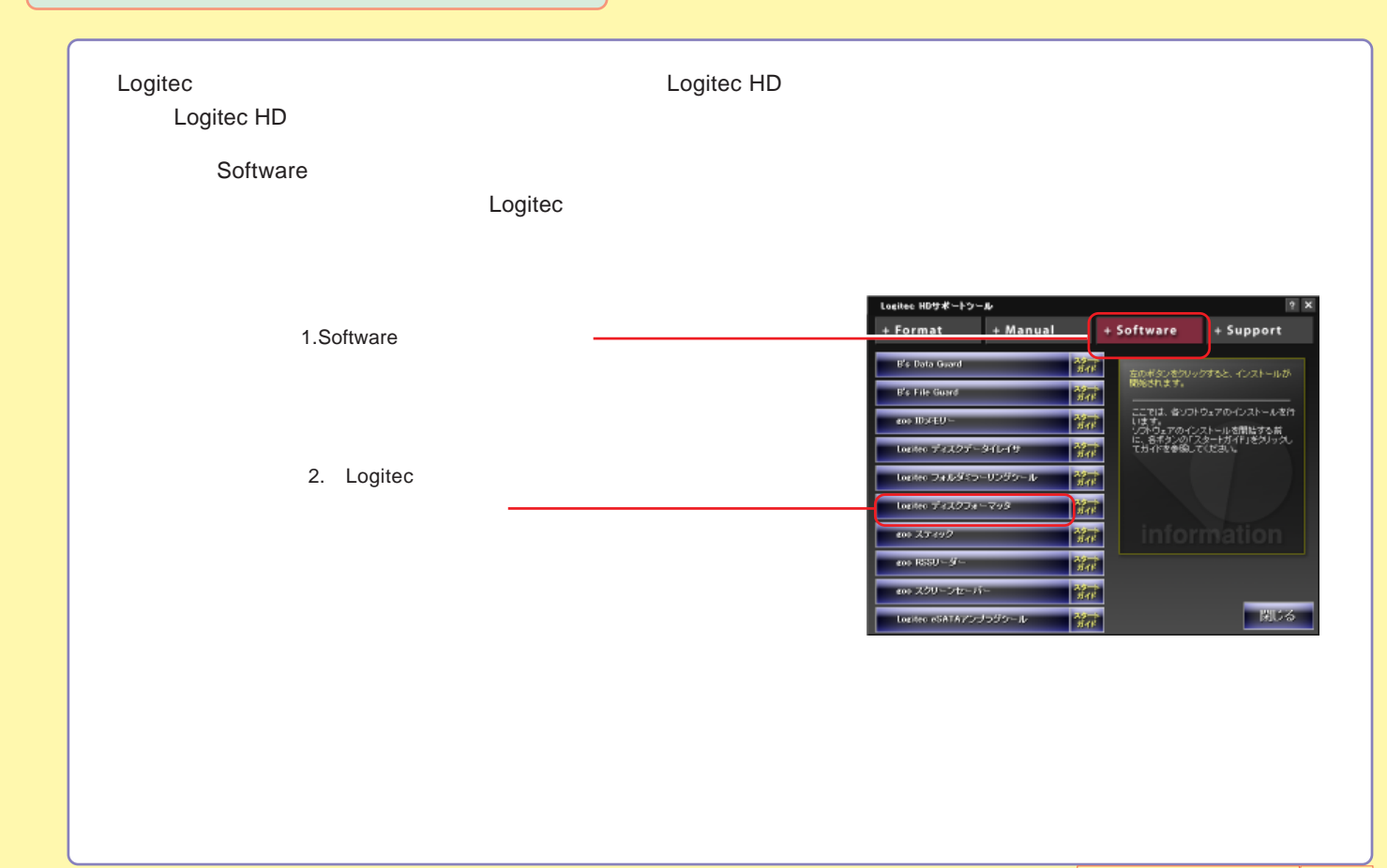

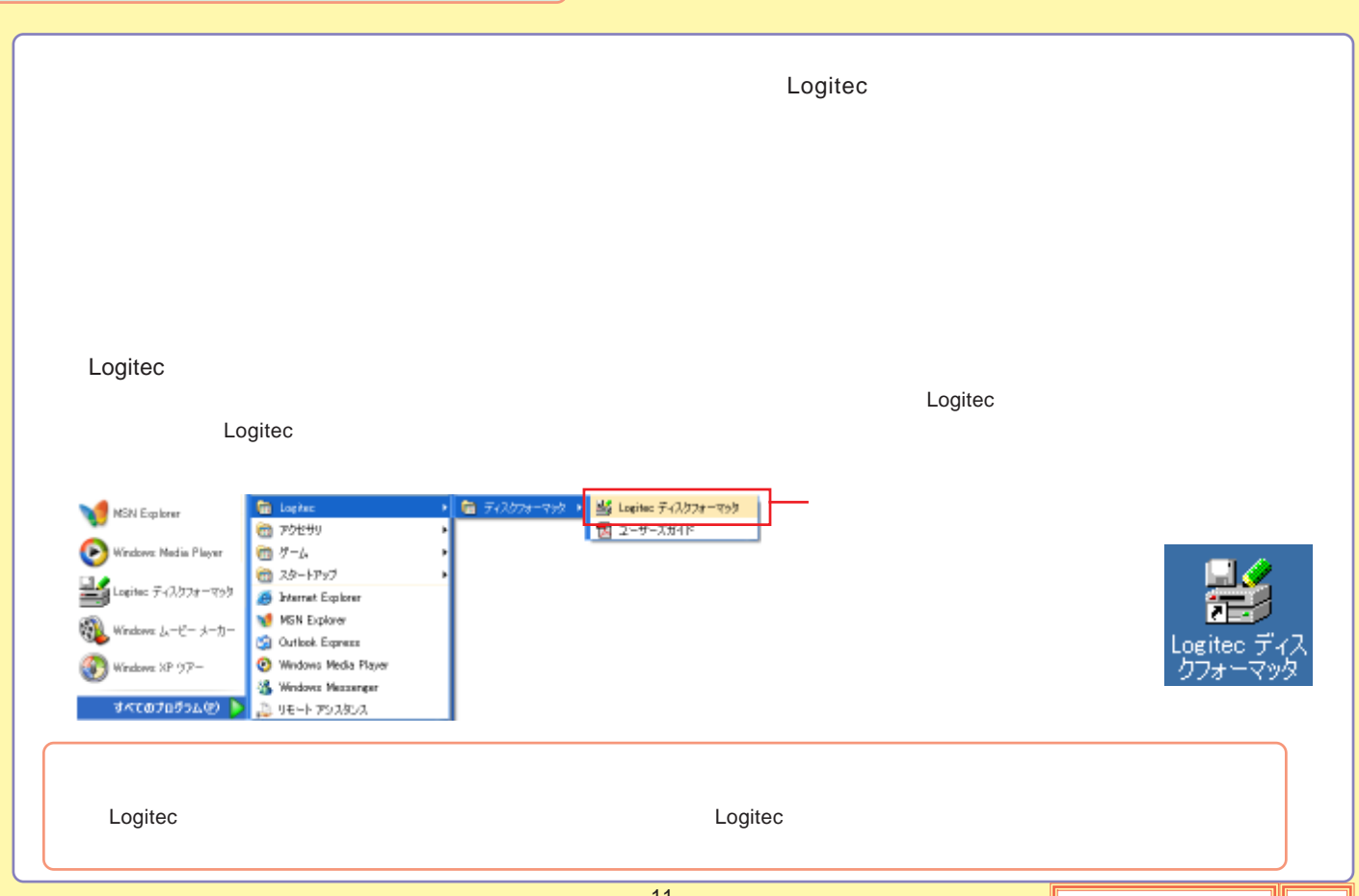

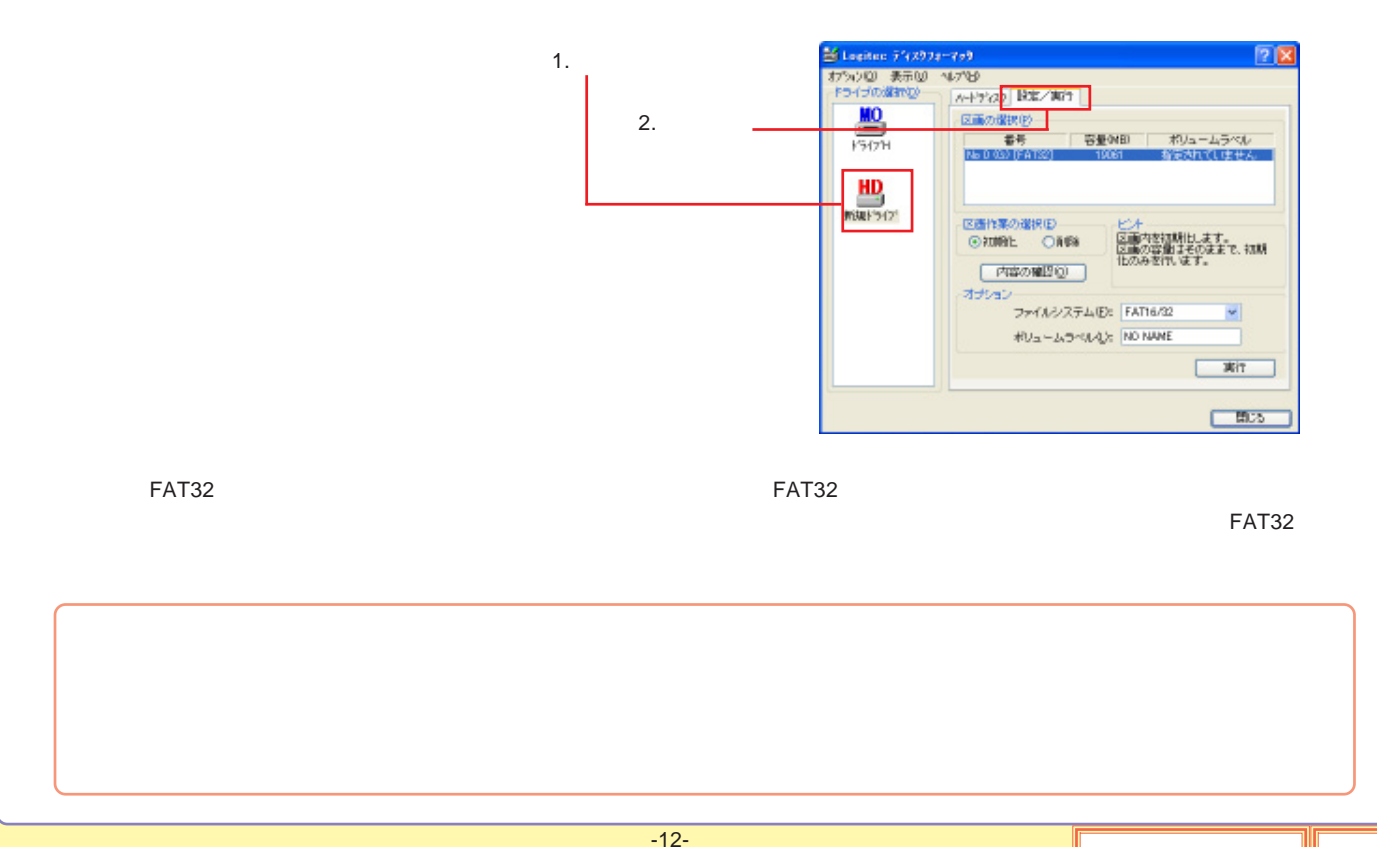

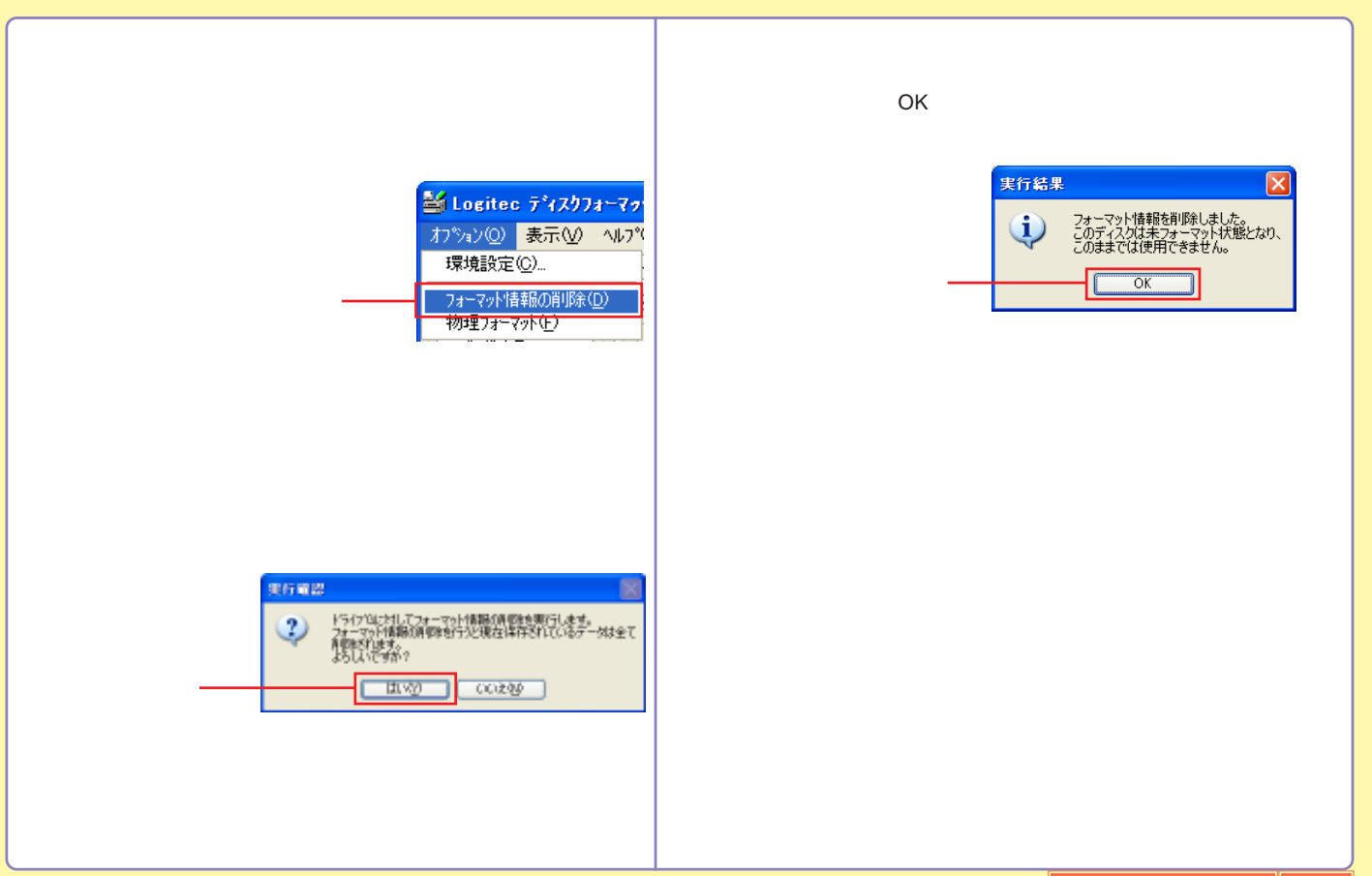

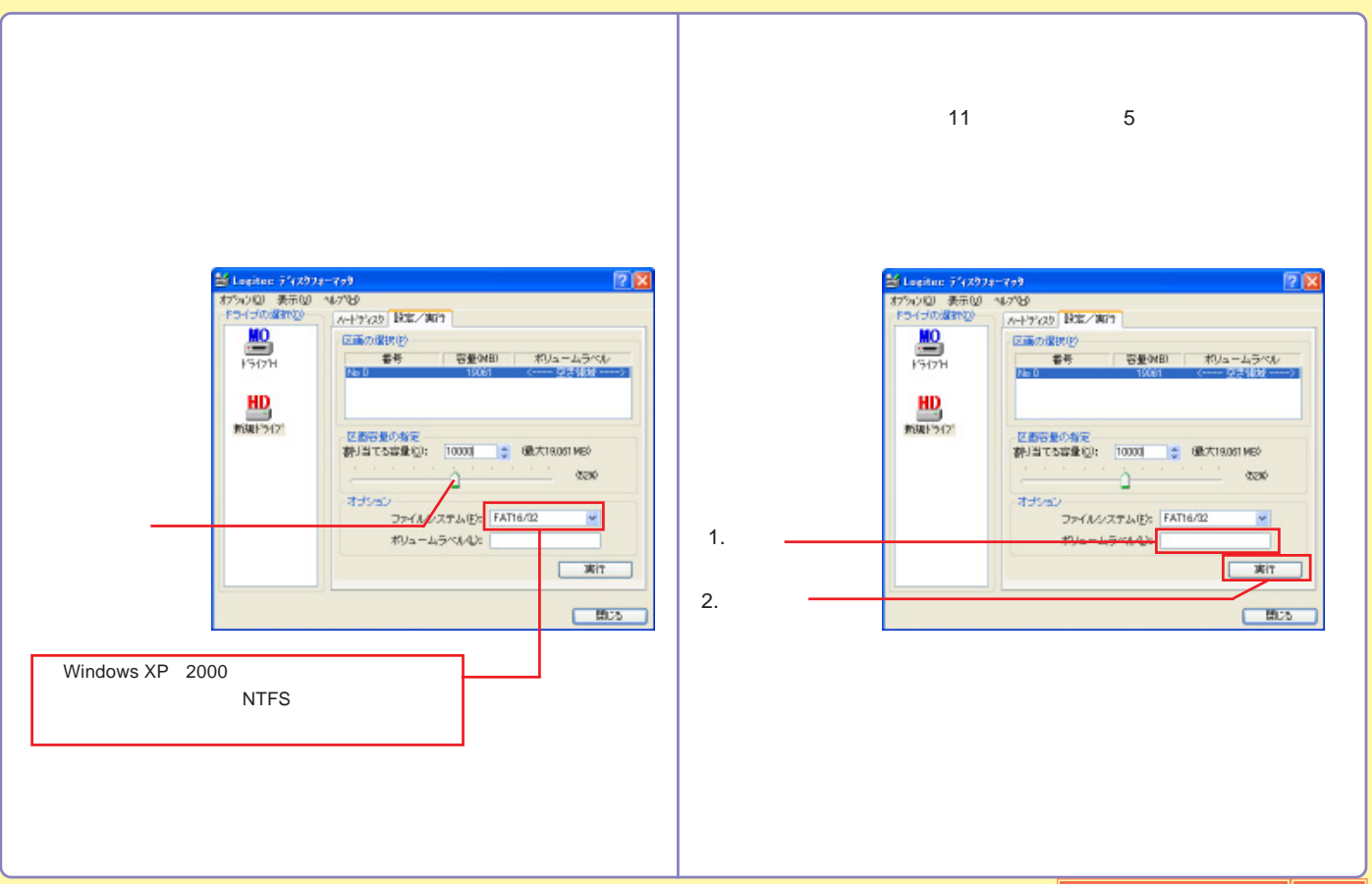

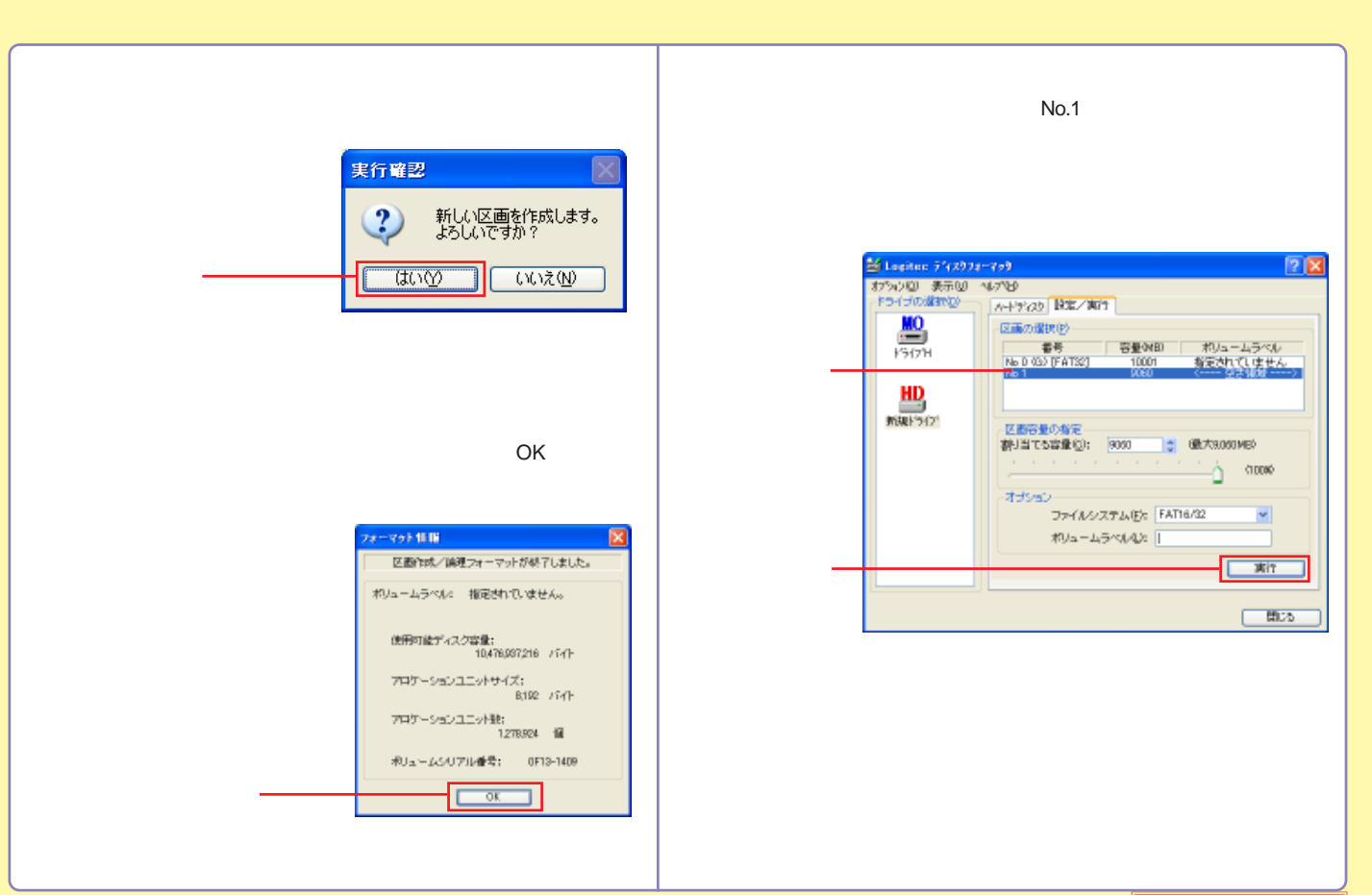

<span id="page-16-0"></span>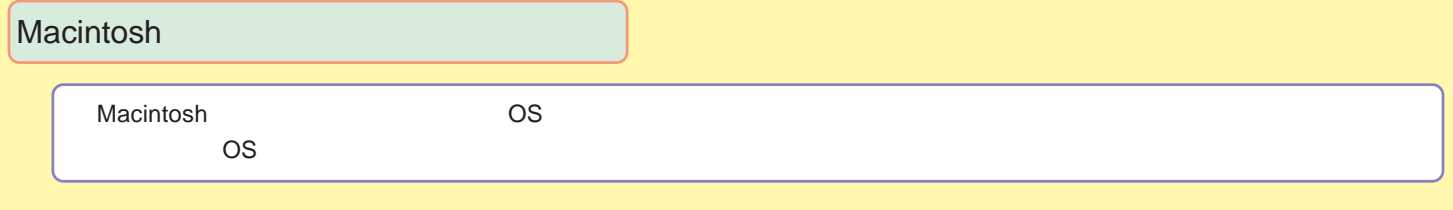

[Mac OS X](#page-17-0)

[Mac OS 9](#page-20-0)

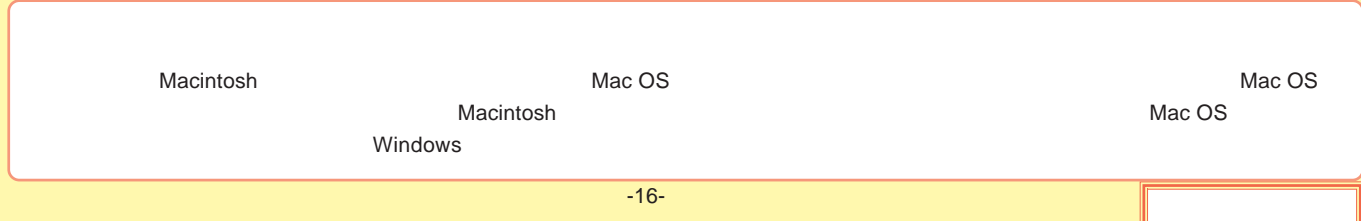

#### <span id="page-17-0"></span>Mac OS X

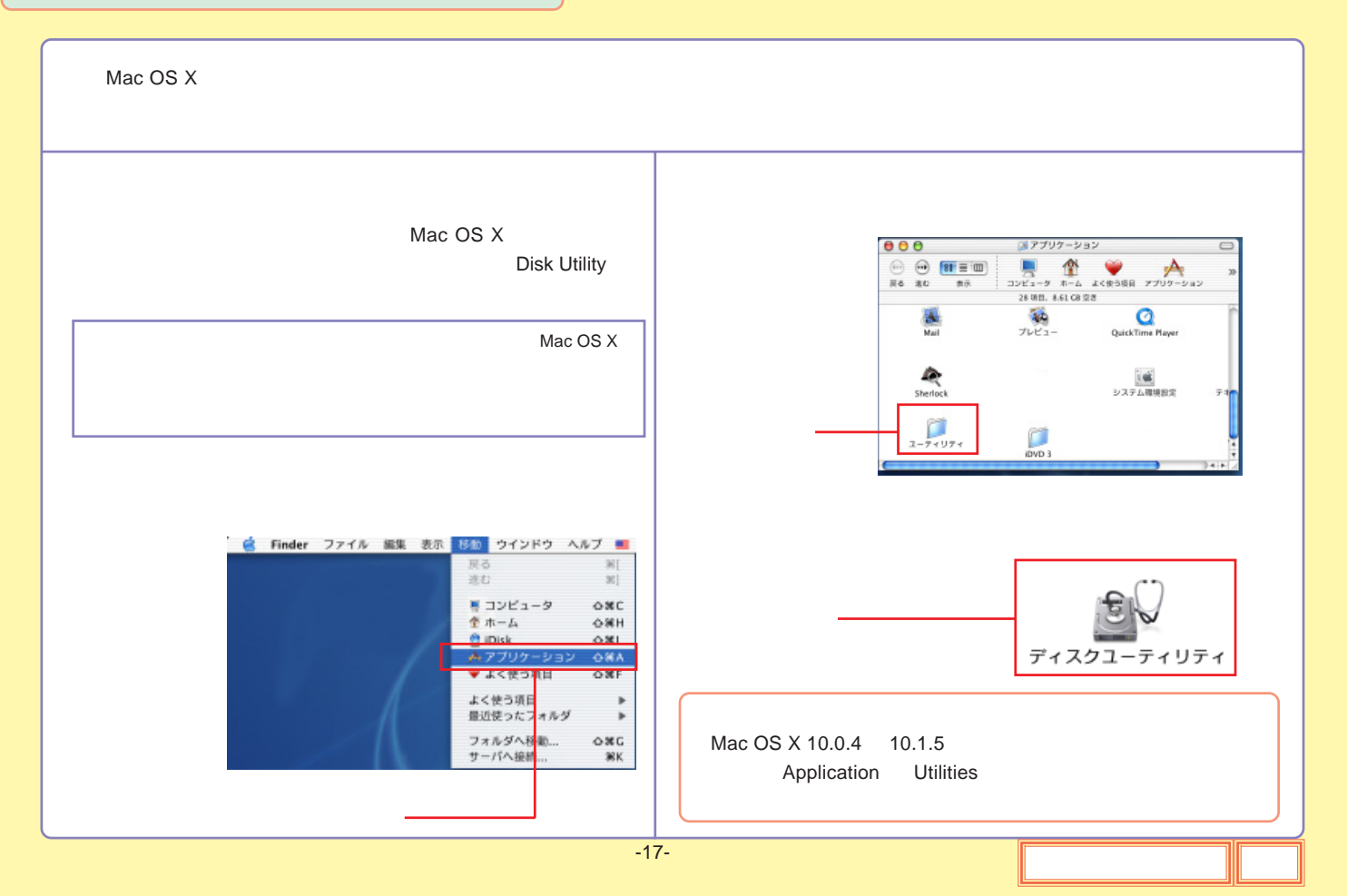

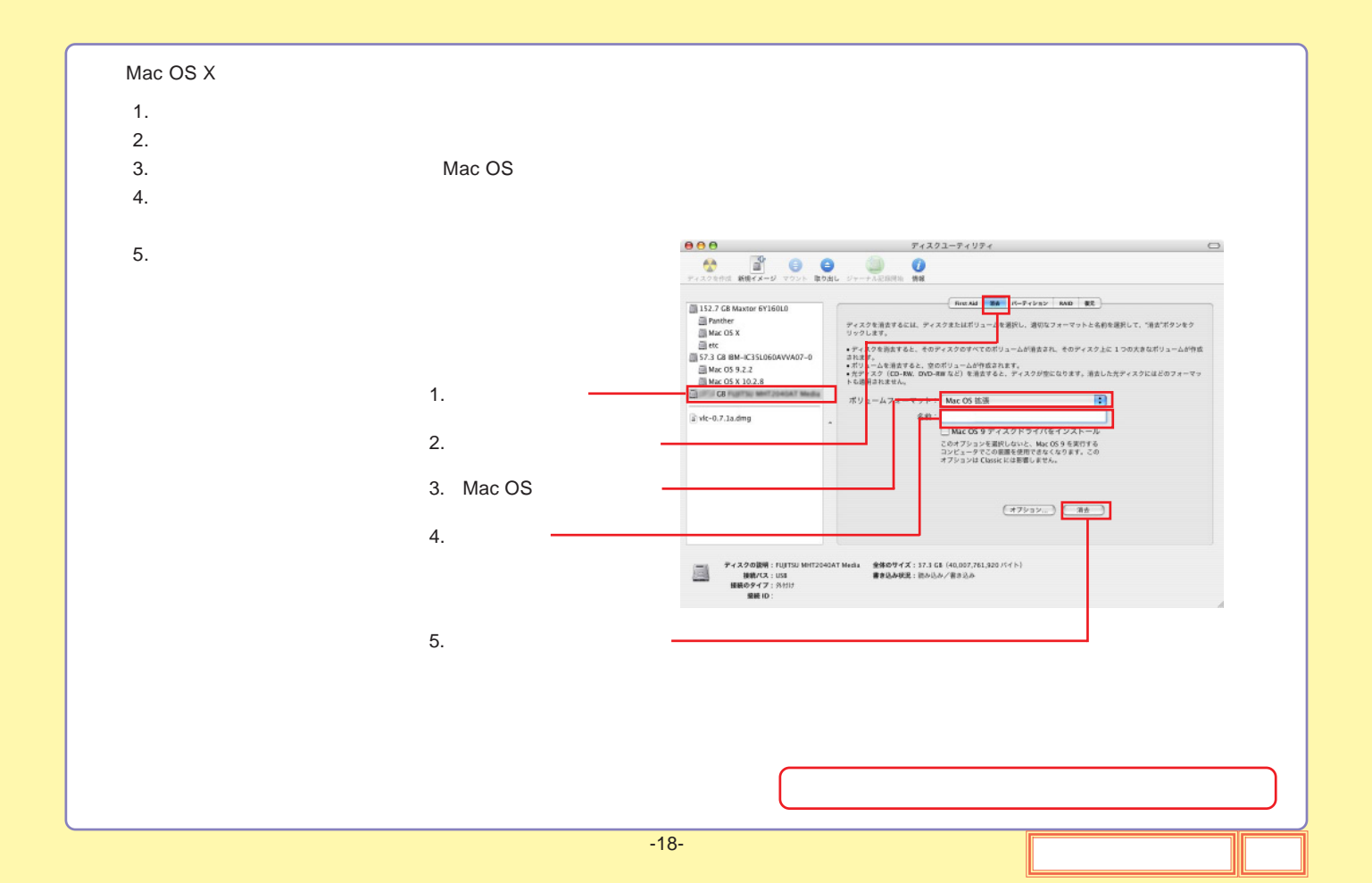

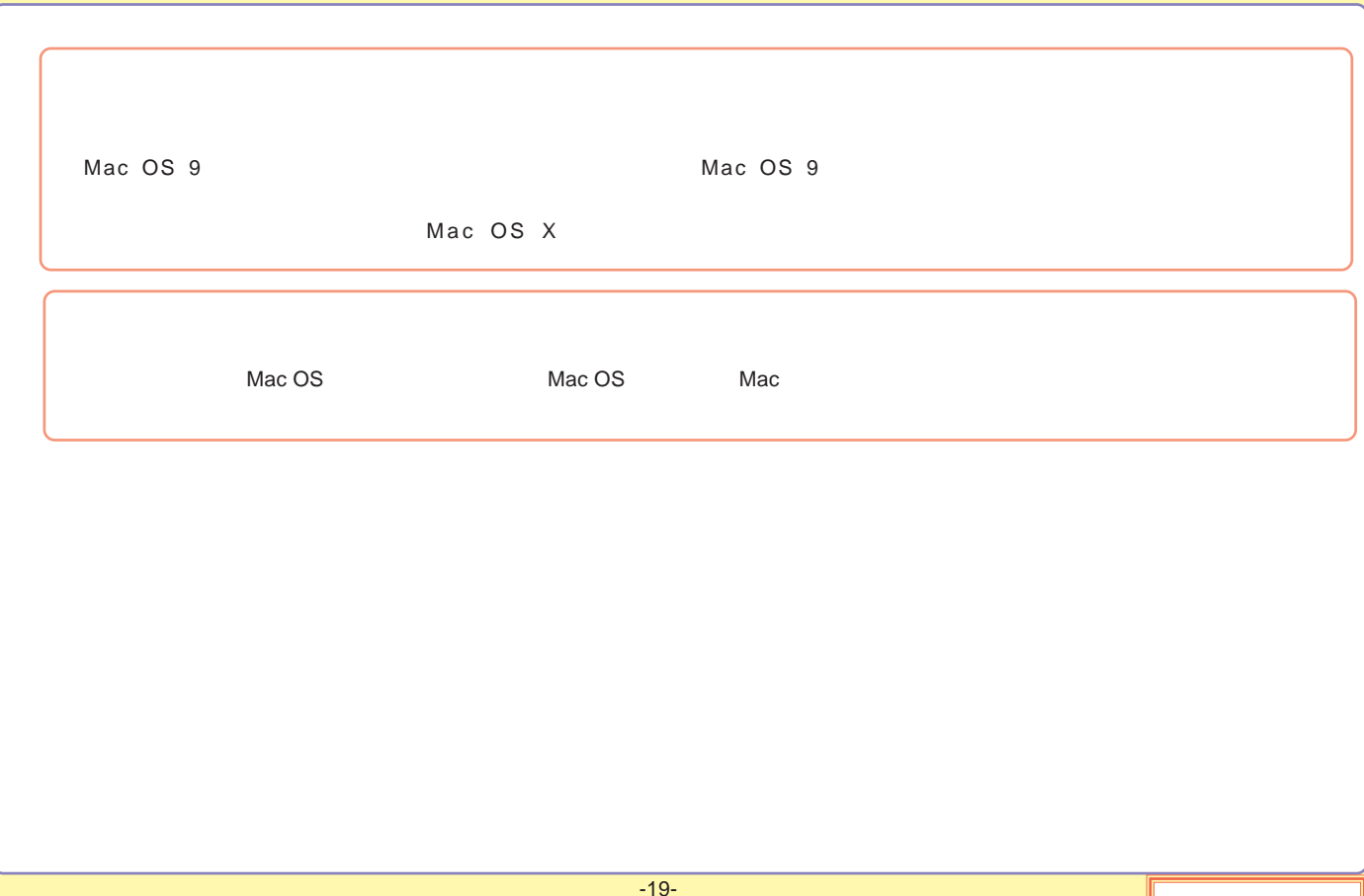

### <span id="page-20-0"></span>Mac OS 9

Mac OS 9

File Exchange

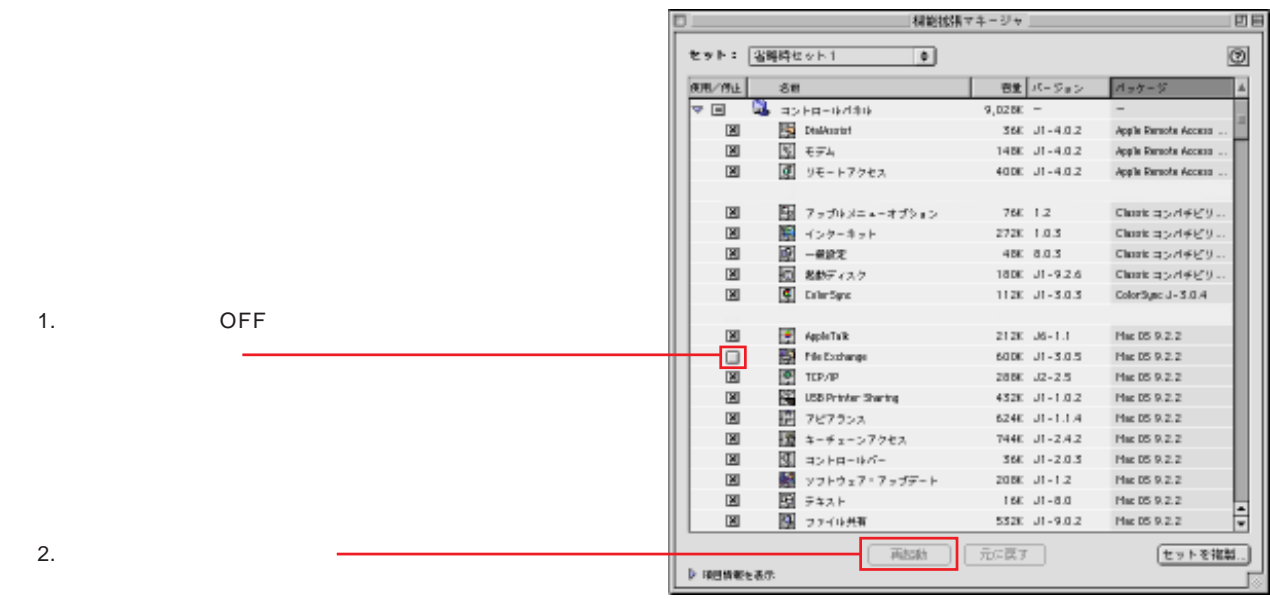

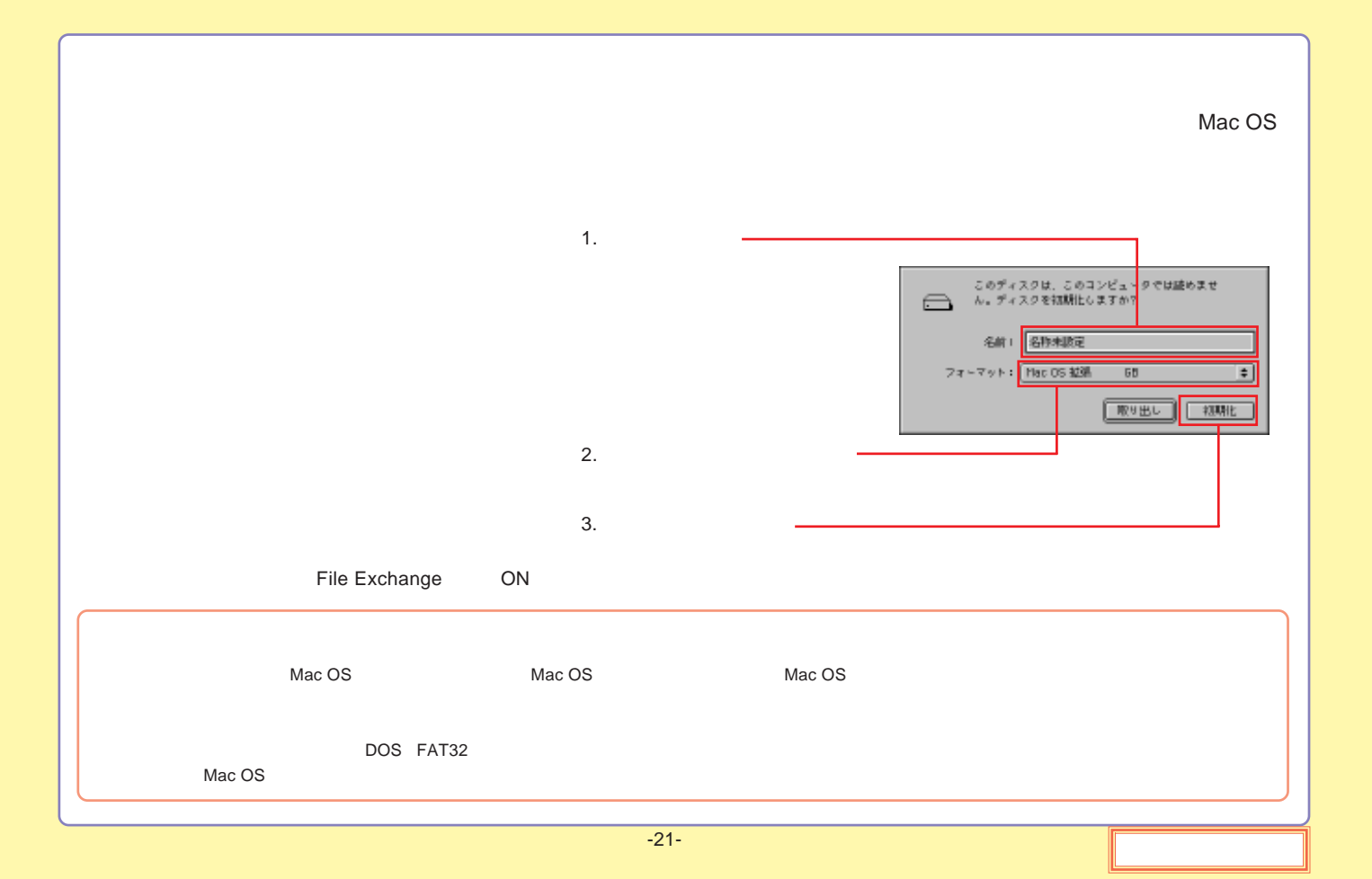

# <span id="page-22-0"></span>[PC](#page-23-0) [Macintosh](#page-24-0) IEEE1394 [IEEE1394](#page-26-0) IEEE1394

### <span id="page-23-0"></span>PC

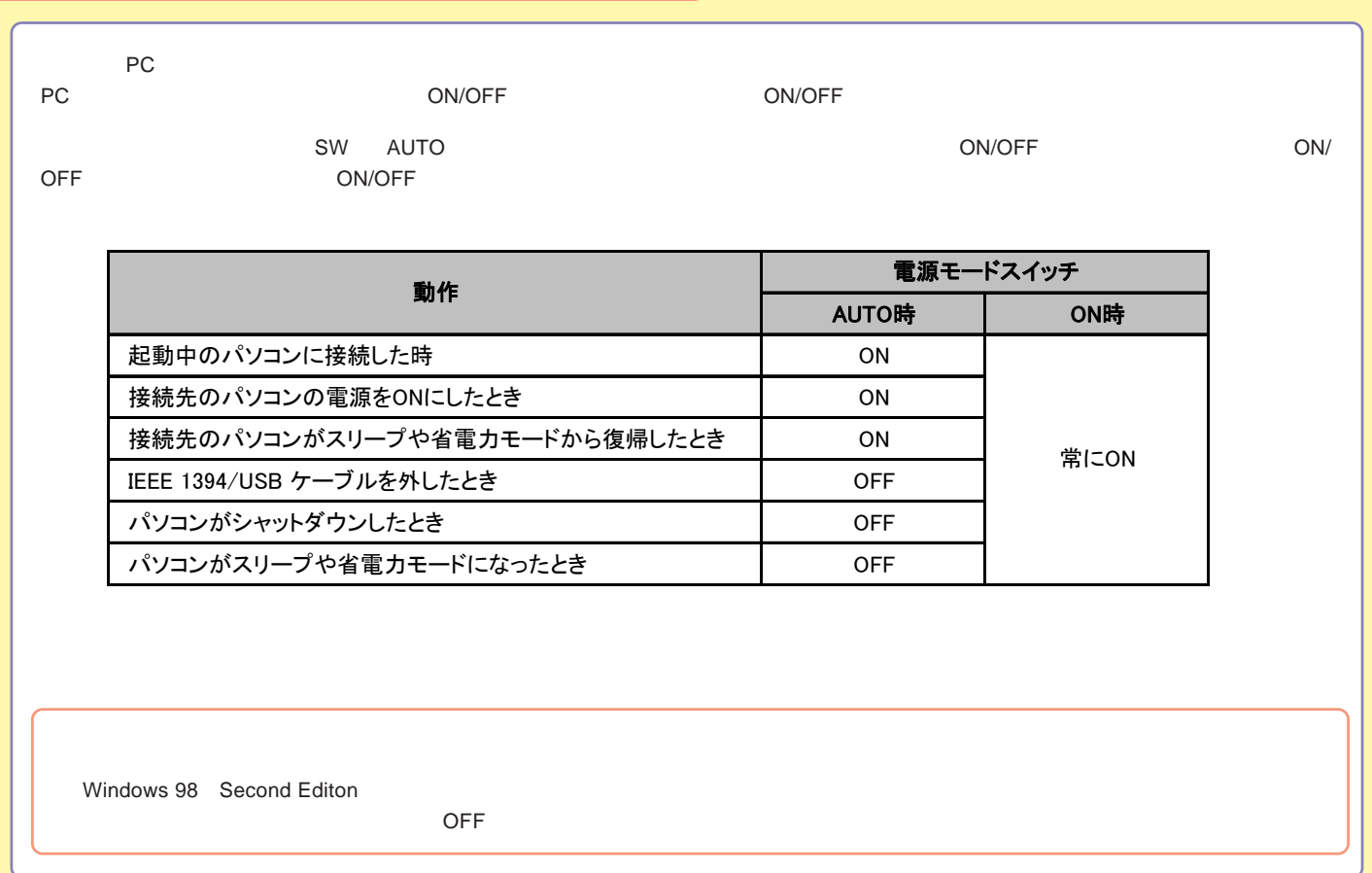

### <span id="page-24-0"></span>Macintosh IEEE1394

Macintosh IEEE1394

O S

Mac OS X 10.1 Mac OS 9.1 9.2.2

Power Mac G4 (PCI Graphics)

Web

iMac DV Power Mac G4 (AGP Graphics) PowerBooK (FireWire)

2.4

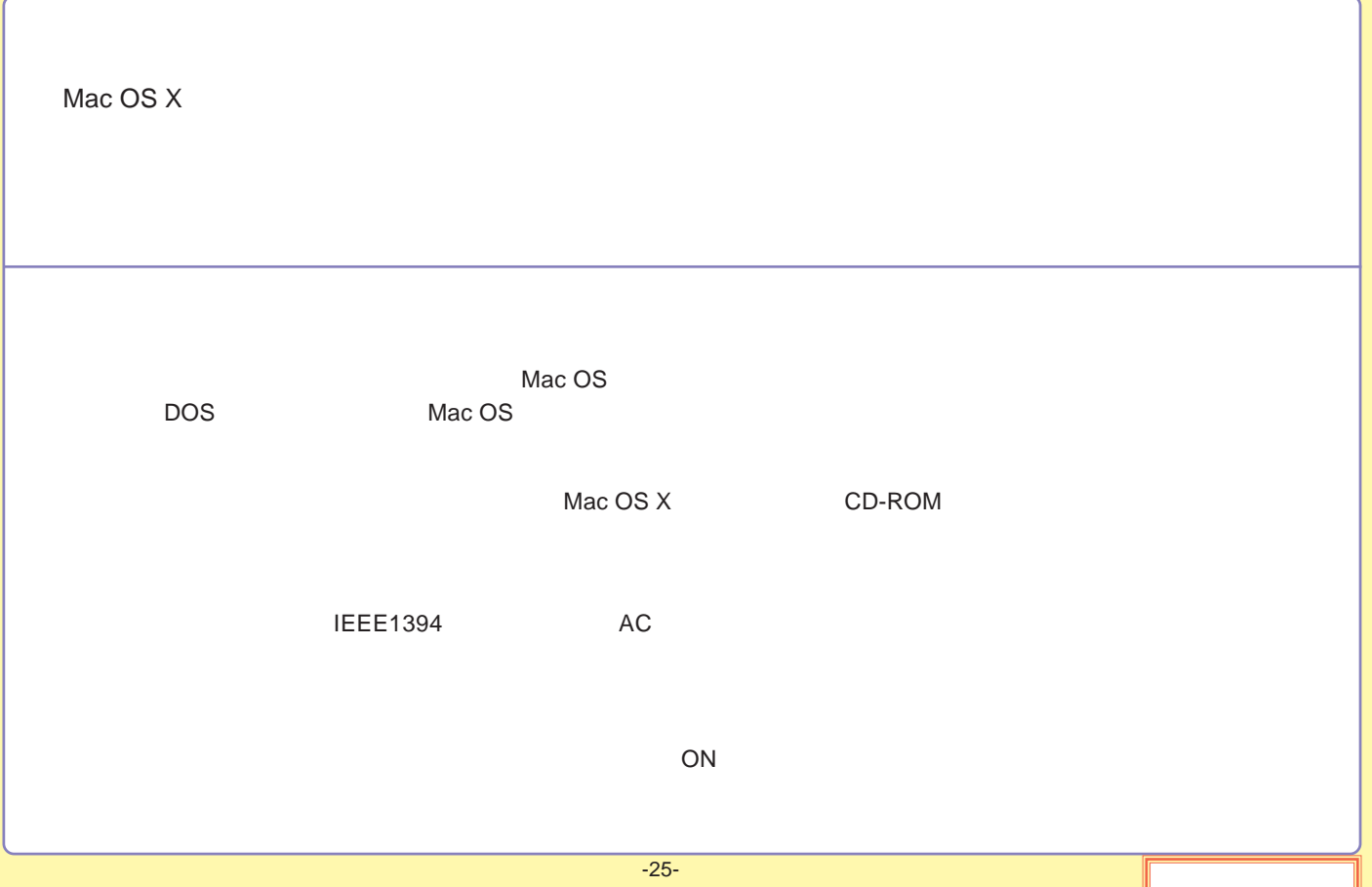

#### <span id="page-26-0"></span>IEEE1394 IEEE1394

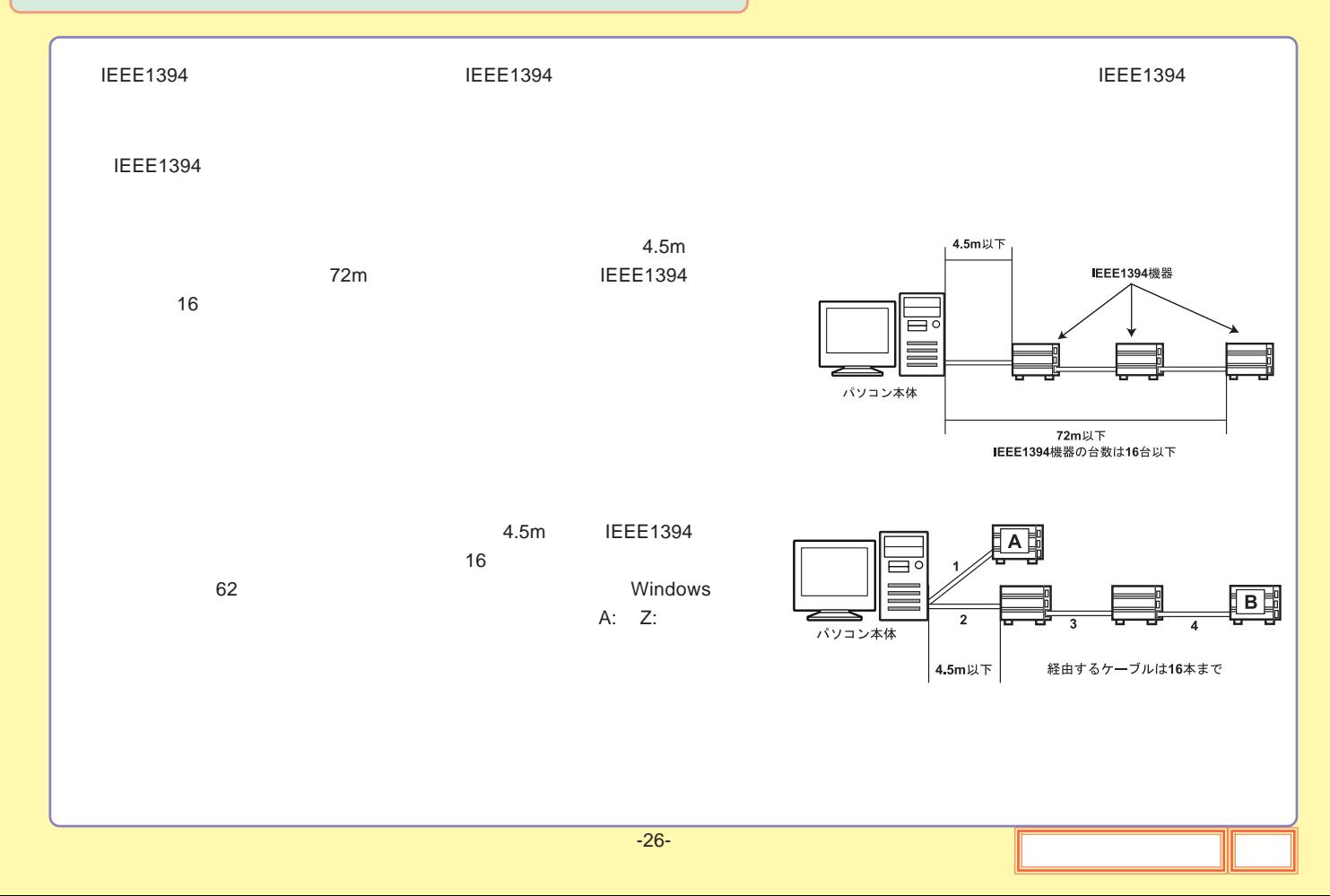

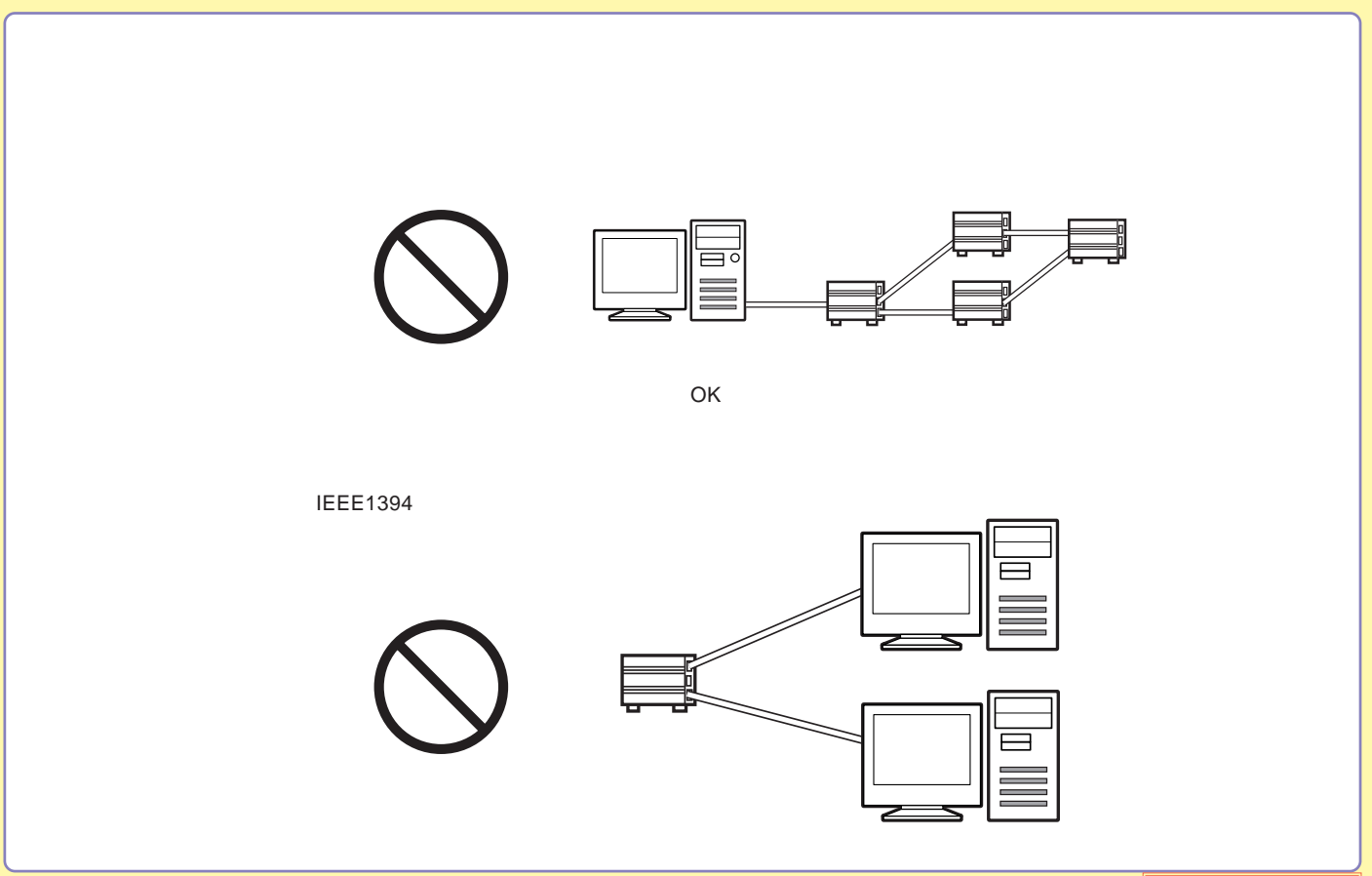

<span id="page-28-0"></span>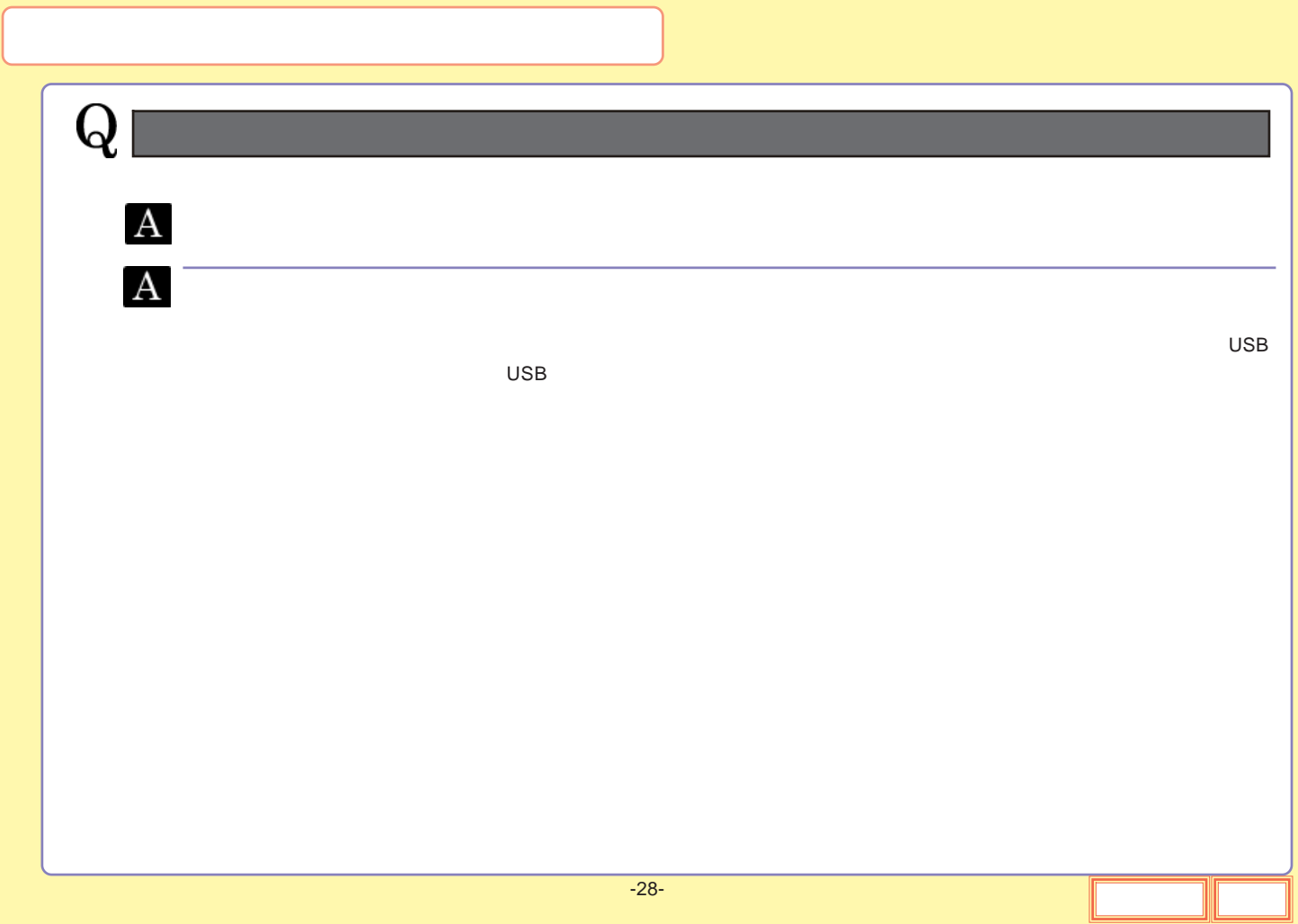

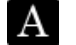

**OS OS**

OS

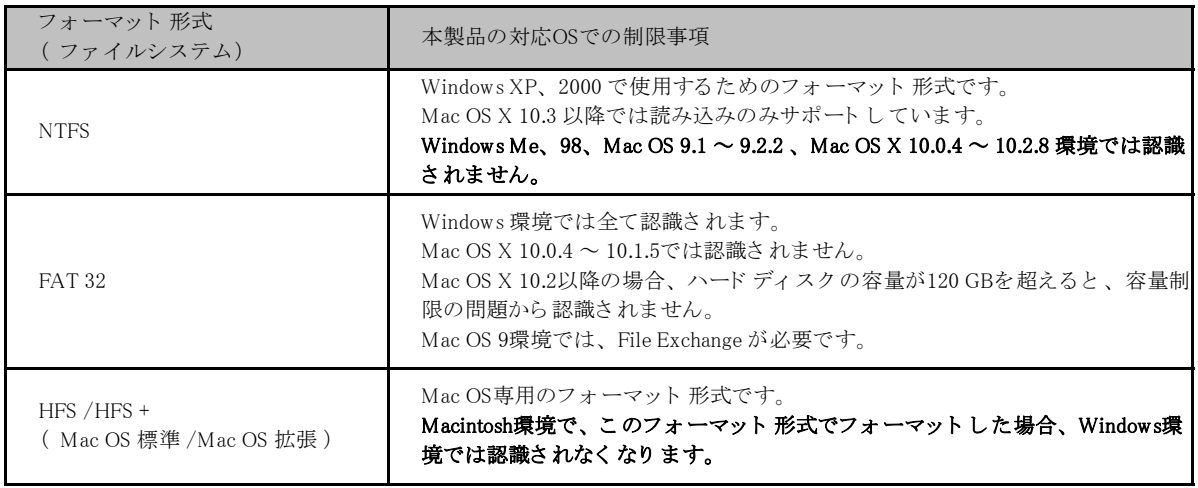

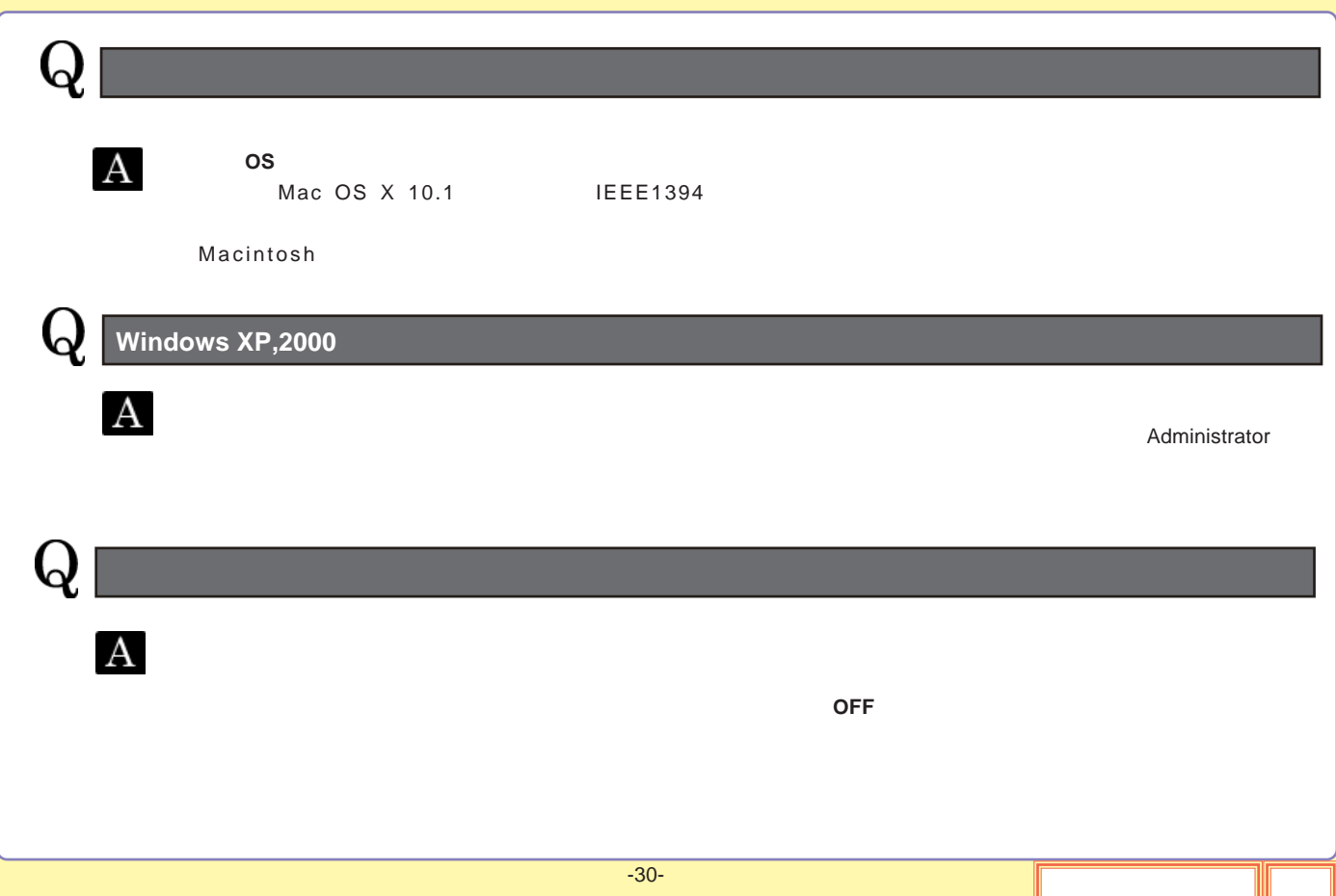

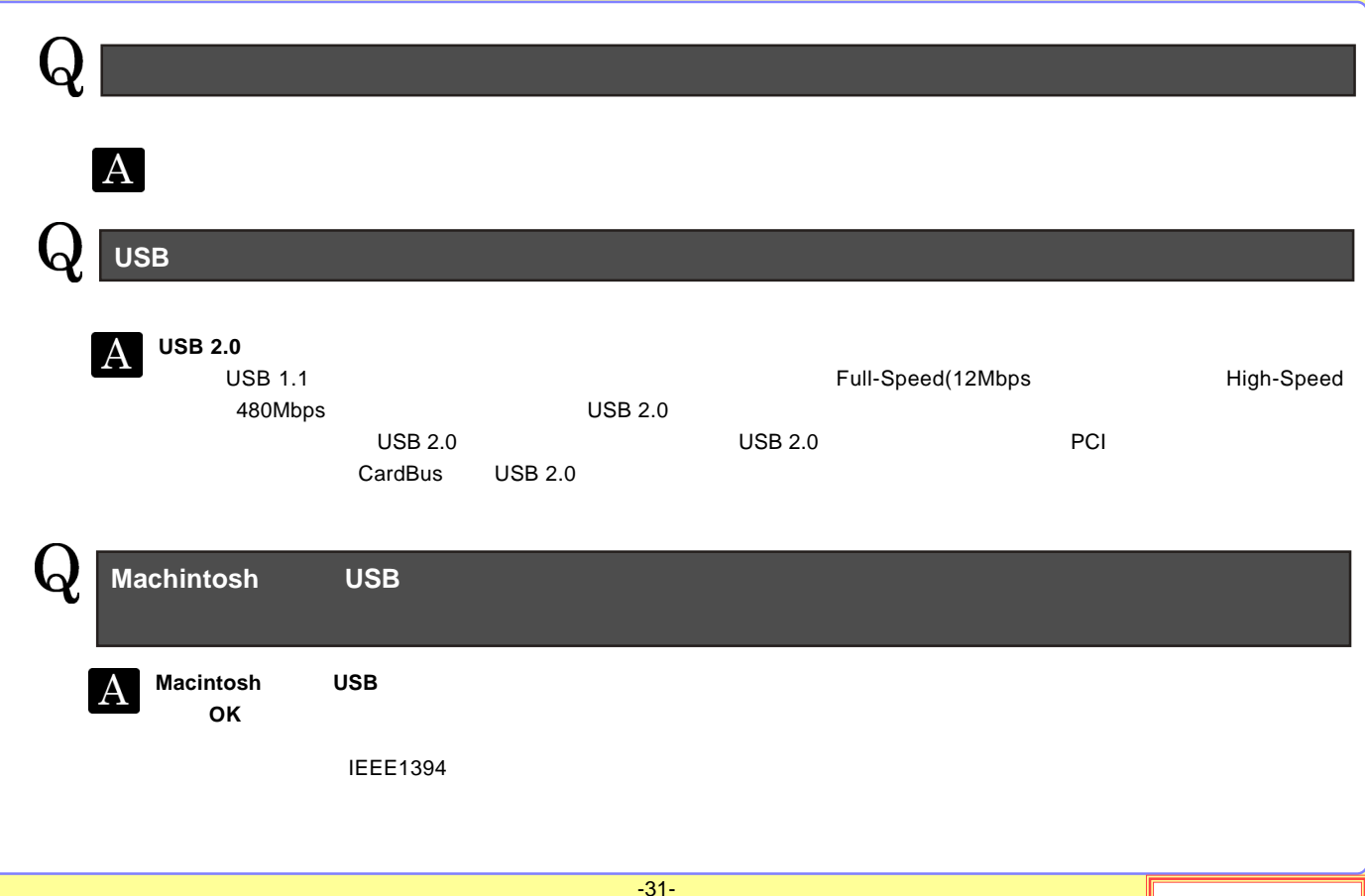

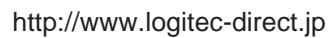

<span id="page-32-0"></span>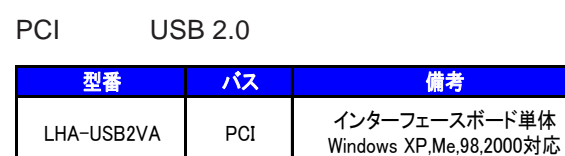

#### CardBus USB 2.0

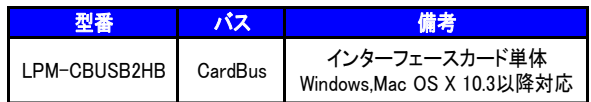

### USB 2.0 High-Speed

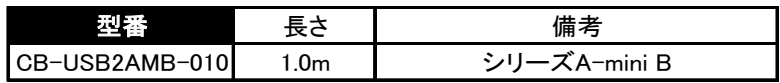

#### IEEE1394

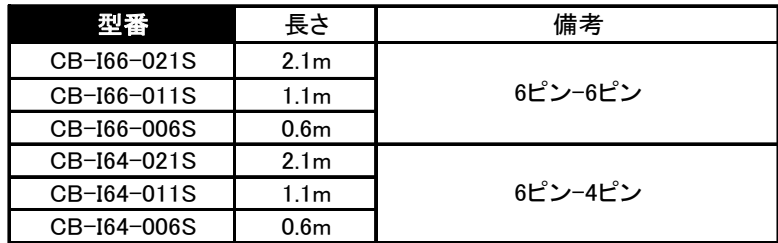

<span id="page-34-0"></span>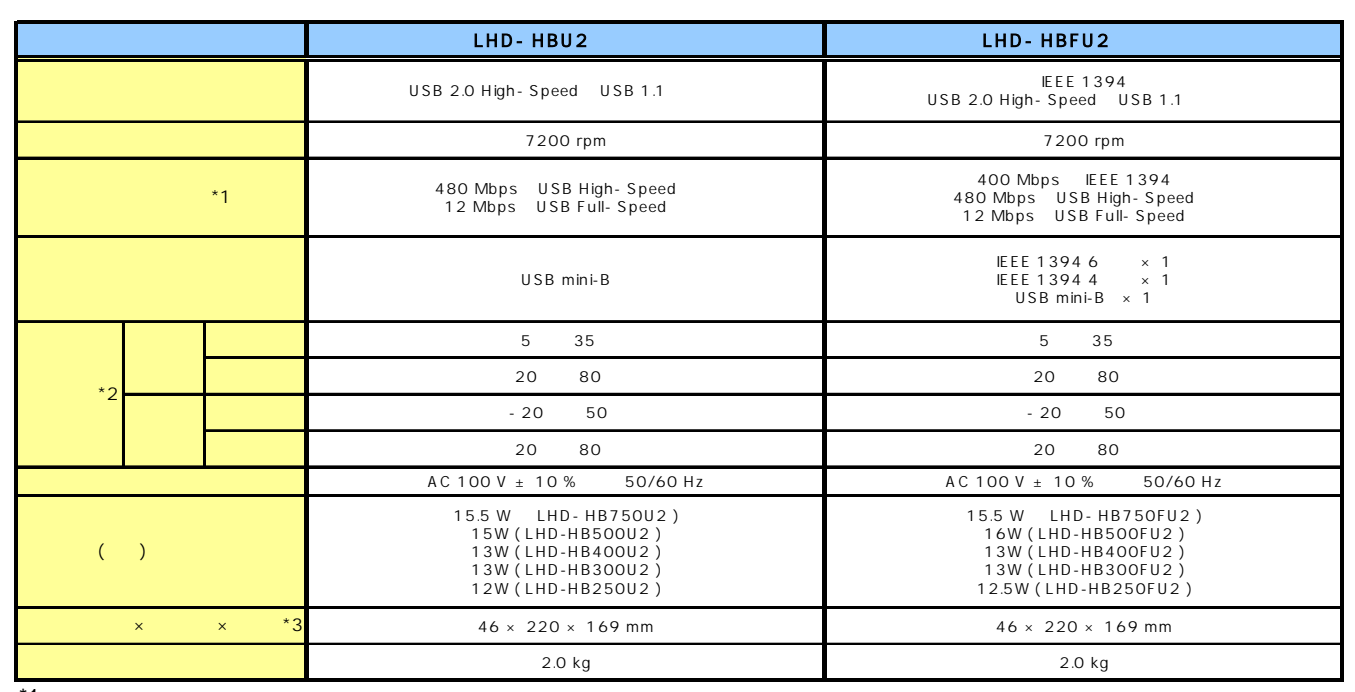

- $*1$
- \*2
- \*3

<span id="page-35-0"></span>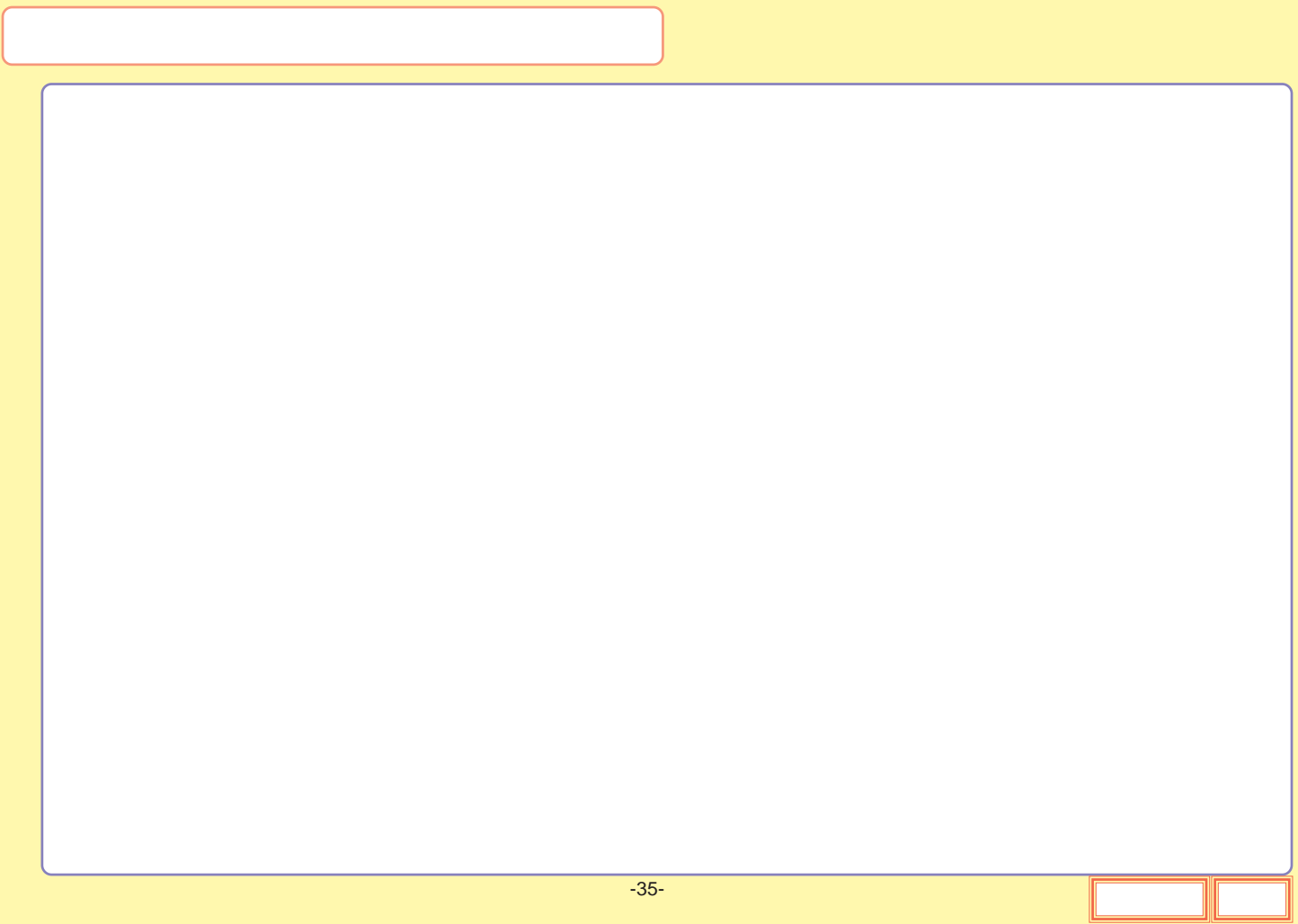
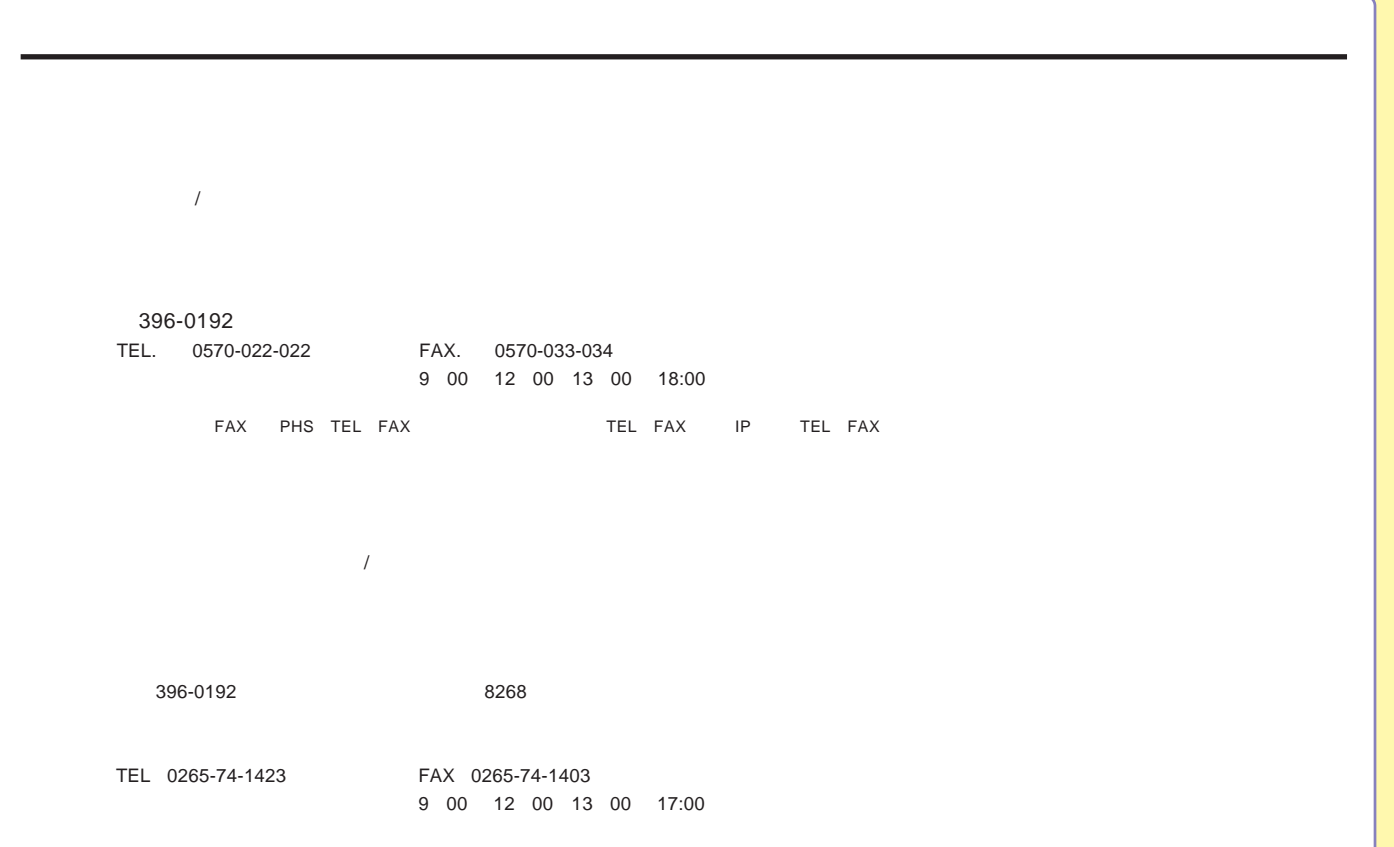

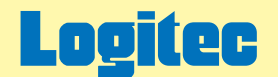

LHD-HBSU2/HBSFU2シリーズオンラインガイド V01

# 外付け型 HDユニット オンラインガイド

このたびは弊社製外付け型HDユニットをお求めいただきまことにありがとうございました。 このオンラインガイドでは、ハードディスクのフォーマット方法をはじめ、製品の取り扱い方法についてガイドしています。 下のボタンから、ご参照になりたい項目をクリックしてください。

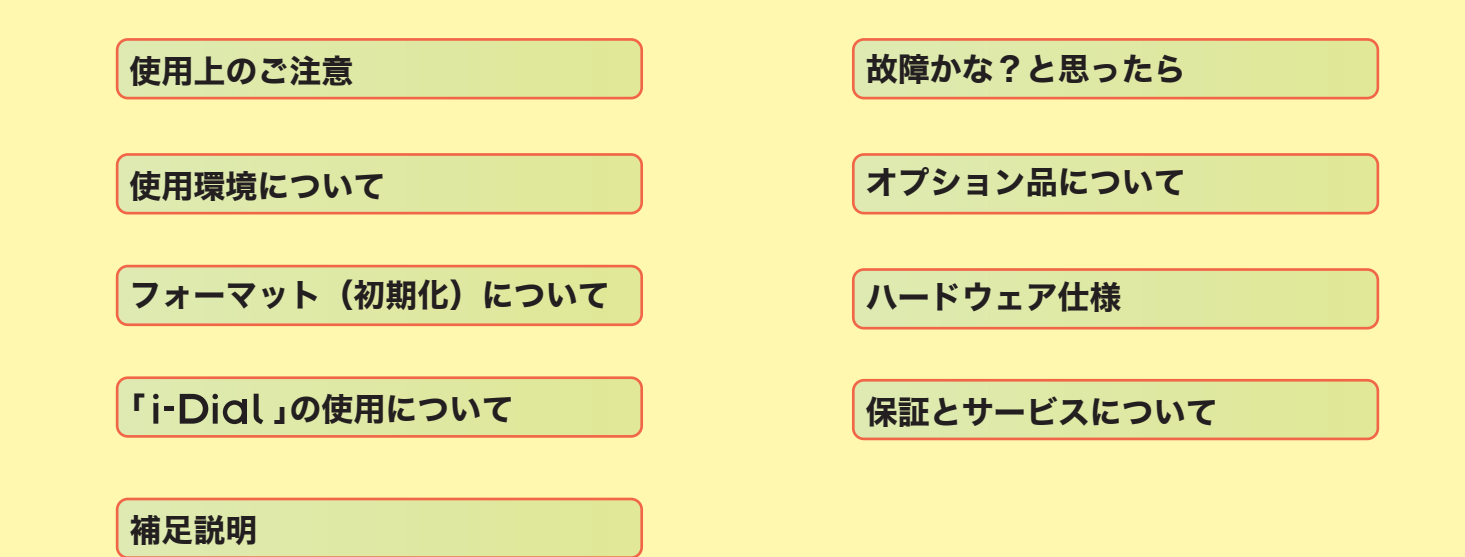

## <span id="page-38-0"></span>LHD-HBU2,HBSU2

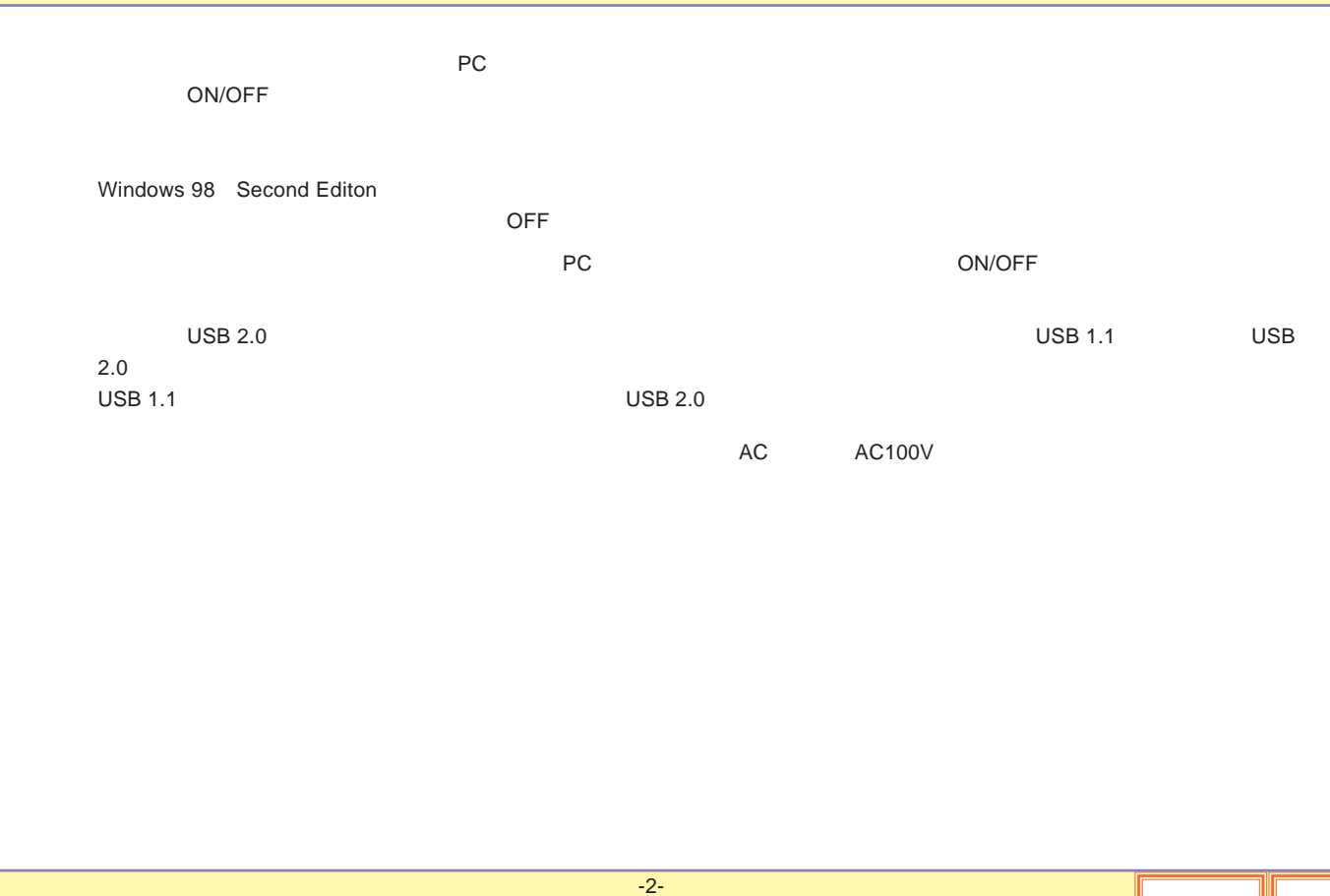

## LHD-HBFU2,HBSFU2

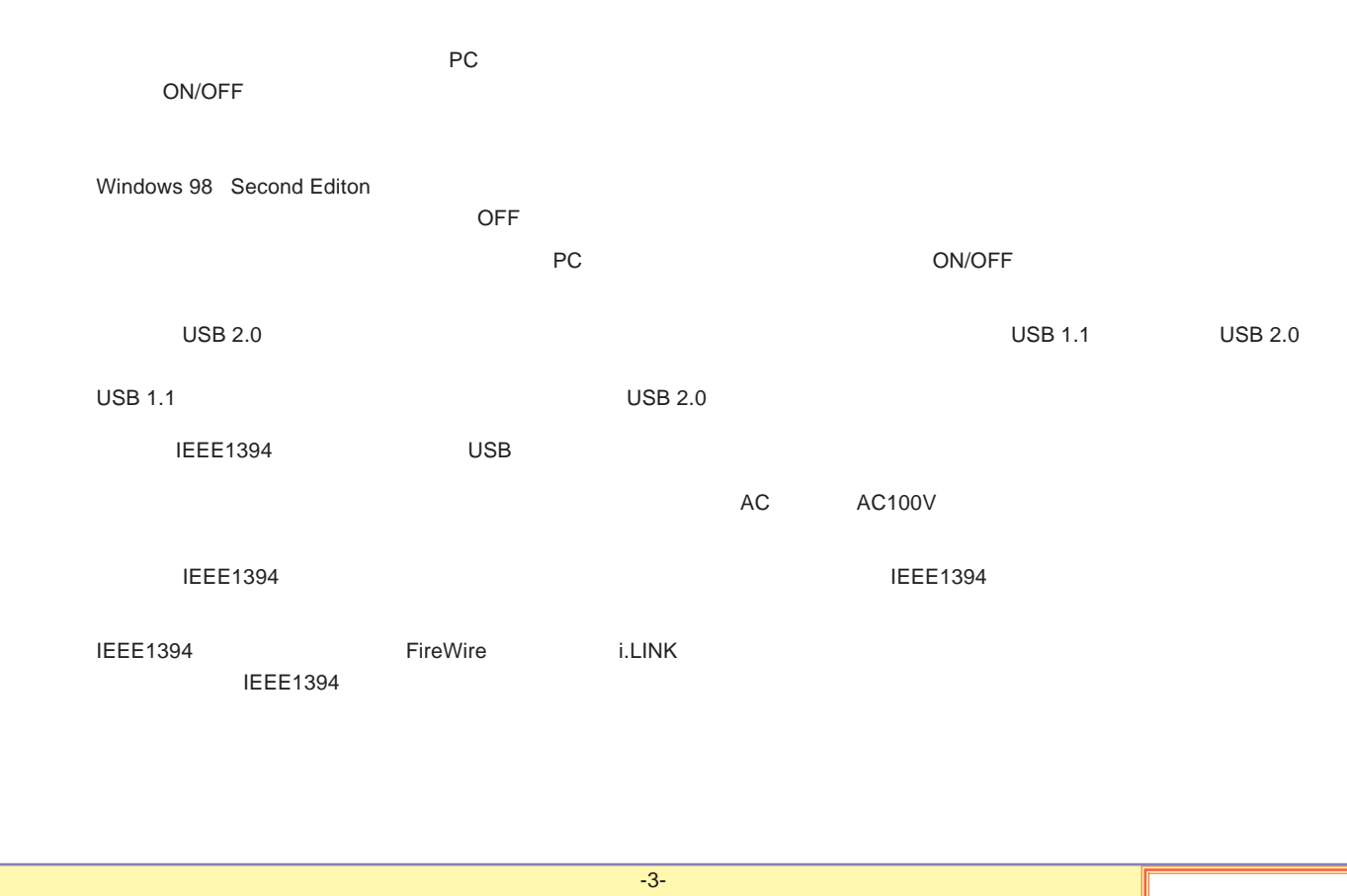

<span id="page-40-0"></span>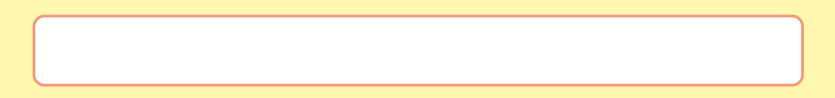

USB

**IEEE1394** 

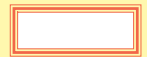

## <span id="page-41-0"></span>USB

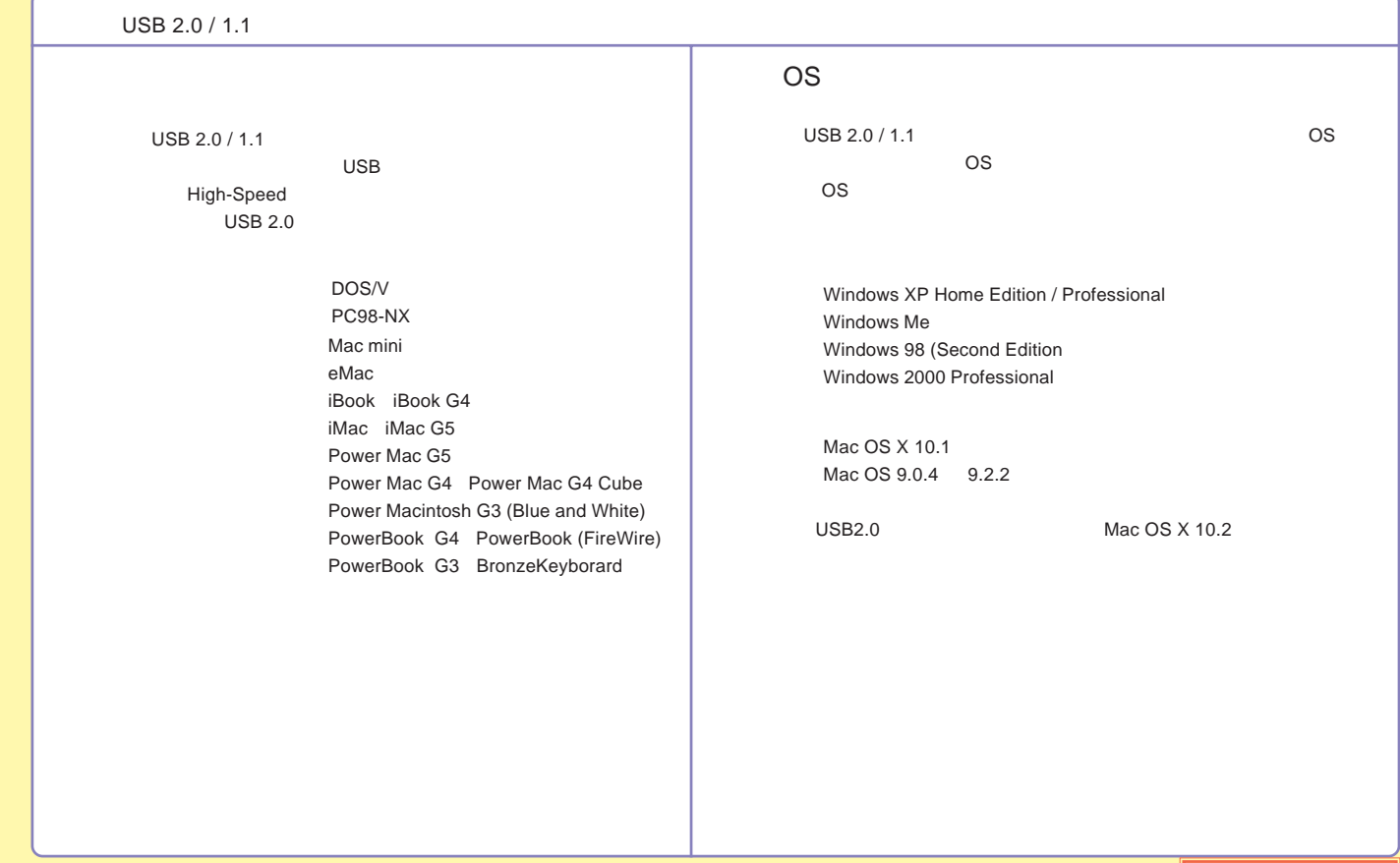

## <span id="page-42-0"></span>IEEE1394

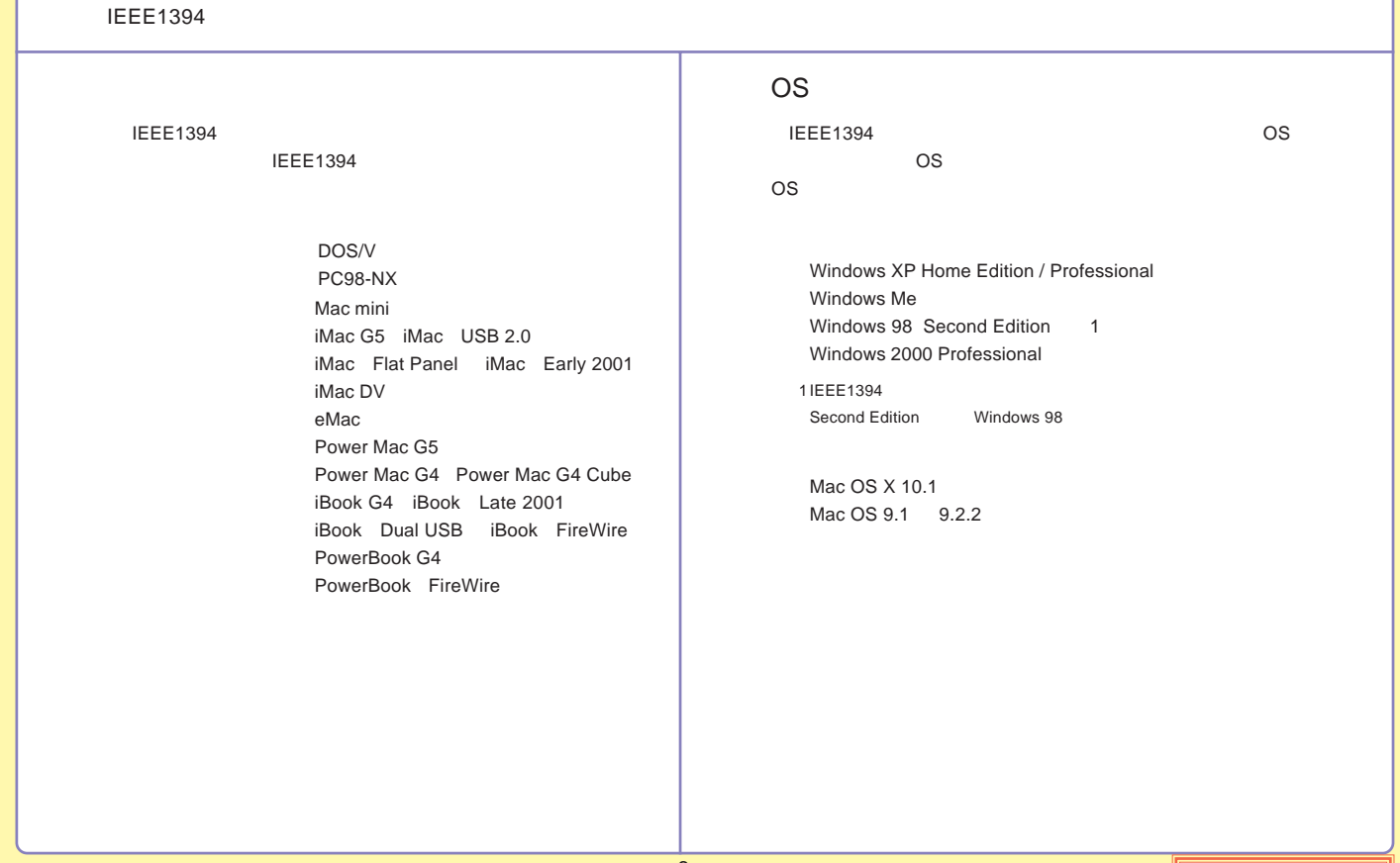

<span id="page-43-0"></span>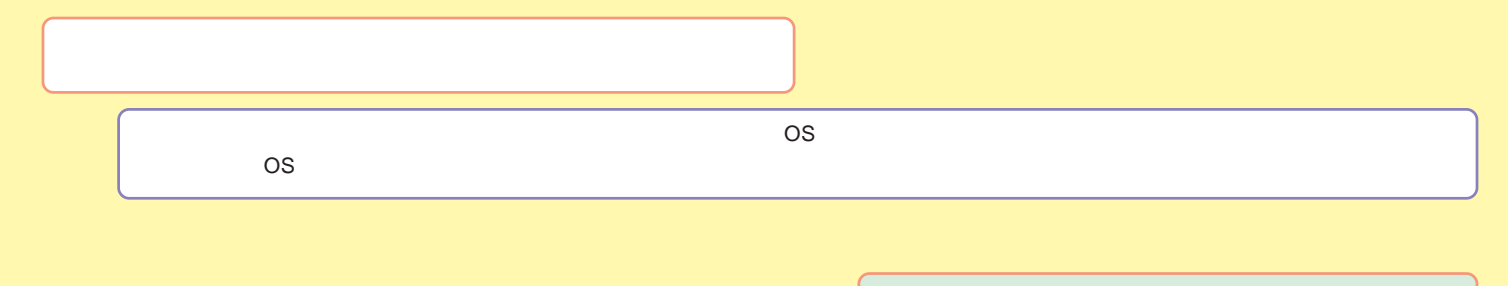

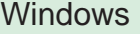

[Macintosh](#page-52-0)

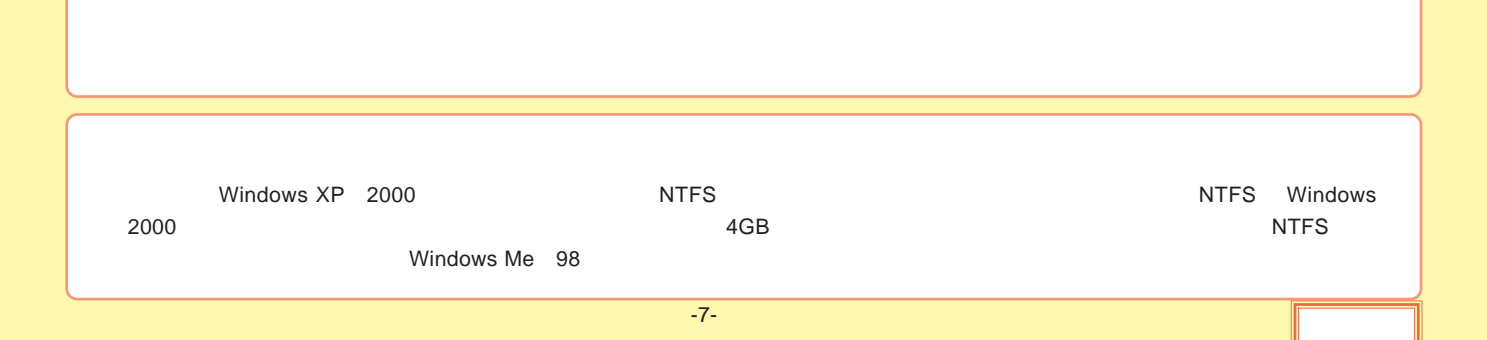

### <span id="page-44-0"></span>Windows

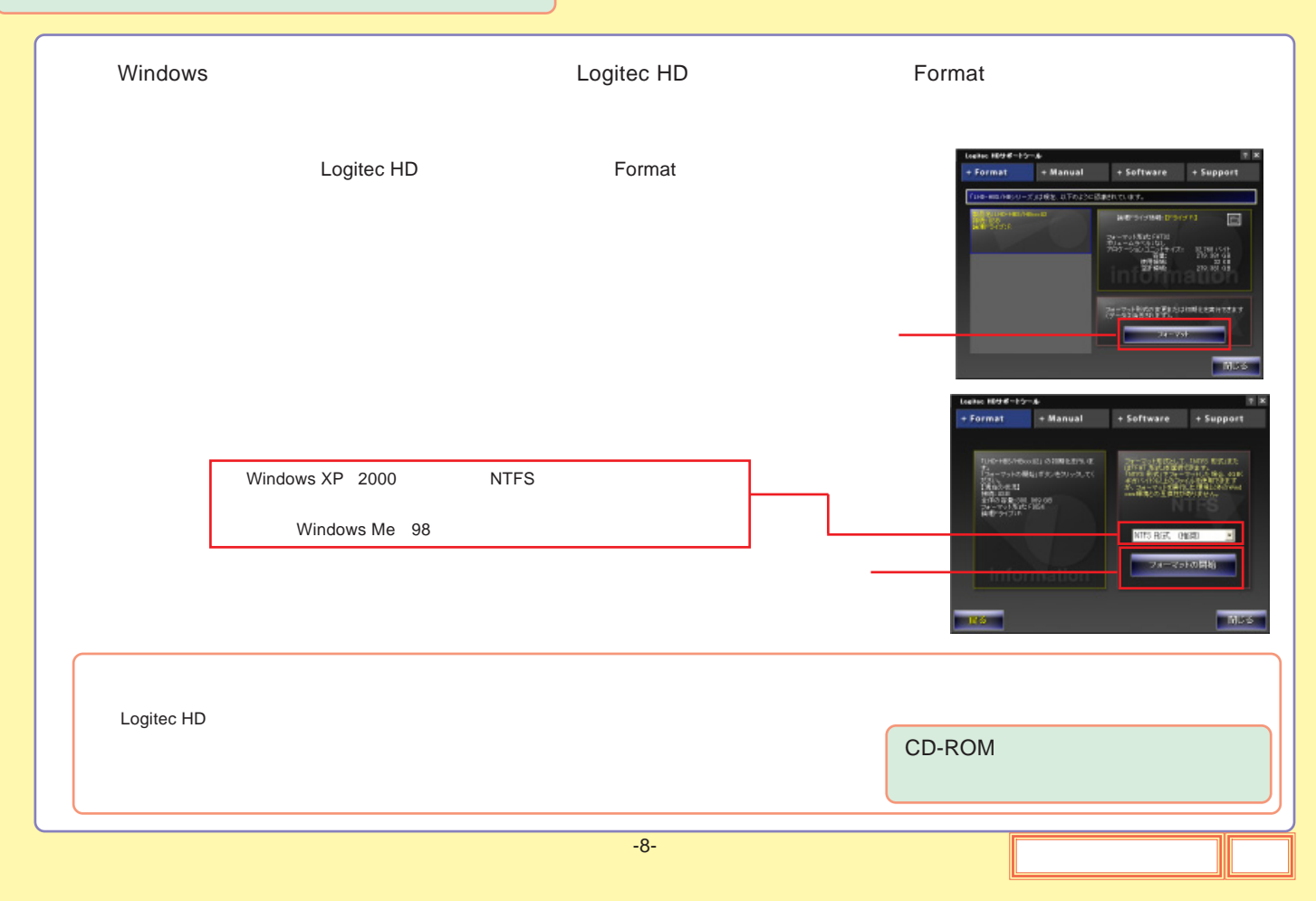

<span id="page-45-0"></span>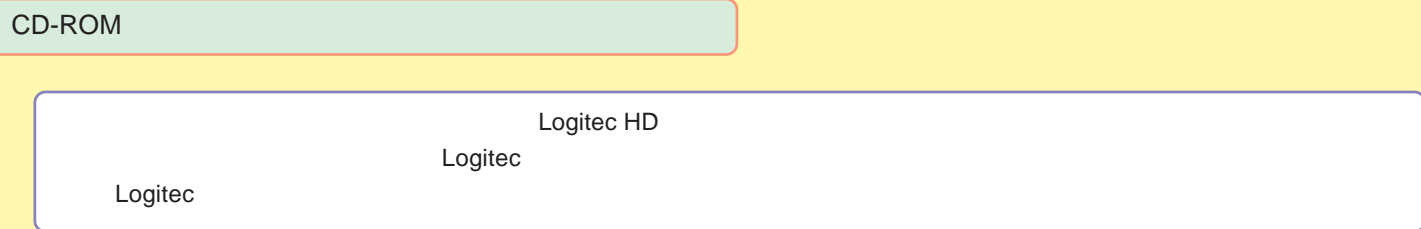

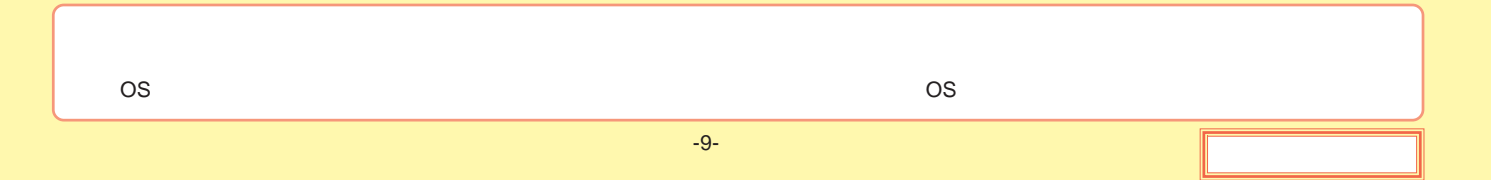

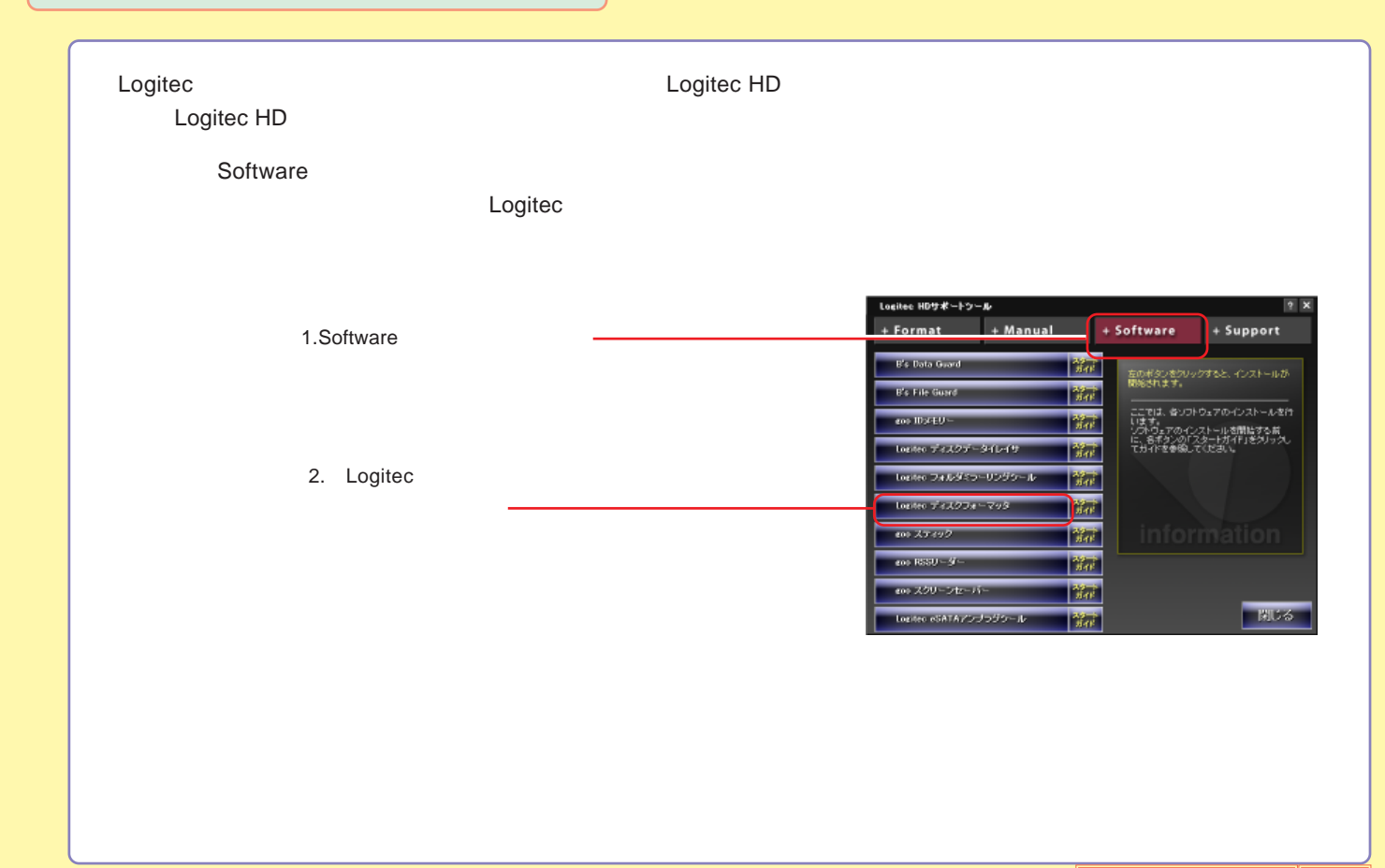

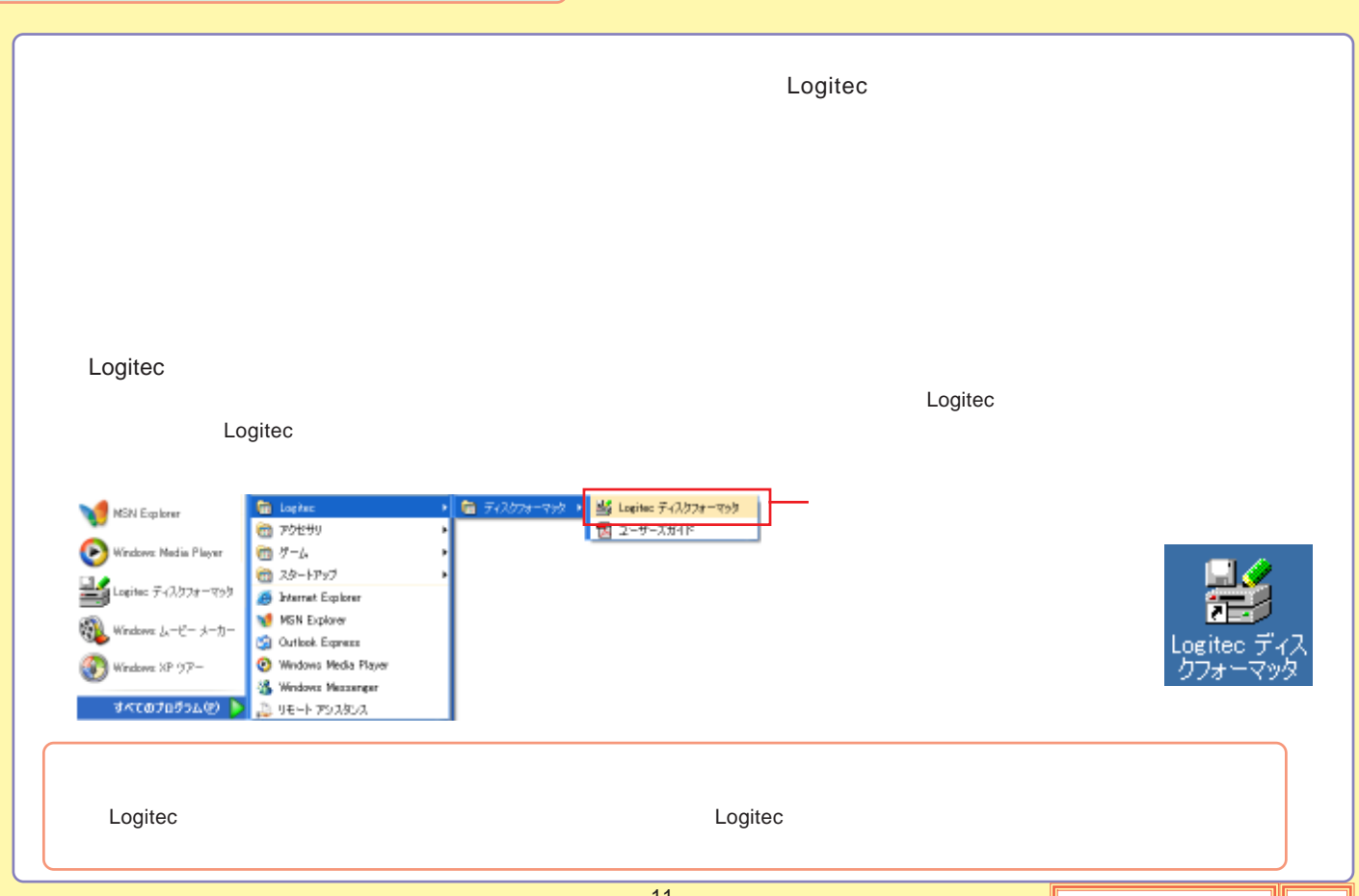

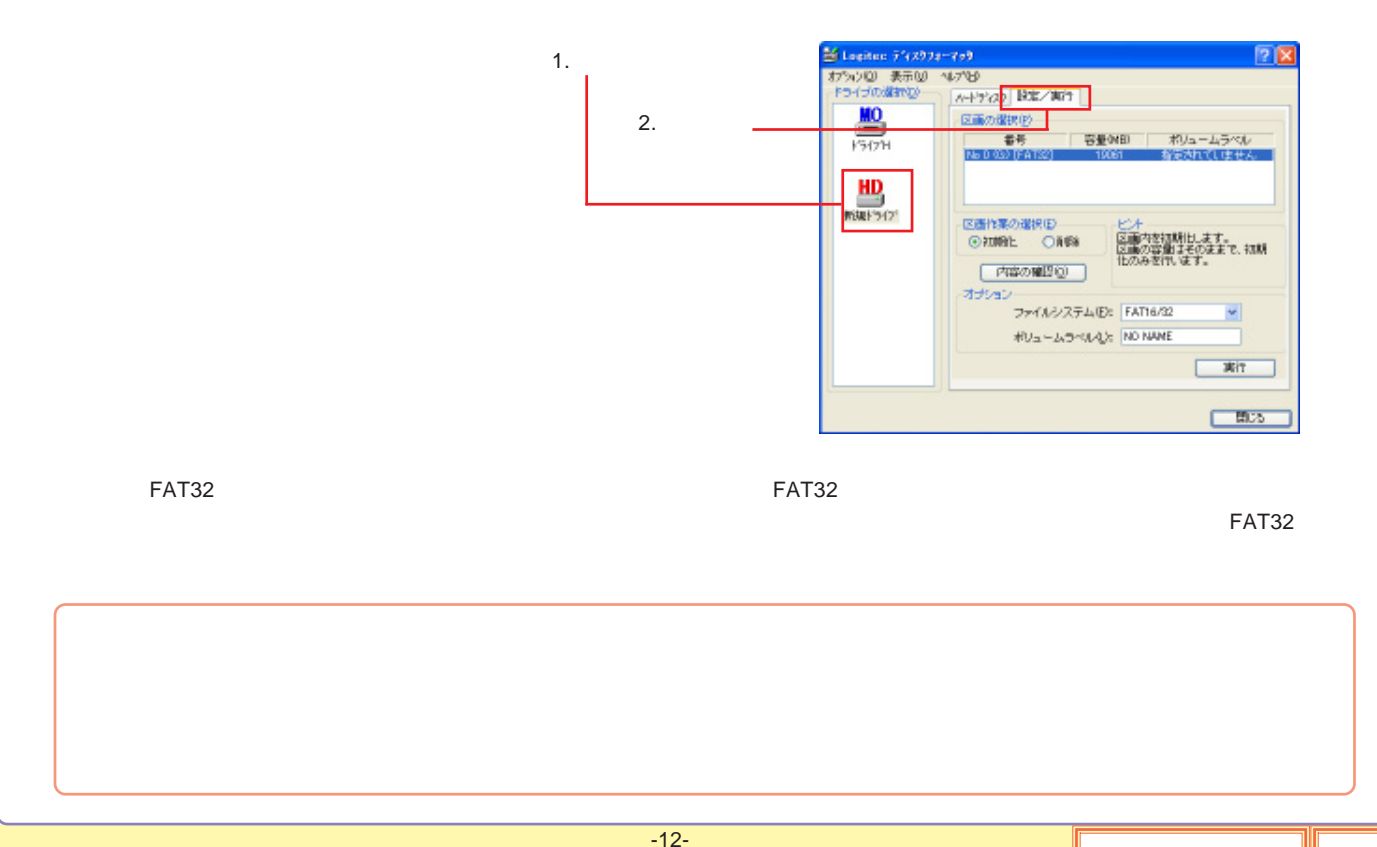

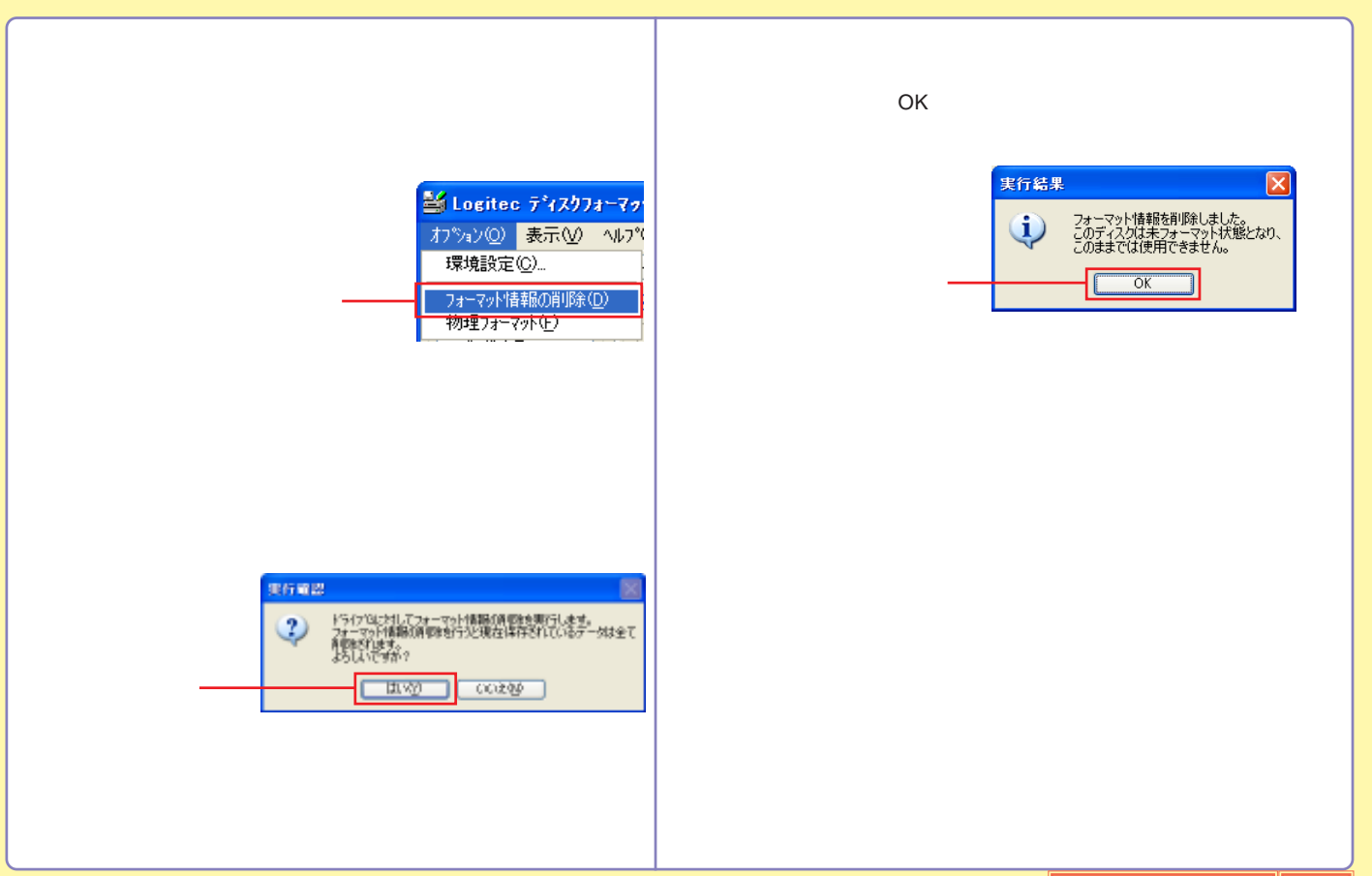

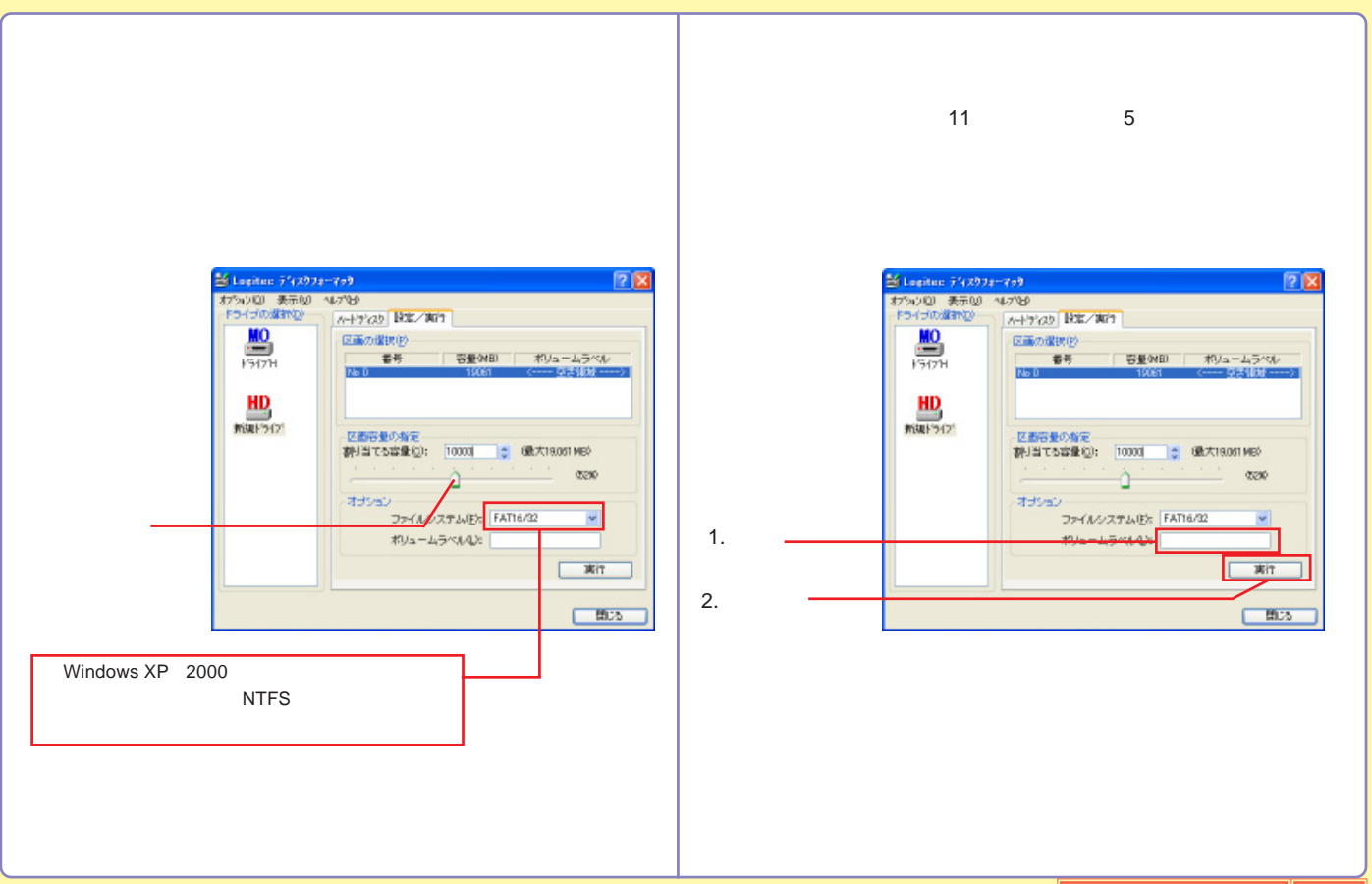

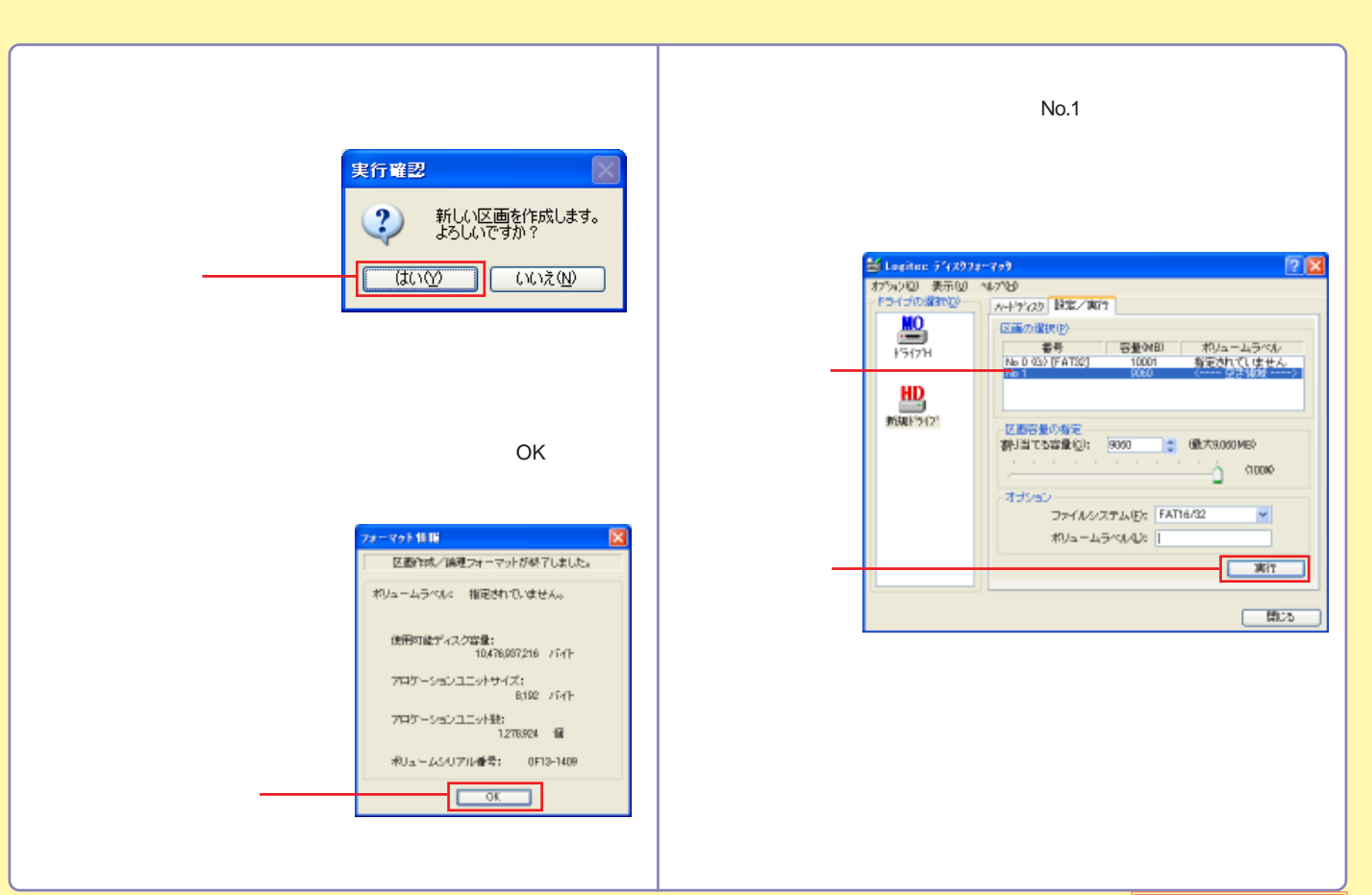

<span id="page-52-0"></span>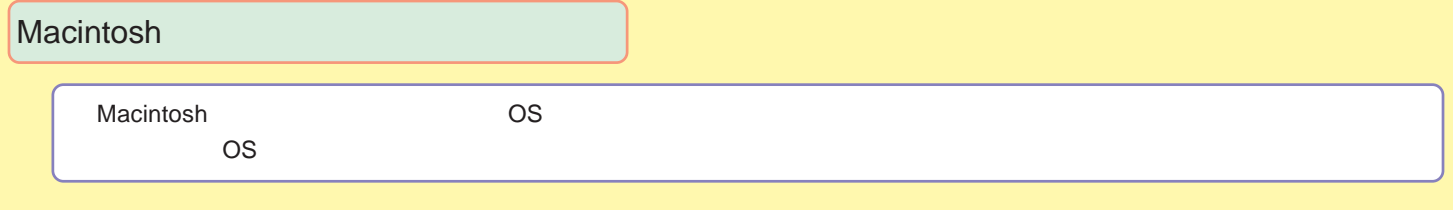

[Mac OS X](#page-53-0)

[Mac OS 9](#page-56-0)

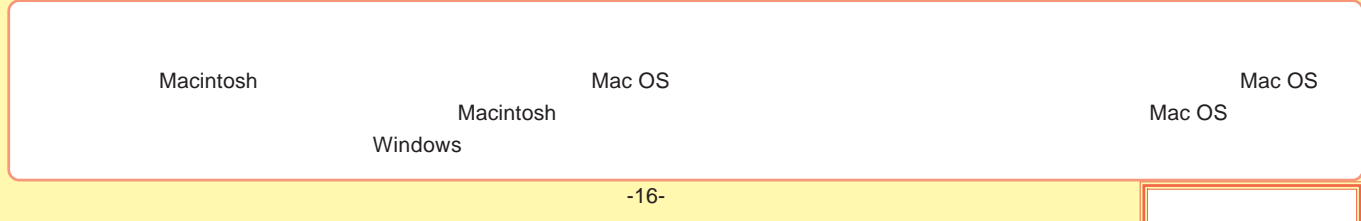

#### <span id="page-53-0"></span>Mac OS X

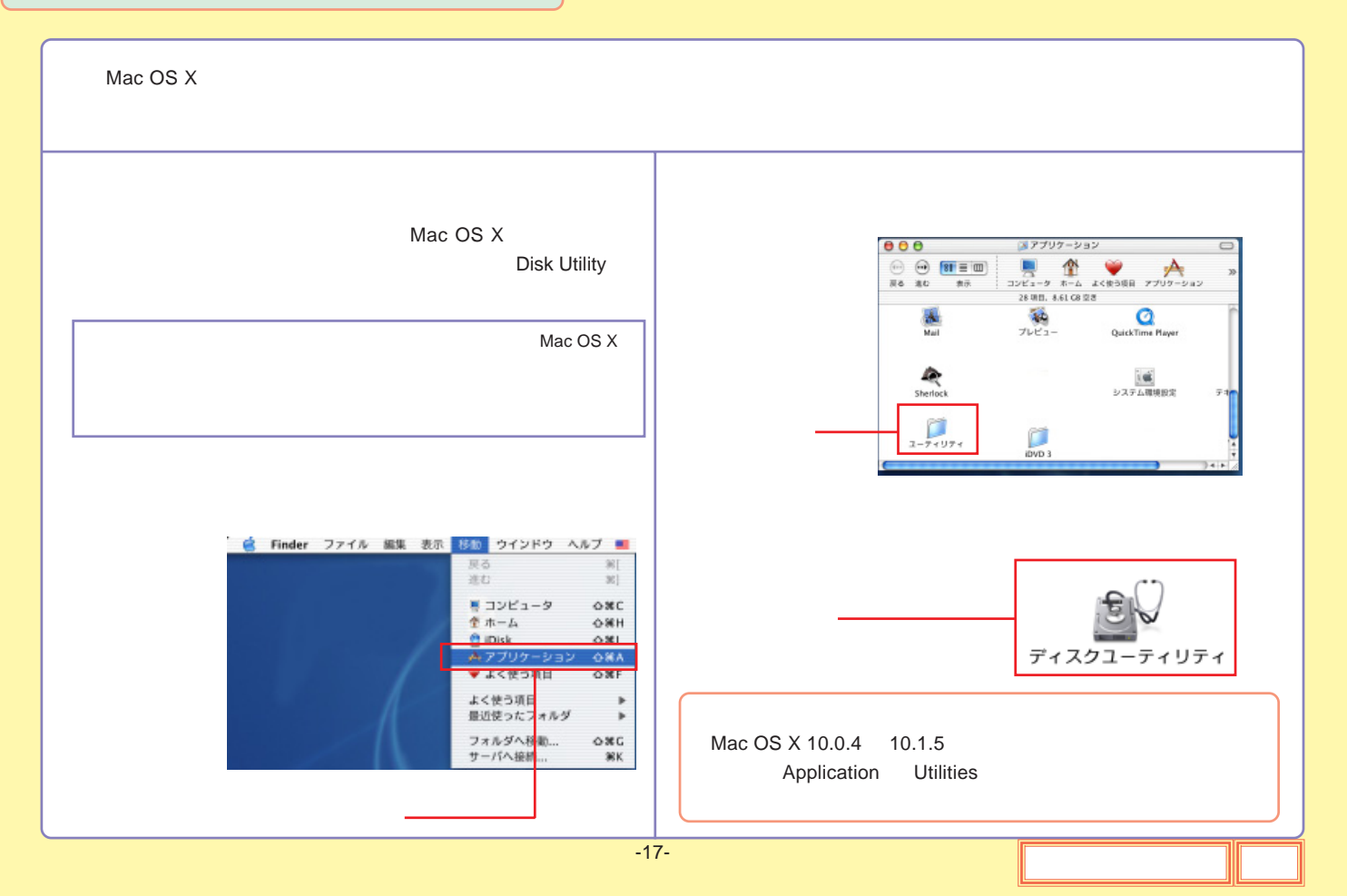

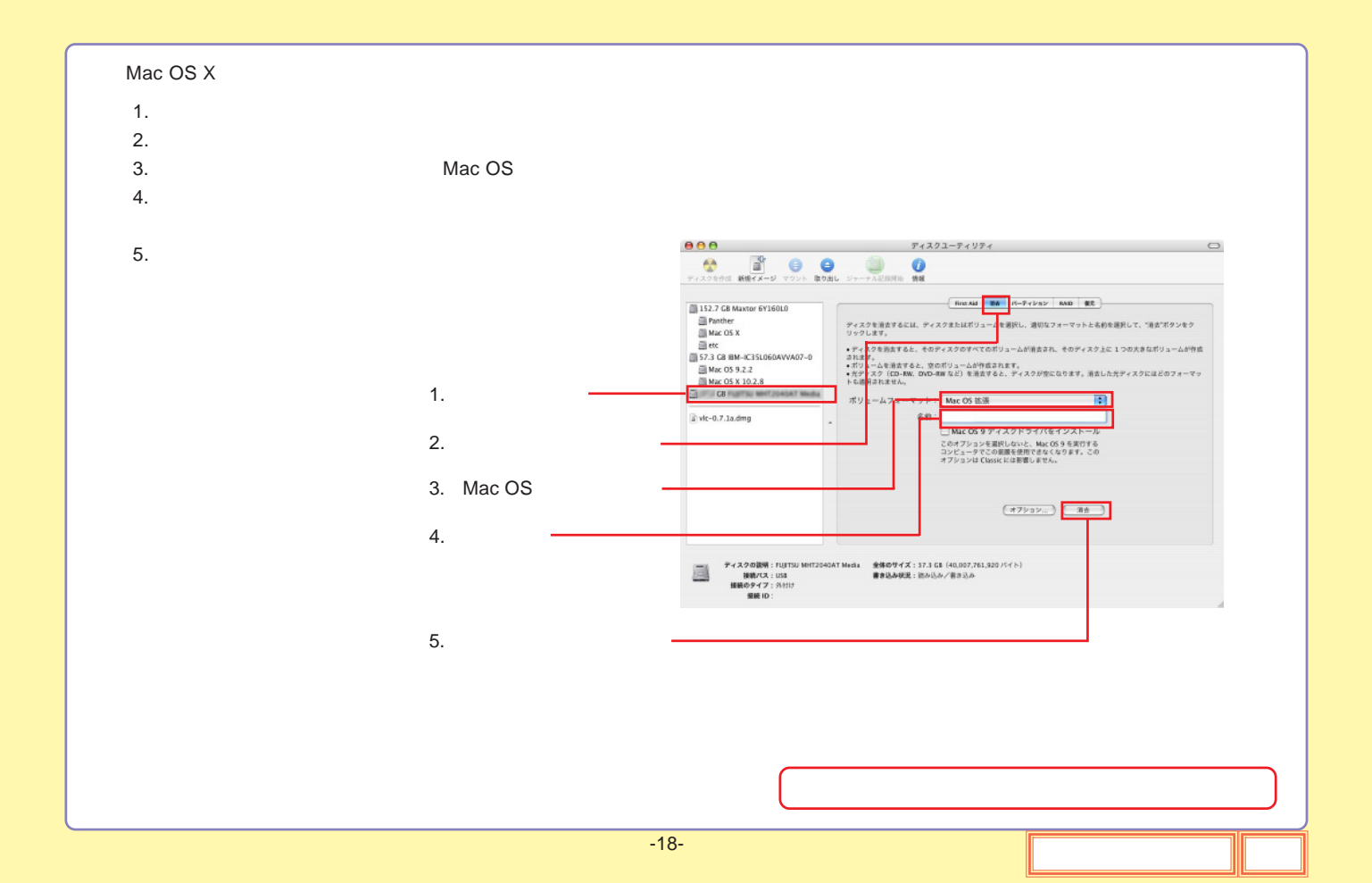

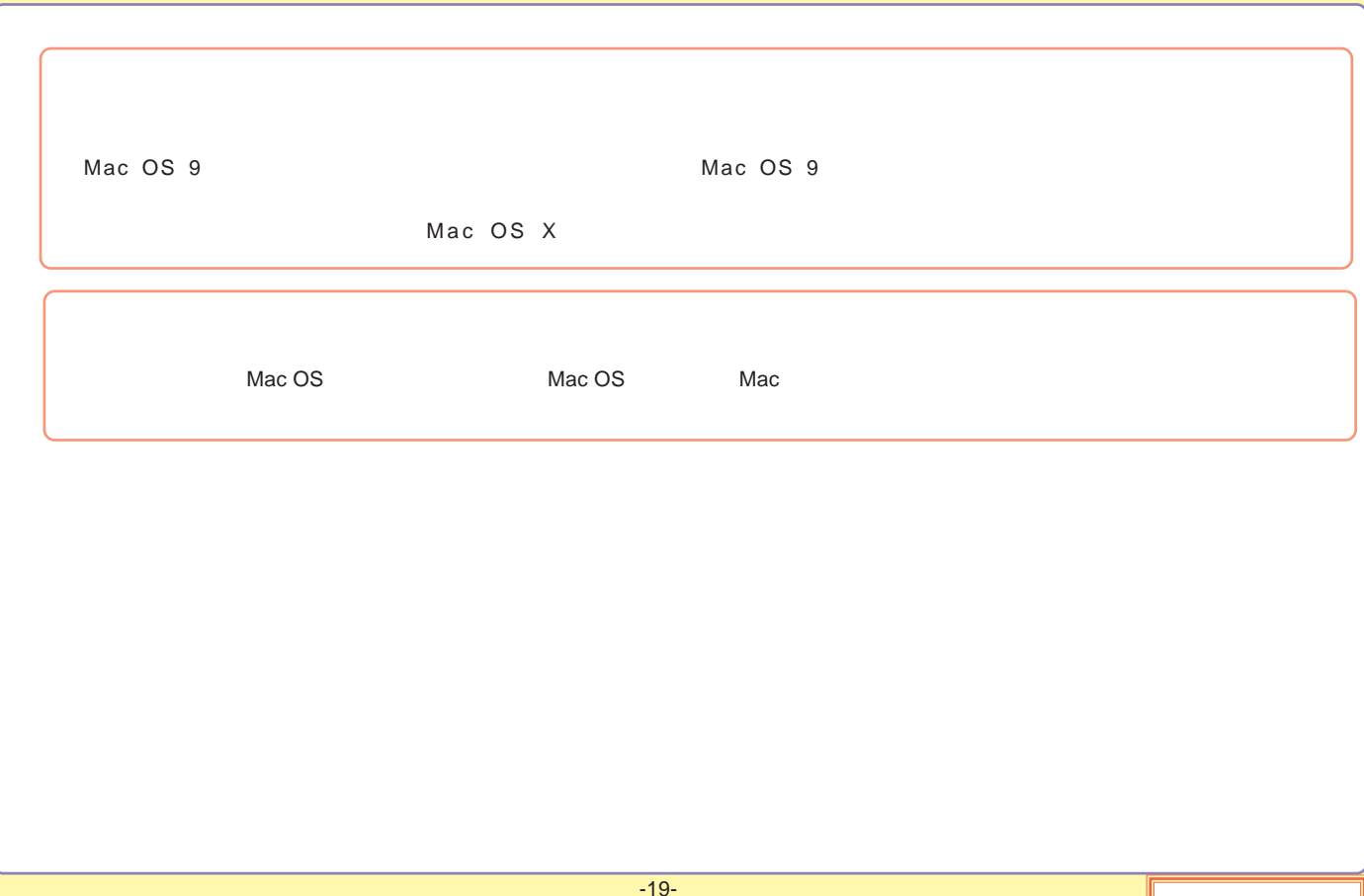

#### <span id="page-56-0"></span>Mac OS 9

Mac OS 9

File Exchange

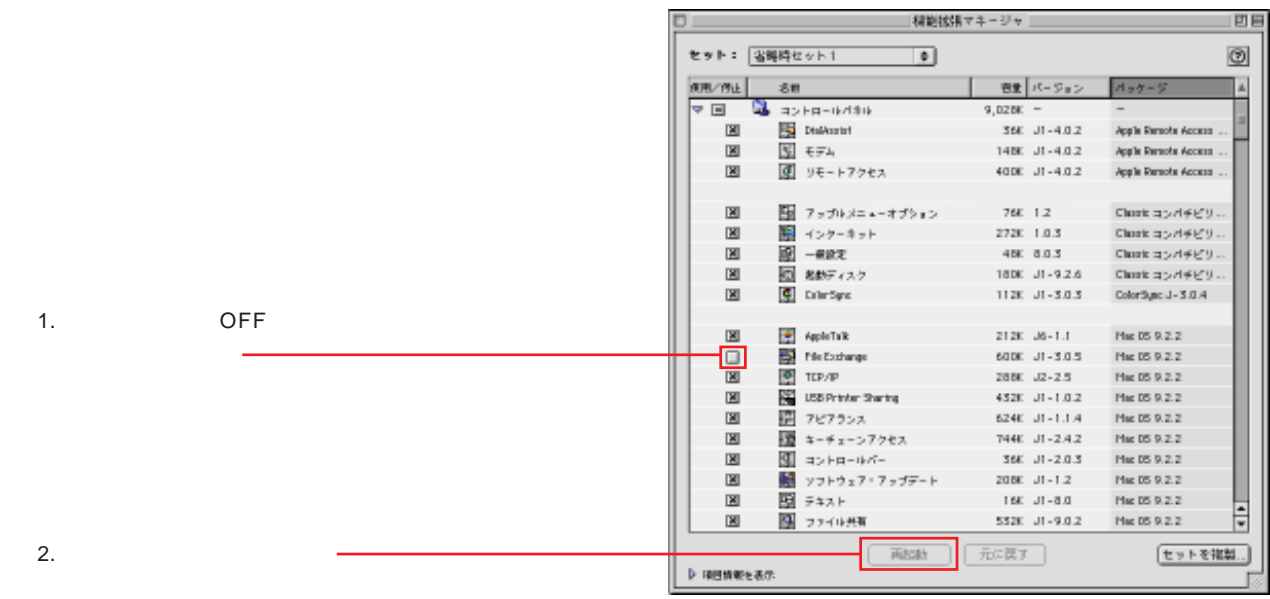

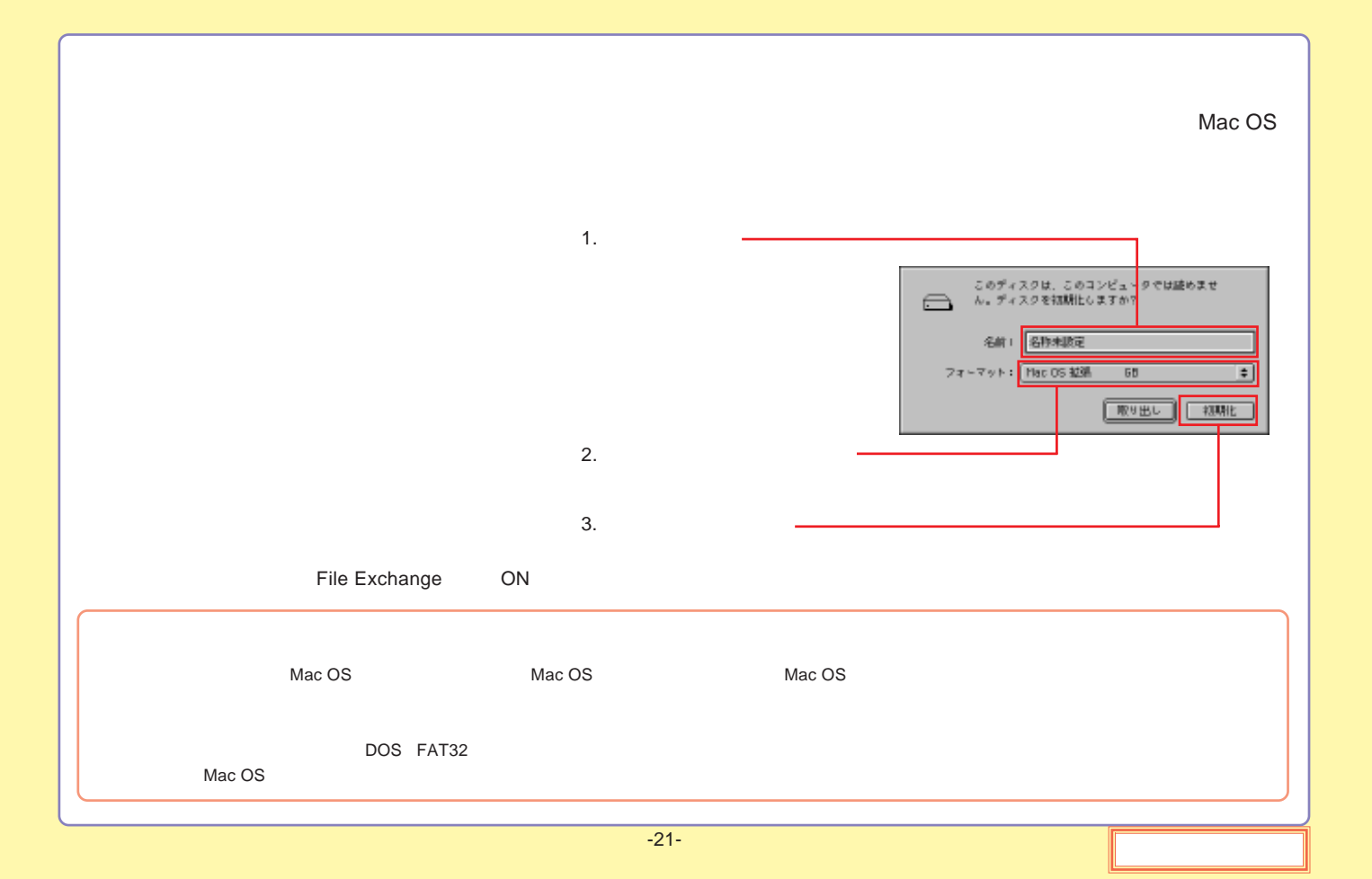

# <span id="page-58-0"></span>*i*-Dial

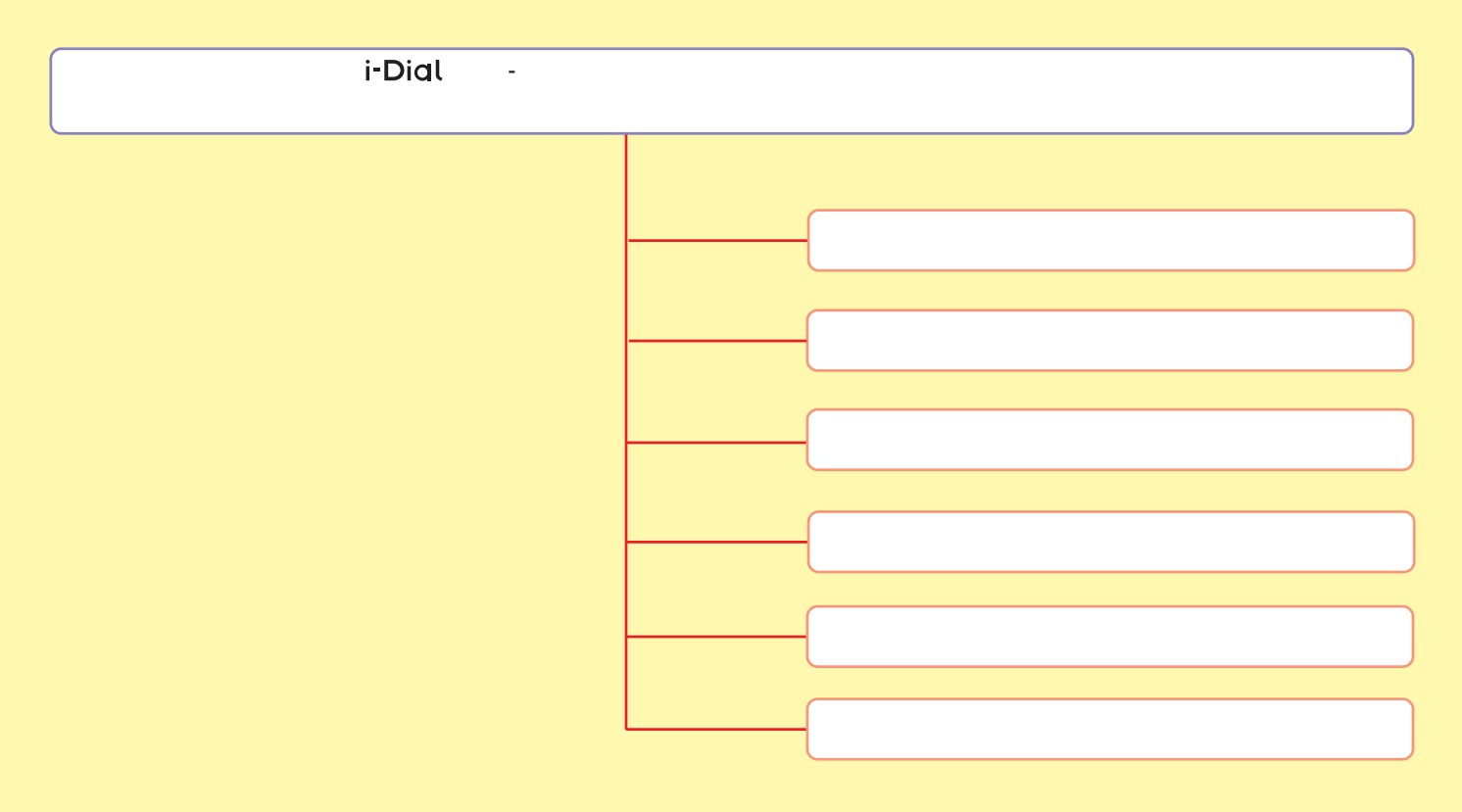

パスワードの新規設定は、次の手順でおこないます。 パソコンに接続せず本製品の電源を切った状態で作業を始めてください。

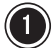

∧ 本体前面のダイヤルボタンを押しながら,本体背面の電源 スイッチを入れます。

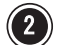

(2) アクセスランプが緑色の点滅からオレンジ色の点灯に変わ り、文字表示窓に"P"と表示されたら、ダイヤルボタンか ら手を離します。手を離すと、文字表示窓には"0"と表示 されます。

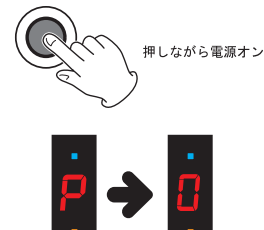

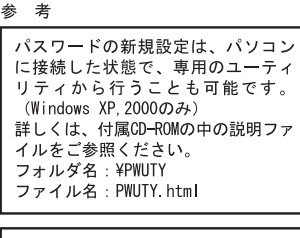

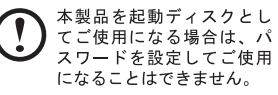

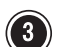

(3) 設定したいパスワードをダイヤルボタンを操作して入力します。

ダイヤルボタンを右に回すごとに、文字表示窓の数字が0~9まで変化します(左に回すと9→0に変化し ます)。入力したい数字が表示されたら、ダイヤルボタンを押して数字を確定させます。パスワードを "2222"に設定したい場合は、次のように操作します。

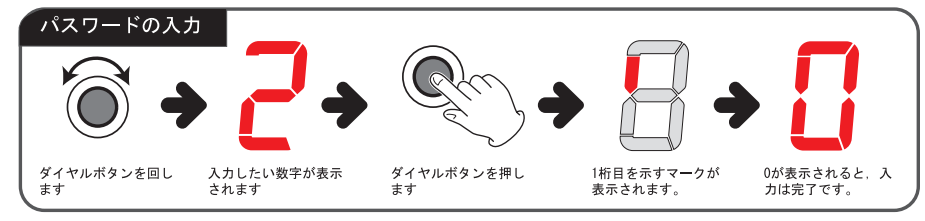

桁の位置を示すマークの読み方は次の とおりです。

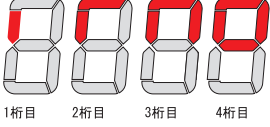

2桁目以降を入力するときには、0~9 の数字のほかに"d"が表示されま す。"d"を選択すると前の桁の入力 内容をキャンセルします。

以降、4桁目まで入力を繰り返します。

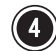

(4) 4桁目の入力が終わると、表示窓に"0" (小さい0) と表示 されますので、ダイヤルボタンを表示窓の表示が消えるま で1秒ほど押し続けます。

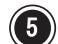

(5) 文字表示窓に "0." (ドット付きの0) と表示されたら、確 認のためにもう一度パスワードを入力します。操作は手順3 を参照してください。

(6) 4桁目の入力が終わると、表示窓に"0." (小さいドット付 き0)と表示されますので、ダイヤルボタンを表示窓の表示 が消えるまで1秒ほど押し続けます。

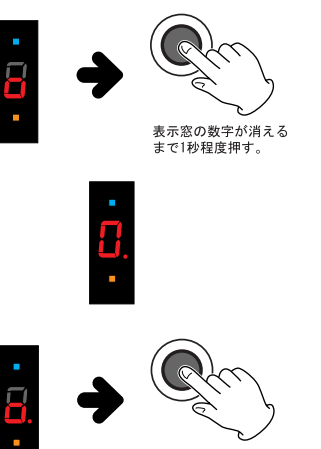

表示窓の数字が消える まで1秒程度押す。

1回目と2回目のパスワードが異なる と、初期画面に戻ります。 手順2からやり直してください。

2回目の入力中は、文字表示窓に"." が常に表示されています。

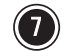

アクセスランプが緑色に変われば、パスワードの設定は完了です。

パスワードが設定された状態では、パソコンに接続する際に登録したパスワードを入力して口 ックを解除する必要があります。ロックを解除しないと、本製品はOSに認識されません。 ロックの解除は、次の手順でおこないます。

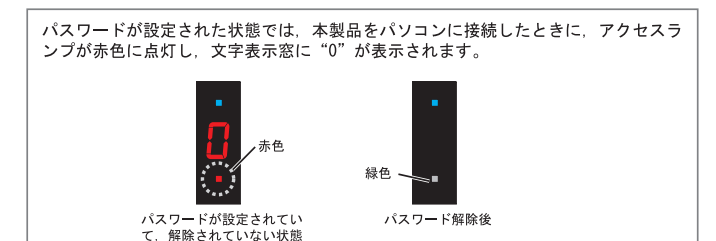

USB接続の場合

パスワードが設定された本製品をパ ソコンに接続した状態でパソコンの 電源をONし、OSを起動する場合、ロッ ク解除はOS起動後に行ってください。

(1) 文字表示窓に"0"が表示された状態で、ダイヤルボタンを操作して登録したパスワードを入力しま す。ダイヤルボタンを右に回すごとに、文字表示窓の数字が0~9まで変化します(左に回すと9→0に変 化します)。入力したい数字が表示されたら、ダイヤルボタンを押して数字を確定させます。パスワー ドが"2222"に設定されている場合は、次のように操作します。

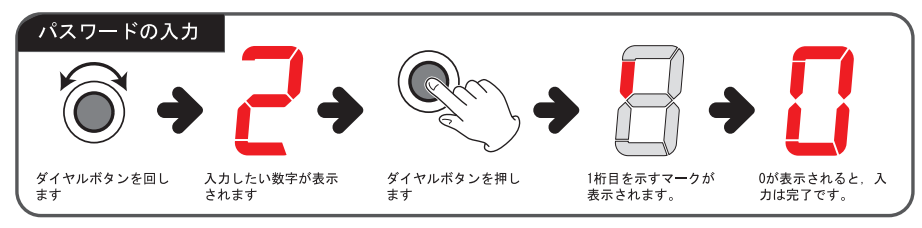

桁の位置を示すマークの読み方は次の とおりです。

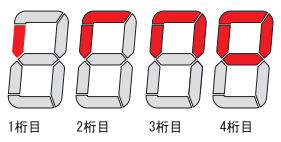

2桁目以降を入力するときには、0~9 の数字のほかに"d"が表示されま す。"d"を選択すると前の桁の入力 内容をキャンセルします。

以降、4桁目まで入力を繰り返します。

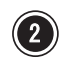

(2) 4桁目の入力が終わると、表示窓に"0" (小さい0) と表示 されますので、ダイヤルボタンを表示窓の表示が消えるま で1秒ほど押し続けます。

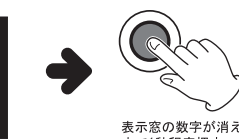

表示窓の数字が消える まで1秒程度押す。

いスワードをまちがえると、本製  $\mathbf{T}$ 品は停止します。一旦本製品の電 源をOFFし、再度ONにして、手順1 からやり直してください。

(3) アクセスランプが緑色に変われば、ロックの解除は完了です。 自動的に本製品がOSに認識され、使用できるようになります。

#### 重要なご注意:

設定されているパスワードを忘れてしまった場合、以下の手順でパスワードを削除すること ができますが、セキュリティ上この作業を行うと、ハードディスク内の全てのデータも消去 されてしまいます。パスワードの管理には十分に注意してご使用ください。

- ① ロック解除手順の中で入力するパスワードを、"9999" を入力する。
- ② ダイヤルボタンを表示窓の表示が消えるまで1秒ほど押し続けます。
- 3 表示窓に"O. " (ドット付きのO) と表示されたら、もう一度パスワード " 4567" を入力する。
- (4) ダイヤルボタンを表示窓の表示が消えるまで1秒ほど押し続けます。
- 5 アクセスランプが緑点滅され、パスワード消去、データ消去が行われます。 ーこの作業は数時間かかります。
- 6 パスワード消去、データ消去が完了すると、製品の電源がOFFします。

登録したパスワードの変更は、次の手順でおこないます。 パソコンに接続せず本製品の雷源を切った状態で作業を始めてください。

∧ 本体前面のダイヤルボタンを押しながら,本体背面の電源 スイッチを入れます。

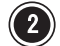

- (2) アクセスランプが緑色の点滅から赤色の点灯に変わった ら、ダイヤルボタンから手を離します。手を離すと、文字 表示窓には"c"と表示されます。ダイヤルボタンを回す と、モードが切り替わりますので、変更モードを選択しま す (c:変更モード, d:削除モード) 。
- (3) ダイヤルボタンを文字表示窓の表示が消えるまで押し続け ます(1秒程度)。手を離すと、文字表示窓に"0"と表示 されます。

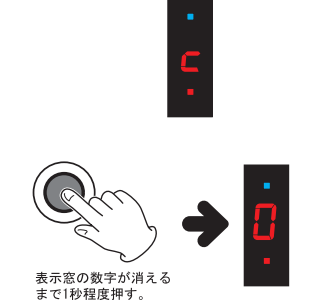

押しながら電源オン

変更前のパスワードを、ダイヤルボタンを操作して入力します。

ダイヤルボタンを右に回すごとに、文字表示窓の数字が0~9まで変化します(左に回すと9→0に変化し ます)。入力したい数字が表示されたら、ダイヤルボタンを押して数字を確定させます。

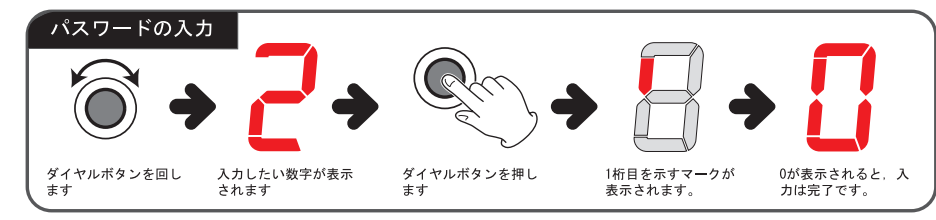

桁の位置を示すマークの読み方は次の とおりです。

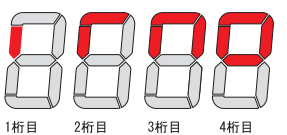

2桁目以降を入力するときには、0~9 の数字のほかに"d"が表示されま す。"d"を選択すると前の桁の入力 内容をキャンセルします。

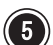

以降、4桁目まで入力を繰り返します。

4桁目の入力が終わると、表示窓に"0" (小さい0) と表示 されますので、ダイヤルボタンを表示窓の表示が消えるま で1秒ほど押し続けます。

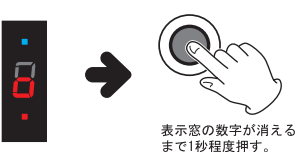

パスワードをまちがえると、本製 Œ 品は停止します。手順1からやり 直してください。

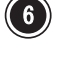

アクセスランプが赤色の点灯からオレンジ色の点灯に変わったら、変更後のパスワードを、ダイ ヤルボタンを操作して入力します。操作は手順4を参照してください。

(1) 4桁目の入力が終わると、表示窓に "0" (小さい0) と表示 されますので、ダイヤルボタンを表示窓の表示が消えるま で1秒ほど押し続けます。

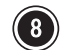

(3) 文字表示窓に "0." (ドット付きの0) と表示されたら, 確 認のためにもう一度パスワードを入力します。操作は手順4 を参照してください。

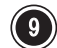

(9) 4桁目の入力が終わると、表示窓に"0." (小さいドット付 き0)と表示されますので、ダイヤルボタンを表示窓の表示 が消えるまで1秒ほど押し続けます。

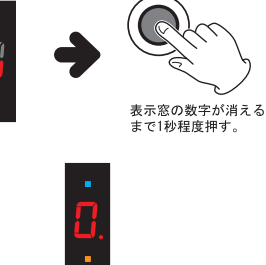

表示窓の数字が消える まで1秒程度押す。

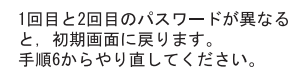

2回目の入力中は、文字表示窓に"." が常に表示されています。

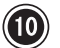

(1) アクセスランプが緑色に変われば、パスワードの変更は完了です。

Ο

登録したパスワードの無効化(削除)は、次の手順でおこないます。 パソコンに接続せず本製品の電源を切った状態で作業を始めてください。

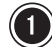

∧本体前面のダイヤルボタンを押しながら、本体背面の雷源 スイッチを入れます。

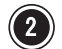

(2) アクセスランプが緑色の点滅から赤色の点灯に変わった ら、ダイヤルボタンから手を離します。手を離すと、文字 表示窓には"c"と表示されます。ダイヤルボタンを回す と、モードが切り替わりますので、削除モードを選択しま す (c:変更モード d:削除モード) 。

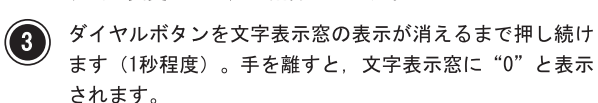

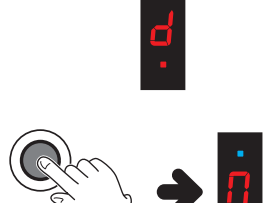

押しながら電源オン

表示窓の数字が消える まで1秒程度押す。

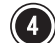

されます。

登録済みのパスワードをダイヤルボタンを操作して入力します。

ダイヤルボタンを右に回すごとに、文字表示窓の数字が0~9まで変化します(左に回すと9→0に変化し ます)。入力したい数字が表示されたら、ダイヤルボタンを押して数字を確定させます。

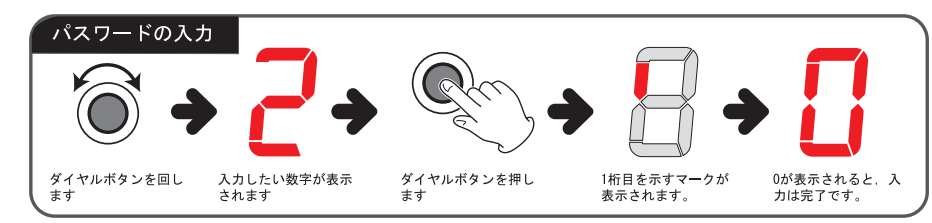

参考

パスワードの無効化(削除)は、パ ソコンに接続した状態で、専用のユー ティリティから行うことも可能です。 (Windows XP. 2000 $\mathcal{D} \mathcal{A}$ ) 詳しくは、付属CD-ROMの中の説明ファ イルをご参照ください。 フォルダ名·¥PWUTY ファイル名: PWUTY.html

桁の位置を示すマークの読み方は次の トおりです.

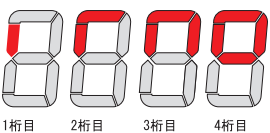

2桁目以降を入力するときには、0~9 の数字のほかに"d"が表示されま す。"d"を選択すると前の桁の入力 内容をキャンセルします。

以降、4桁目まで入力を繰り返します。

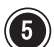

(5) 4桁目の入力が終わると、表示窓に"0" (小さい0) と表示 されますので、ダイヤルボタンを表示窓の表示が消えるま で1秒ほど押し続けます。

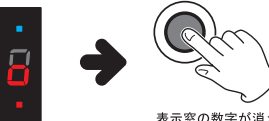

表示窓の数字が消える まで1秒程度押す。

**◯ パスワードをまちがえると、本製**<br>● 品は停止します。手順1からやり 直してください。

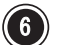

(6) アクセスランプが緑色に変われば、パスワードの無効化(削除)は完了です。

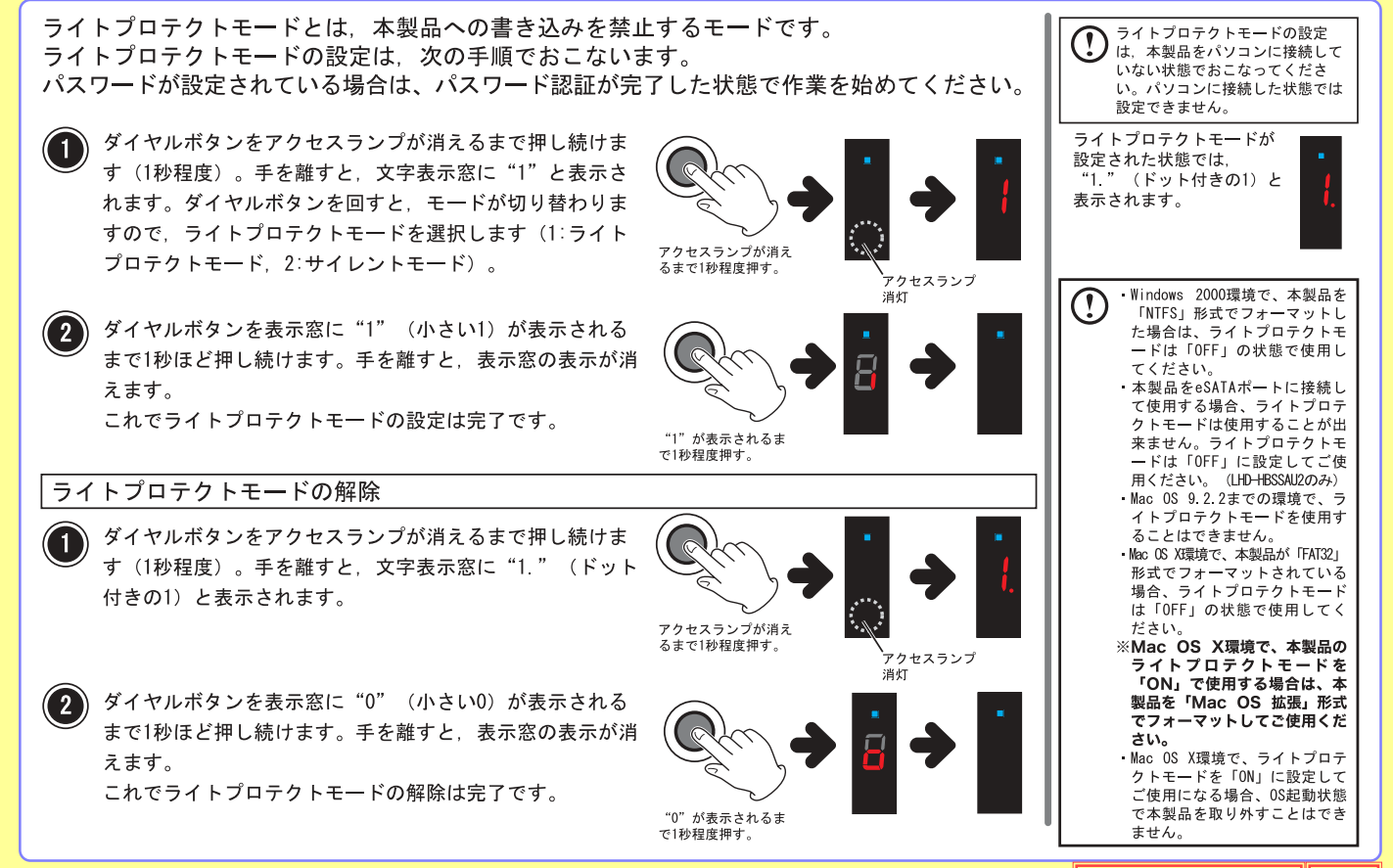

 $-31-$ 

サイレントモードとは、パスワード入力時に文字表示窓に数字を表示せず、周囲からパスワー ドが見えないようにするモードです。サイレントモードの設定は、次の手順でおこないます。 パスワードが設定されている場合はパスワード認証が完了した状態で作業を始めてください。

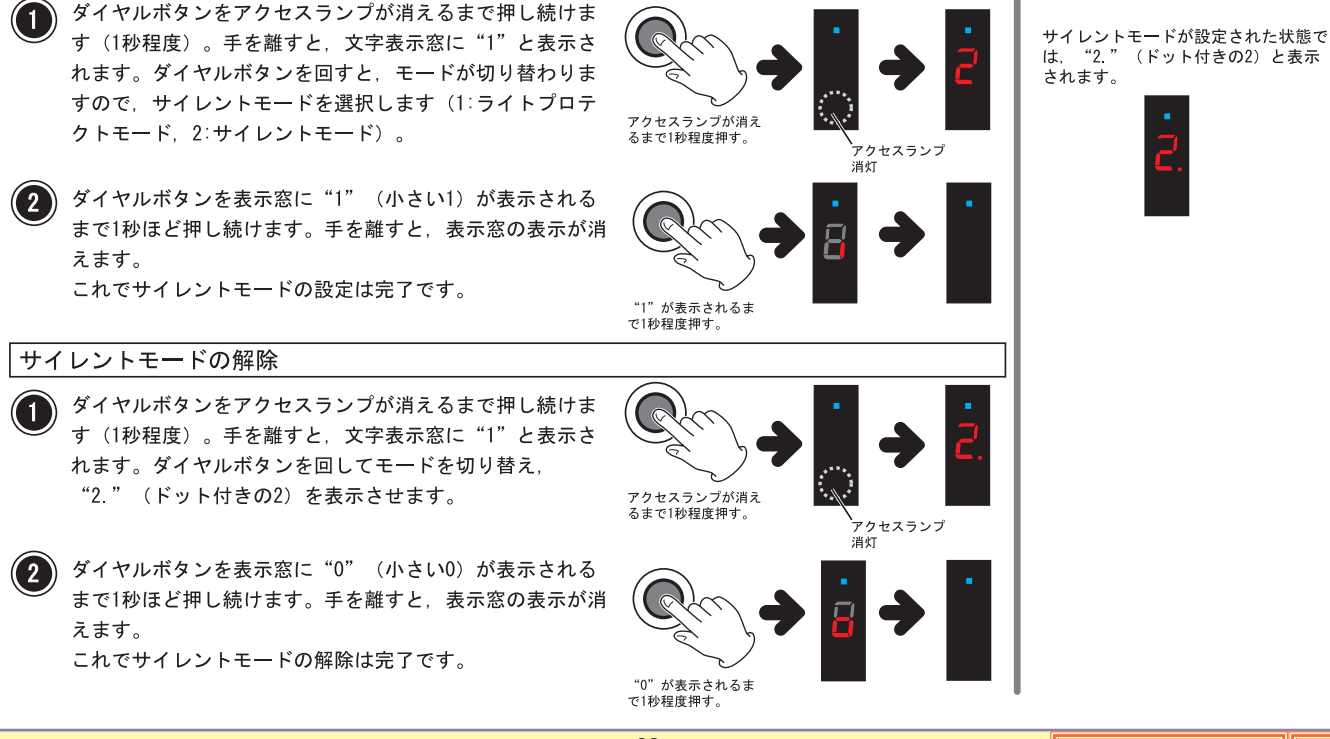

サイレントモードの設定は、本製

品をパソコンに接続していない状 態でおこなってください。パソコ

ンに接続した状態では設定できま

 $H_{\Lambda}$ 

サイレントモードでのパスワード入力

サイレントモードでのパスワード入力は、画面に数字が表示されませんので、入力ミスに注意 して操作してください。

画面に数字が表示されない以外の操作は、通常のパスワード入力と同じです。

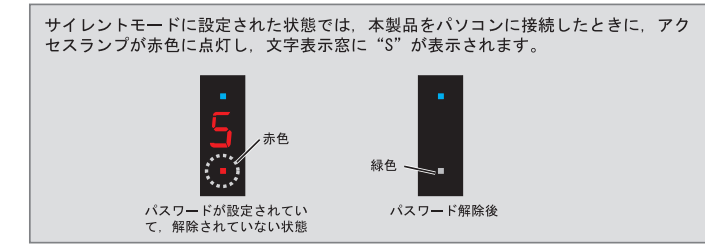

#### ■ダイアルボタンを回したときの表示

ダイヤルボタンを右に回すごとに、"." (ドット)が点滅し、数字の変化を示します。 ドットが点滅するたびに、入力する数字は次のように変わります(ダイアルボタンを左に回すと、逆向 きに変わります)。

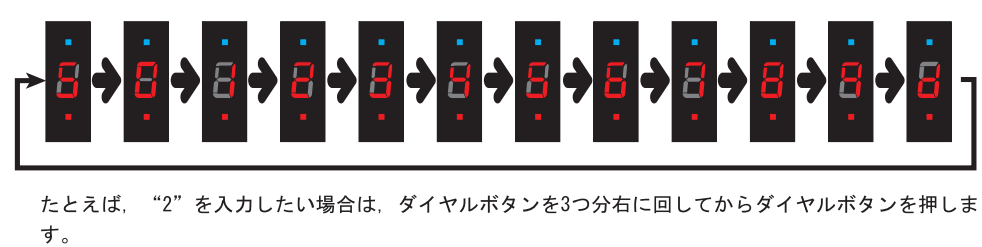

サイレントモードでは、数字を入力す るごとに、 "d" と表示されます。

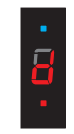

# <span id="page-70-0"></span>[PC](#page-71-0) [Macintosh](#page-72-0) IEEE1394 [IEEE1394](#page-74-0) IEEE1394

## <span id="page-71-0"></span>PC

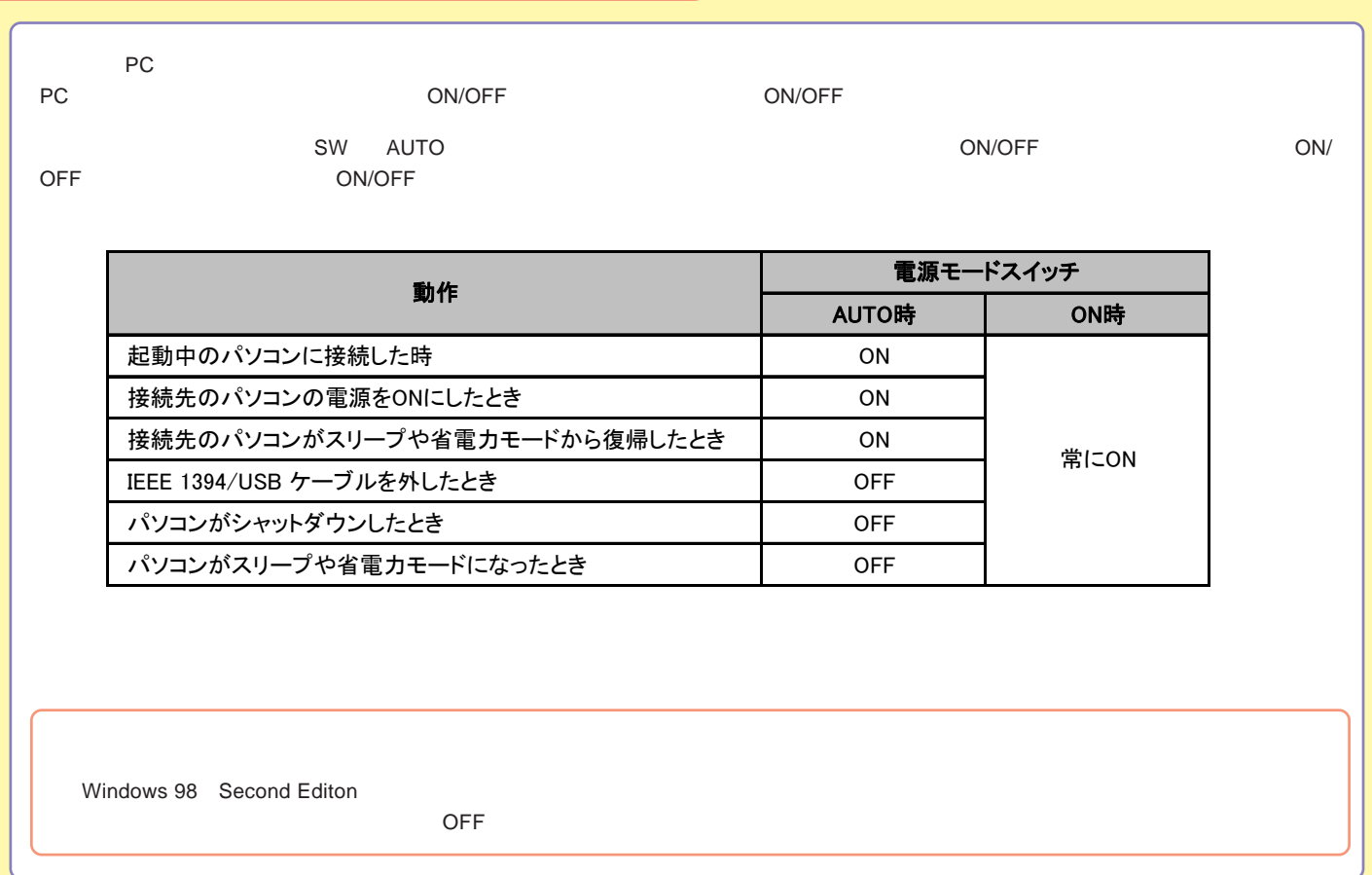
## Macintosh IEEE1394

Macintosh IEEE1394

O S

Mac OS X 10.1 Mac OS 9.1 9.2.2

Power Mac G4 (PCI Graphics)

Web

iMac DV Power Mac G4 (AGP Graphics) PowerBooK (FireWire)

2.4

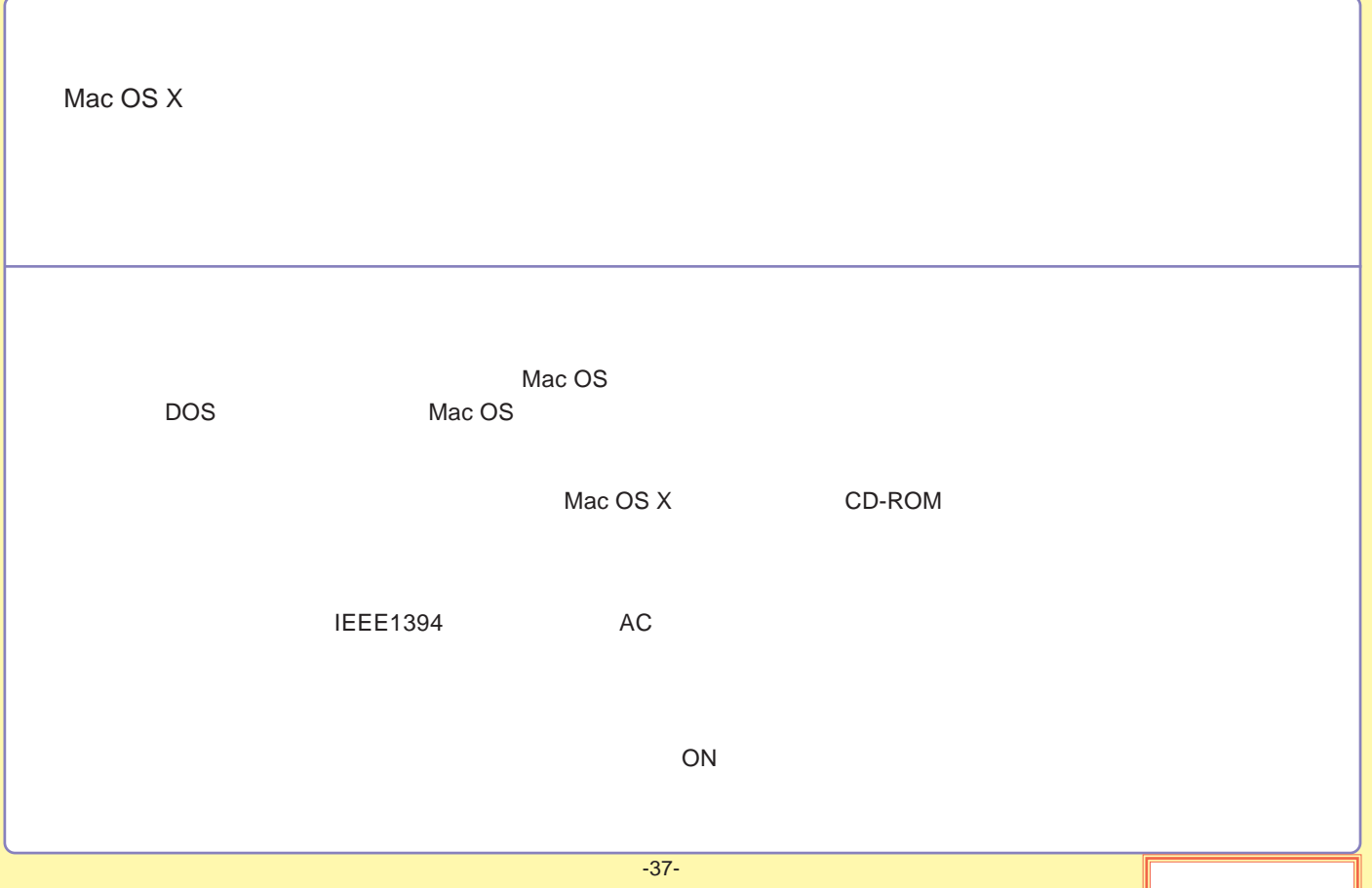

### IEEE1394 IEEE1394

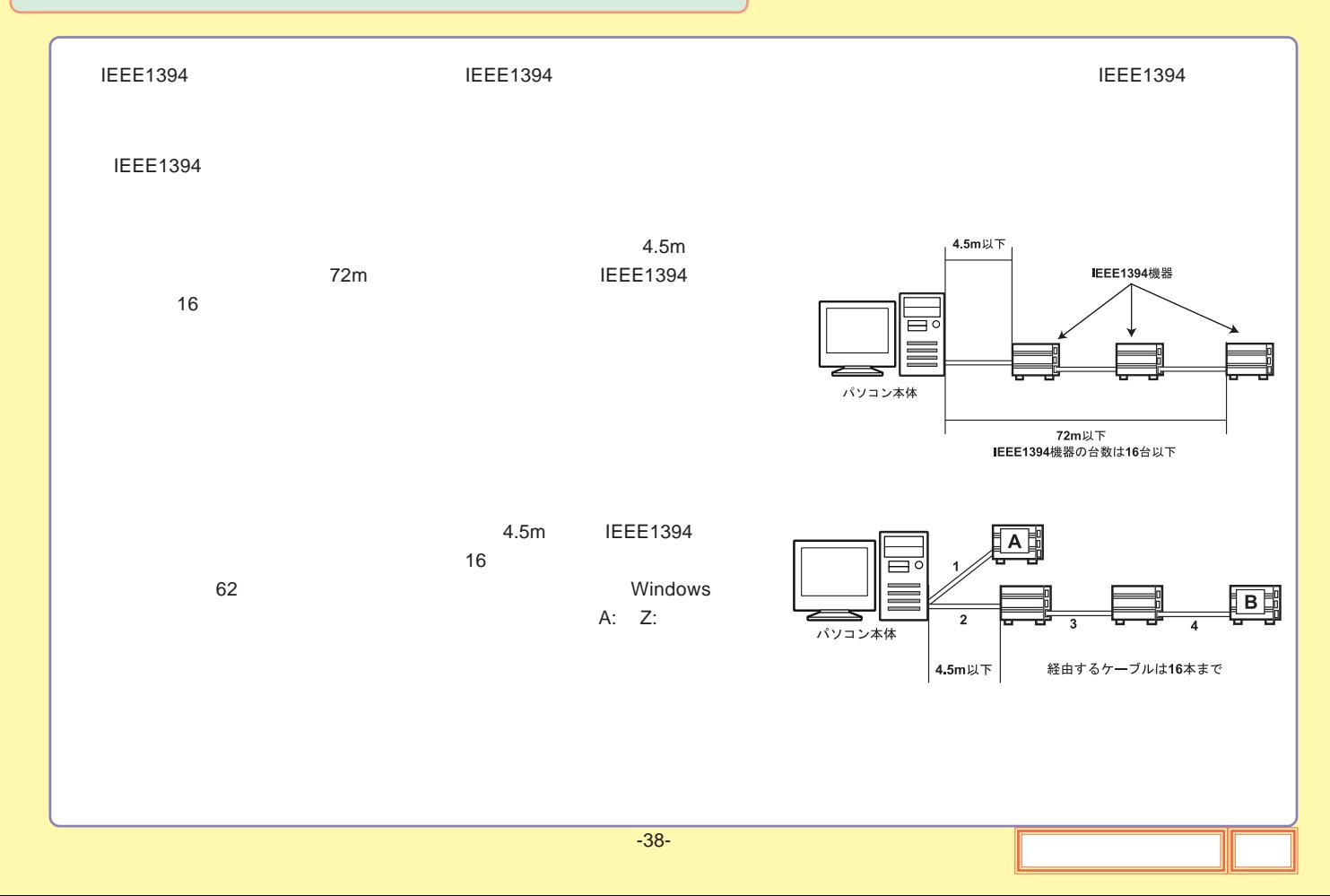

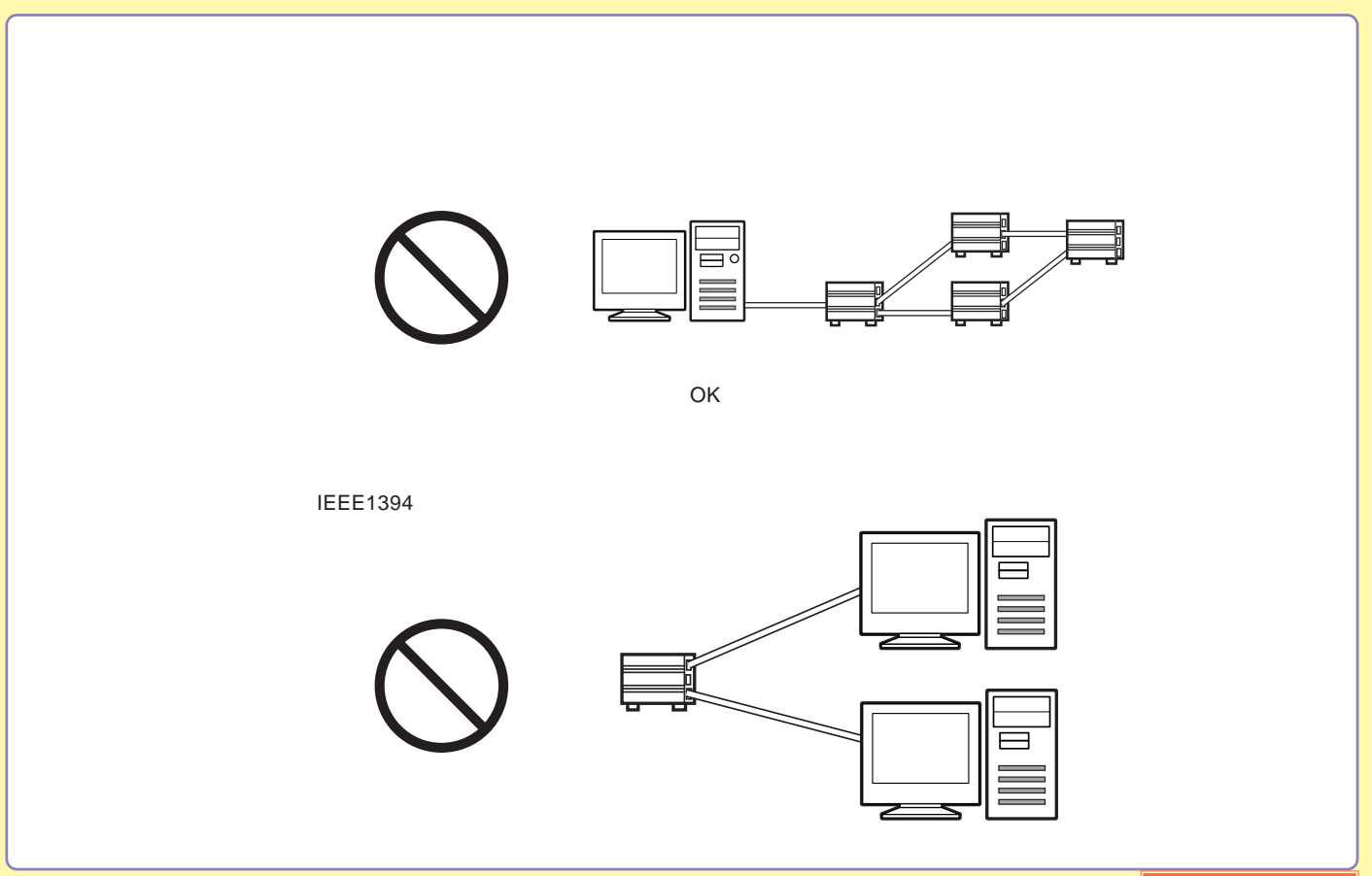

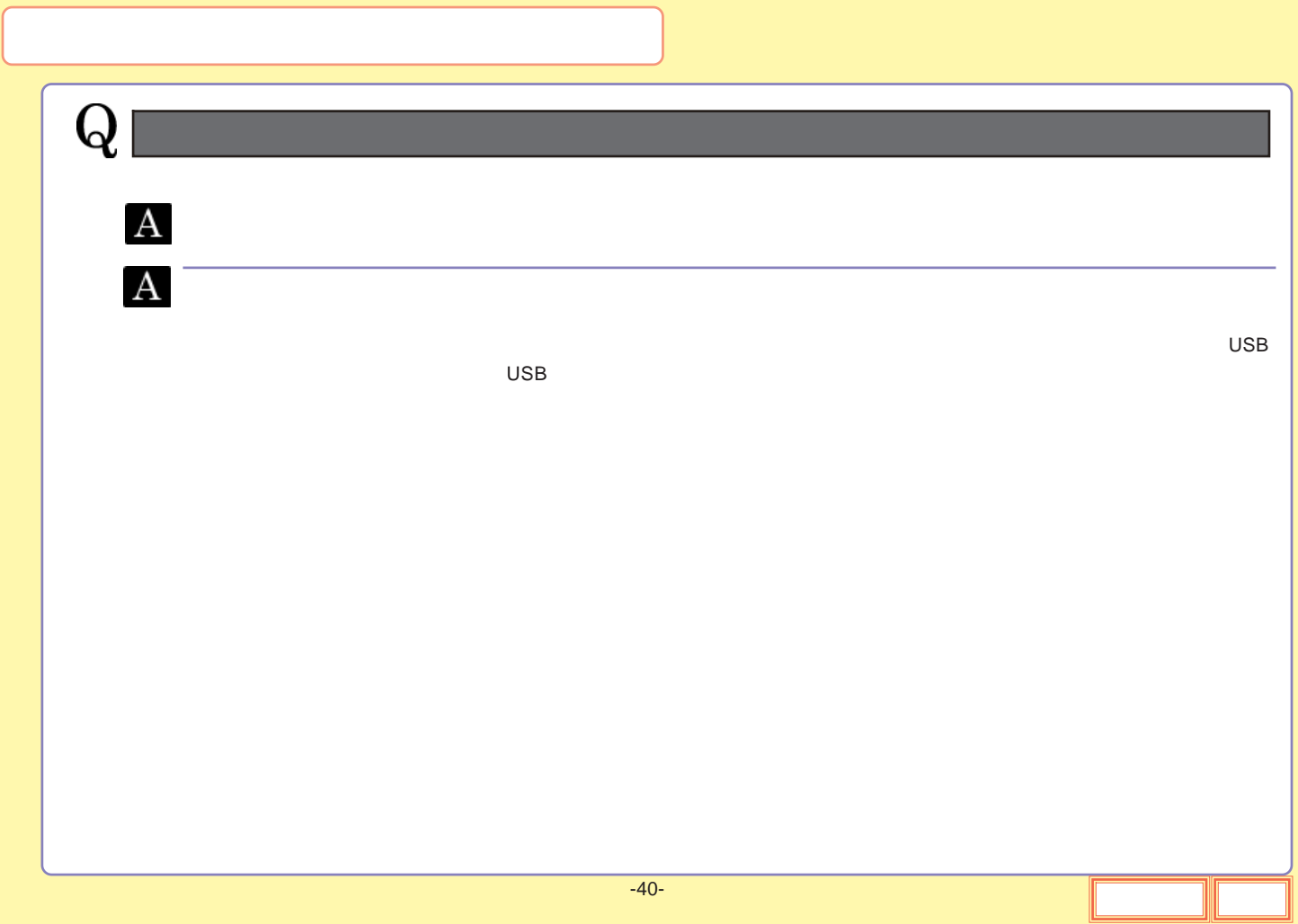

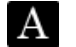

**OS OS**

OS

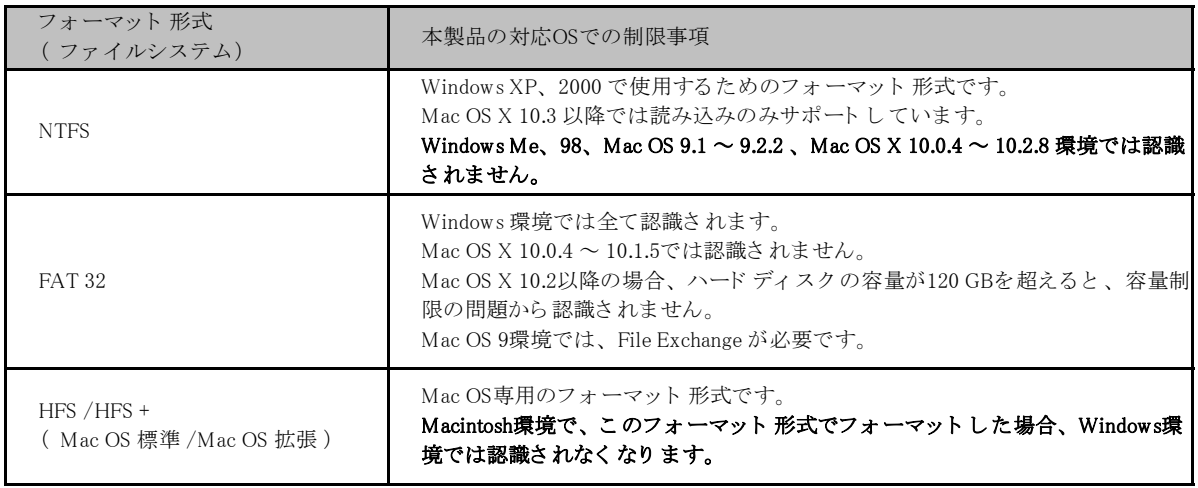

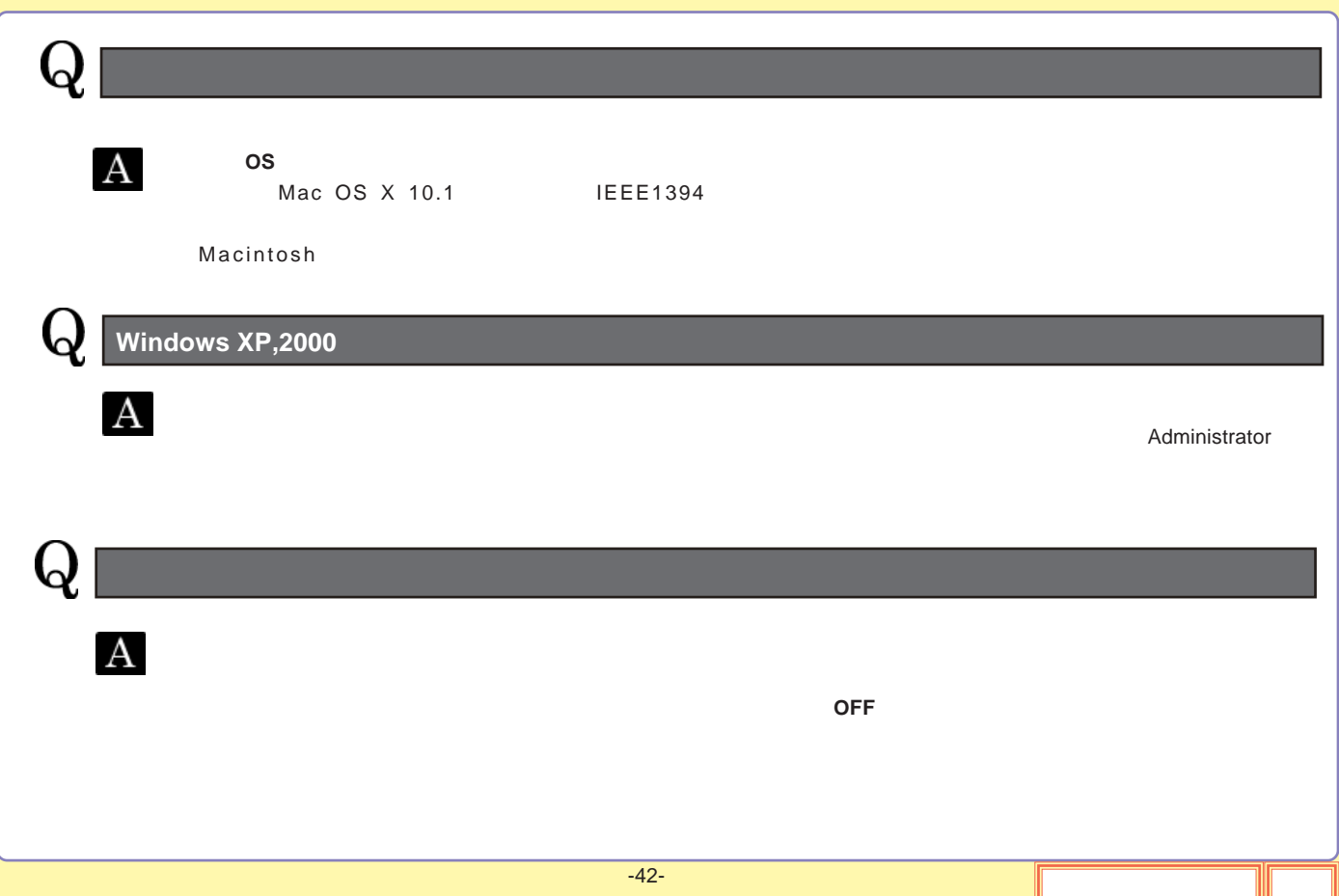

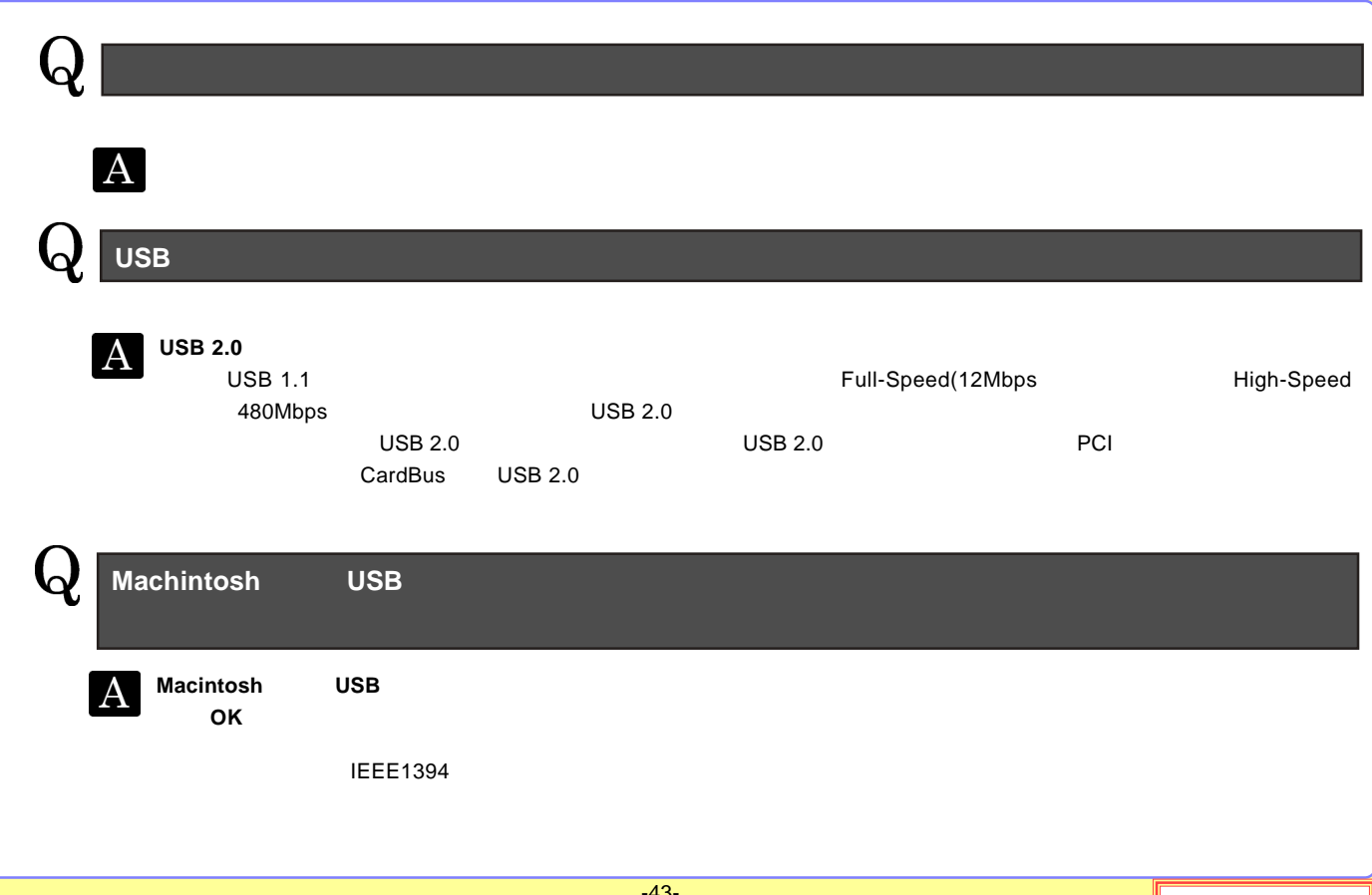

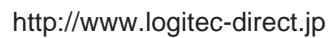

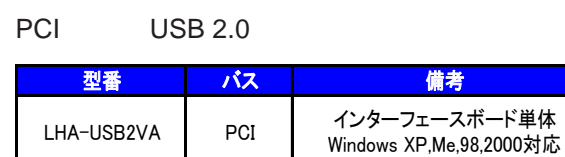

### CardBus USB 2.0

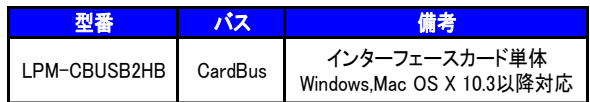

## USB 2.0 High-Speed

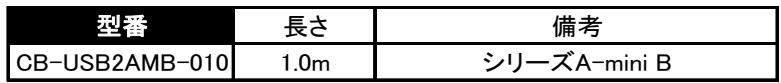

### IEEE1394

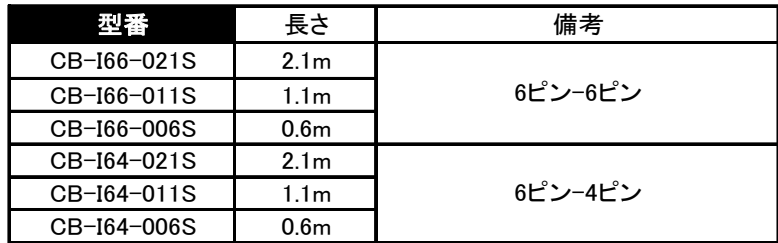

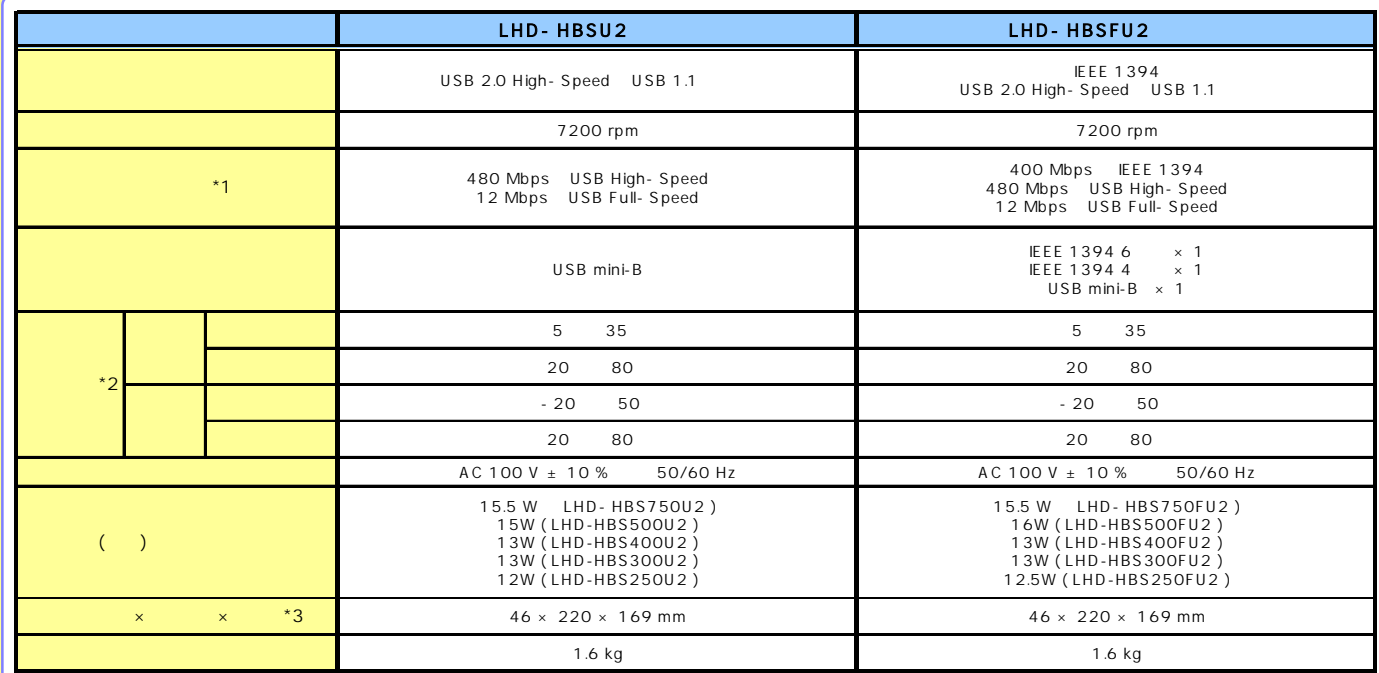

\*1

\*2

\*3

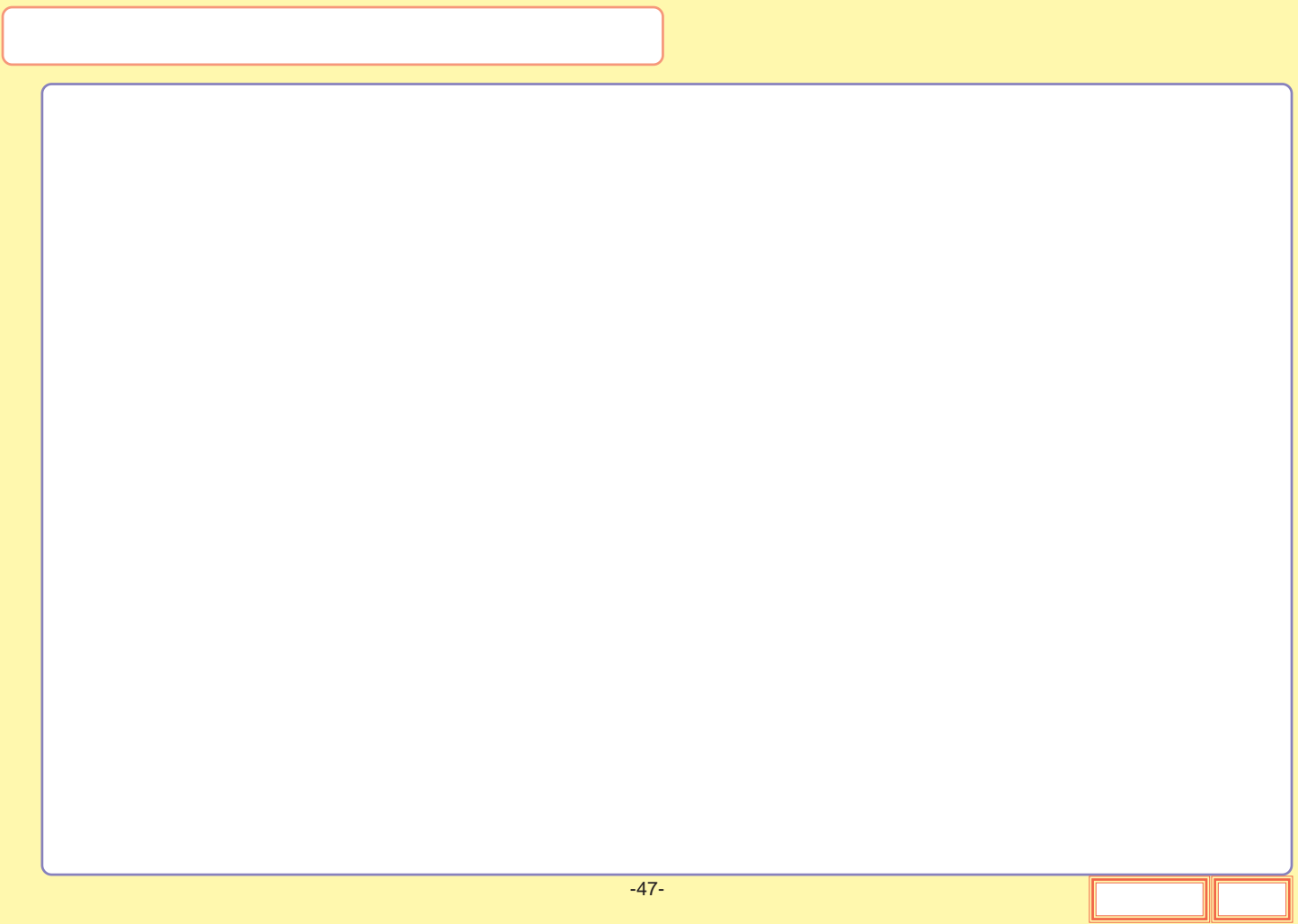

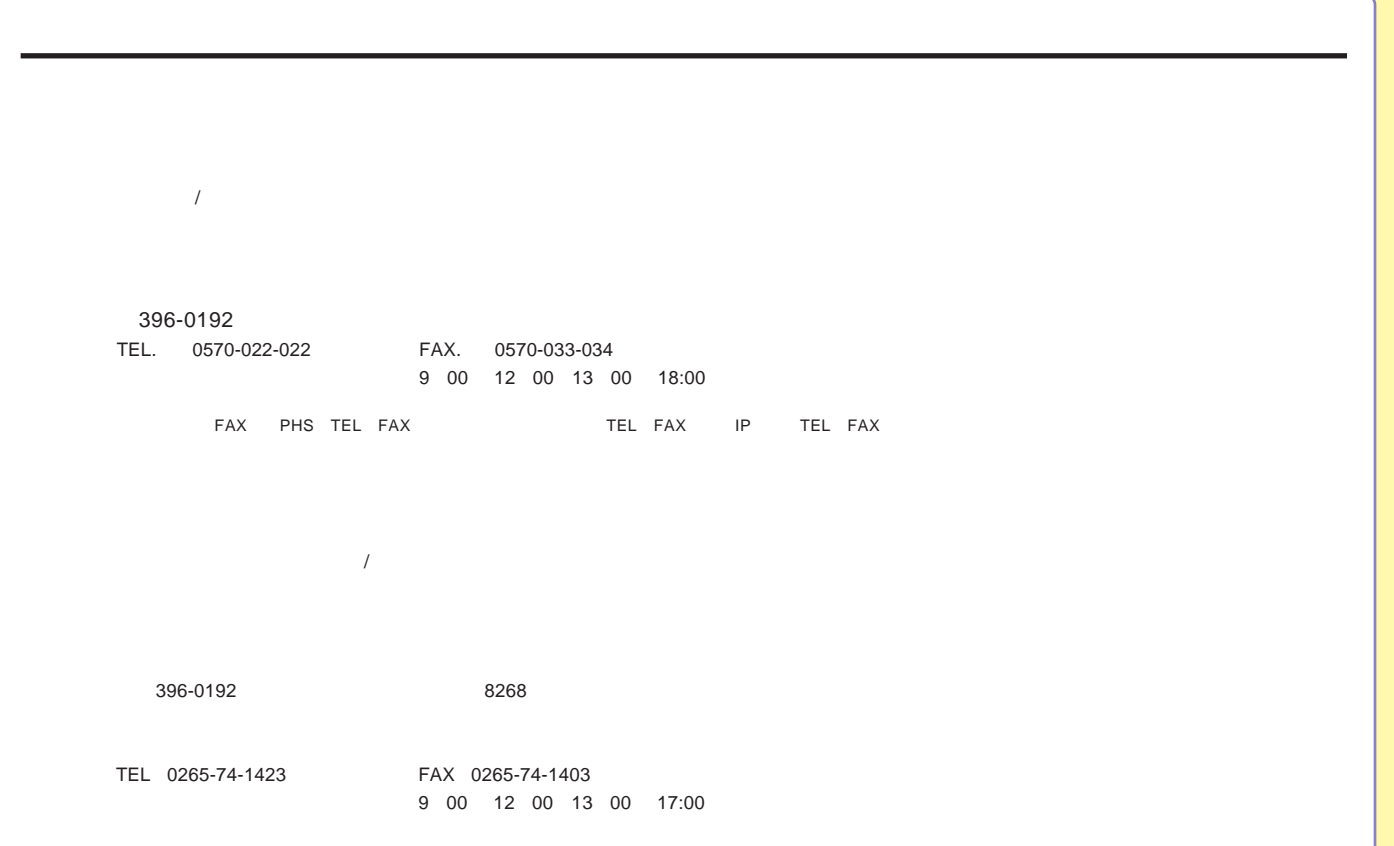

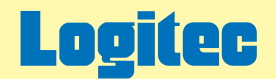

# LHD-HBSSAU2シリーズ オンラインガイド

このたびは弊社製外付け型HDユニットをお求めいただきまことにありがとうございました。 このオンラインガイドでは、ハードディスクのフォーマット方法をはじめ、製品の取り扱い方法についてガイドしています。 下のボタンから、ご参照になりたい項目をクリックしてください。

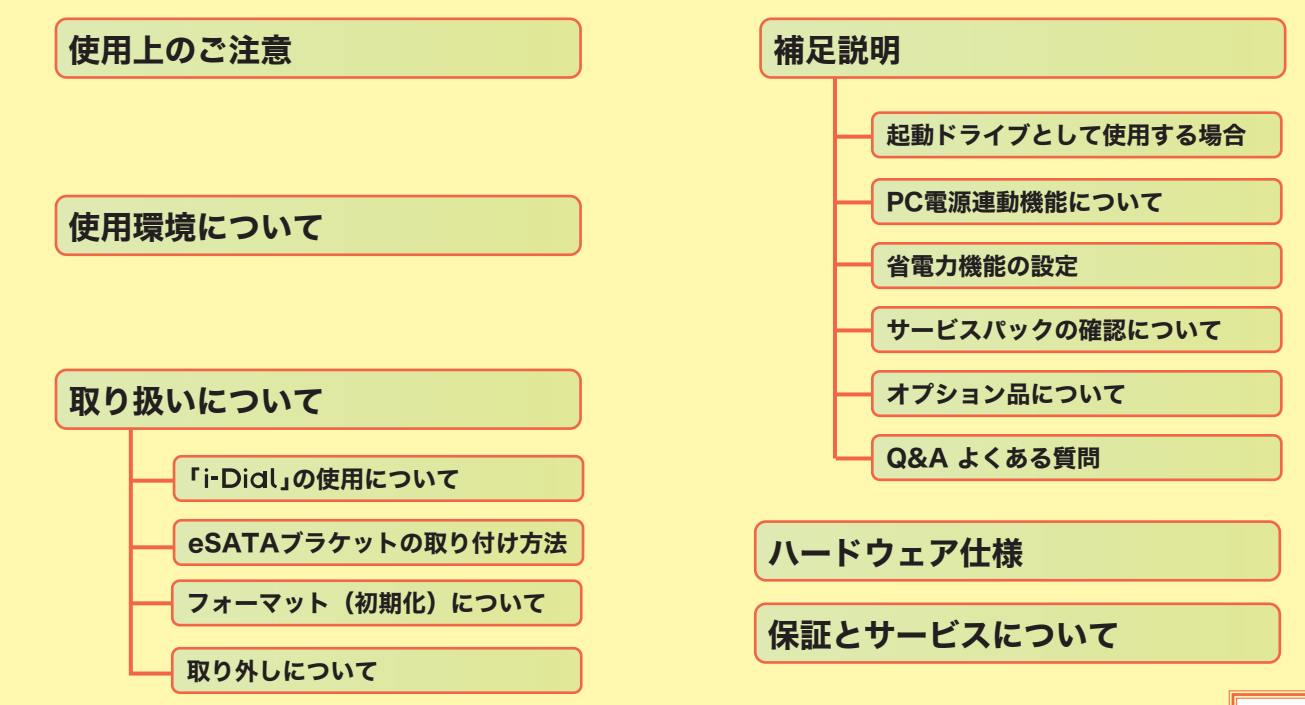

<span id="page-86-0"></span>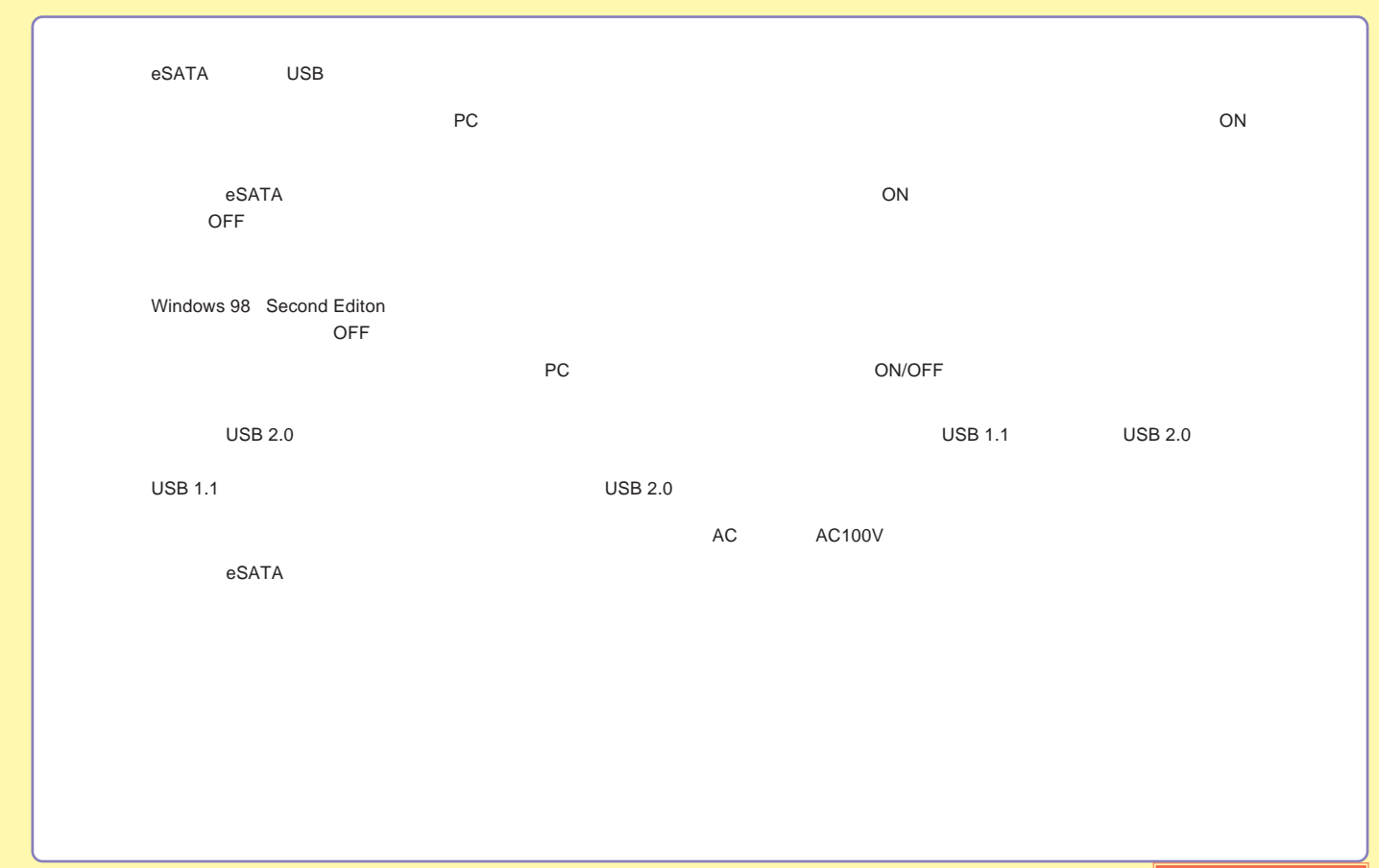

-2-

<span id="page-87-0"></span>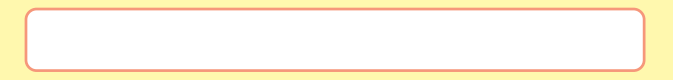

 $\epsilon$ SATA

**USB** 

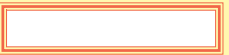

# <span id="page-88-0"></span>eSATA

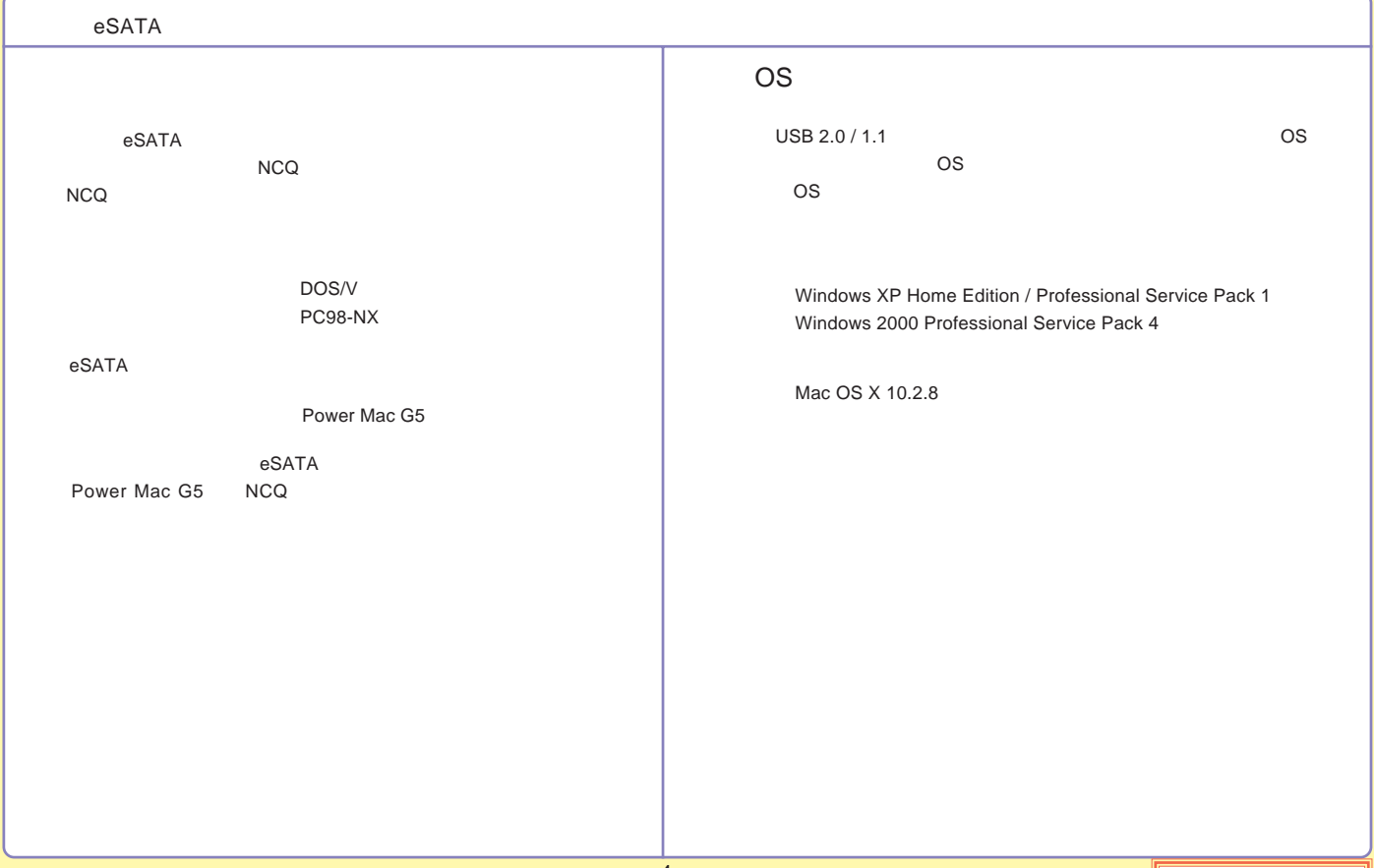

# <span id="page-89-0"></span>USB

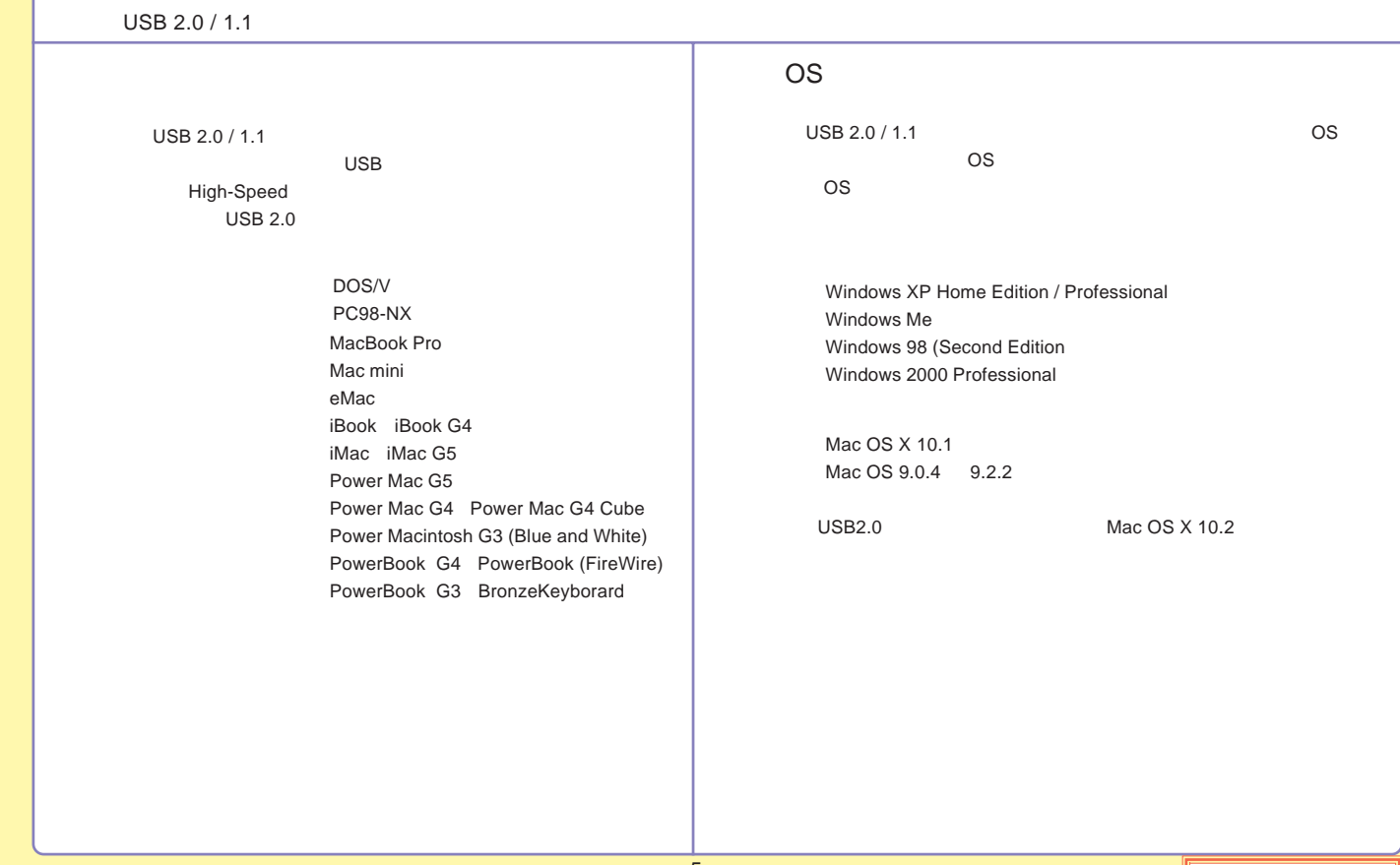

<span id="page-90-0"></span>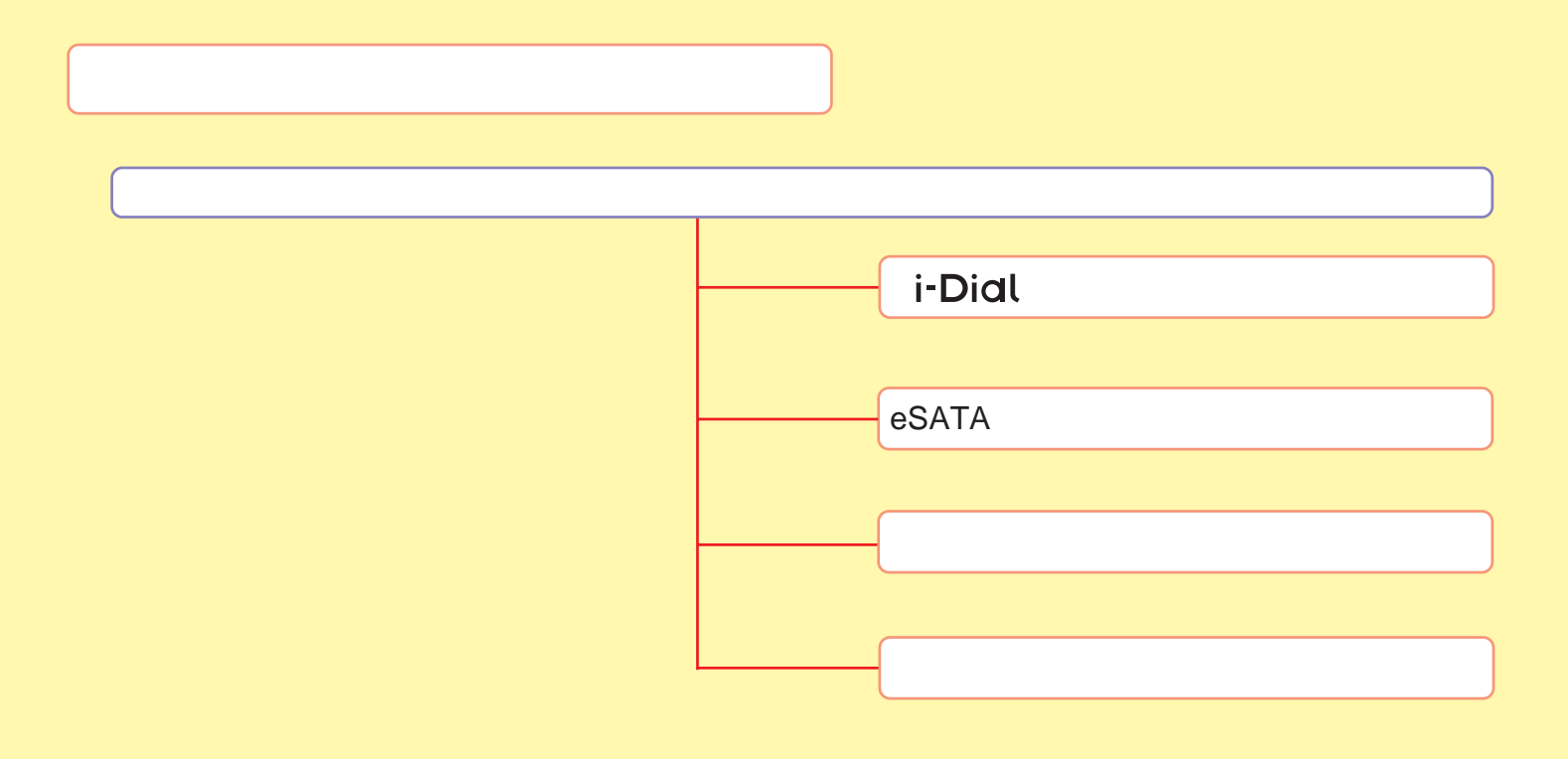

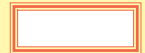

# <span id="page-91-0"></span>*i*-Dial

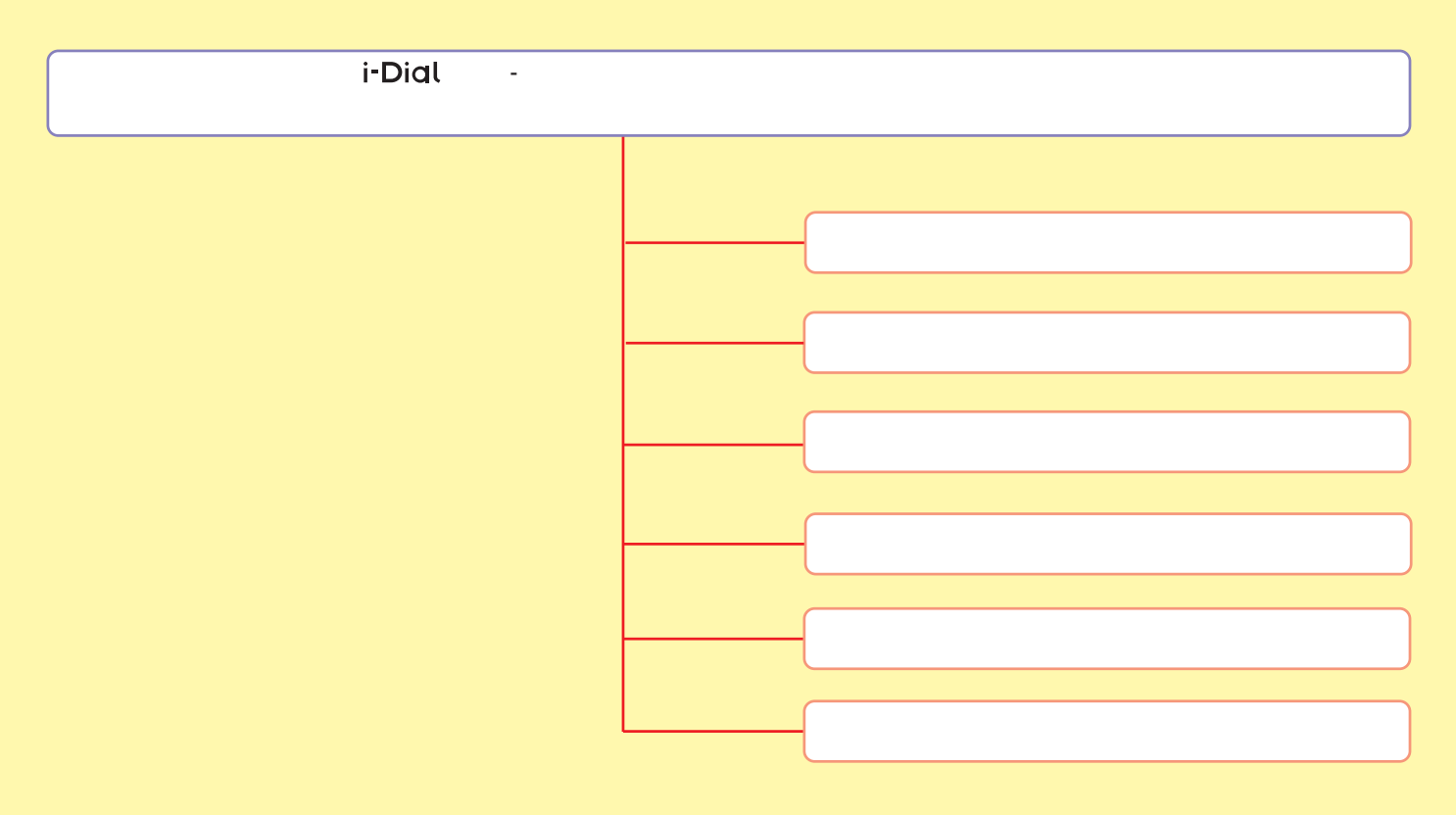

パスワードの新規設定は、次の手順でおこないます。 パソコンに接続せず本製品の電源を切った状態で作業を始めてください。

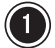

∧本体前面のダイヤルボタンを押しながら,本体背面の電源 スイッチを入れます。

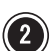

(2) アクセスランプが緑色の点滅からオレンジ色の点灯に変わ り、文字表示窓に"P"と表示されたら、ダイヤルボタンか ら手を離します。手を離すと、文字表示窓には"0"と表示 されます。

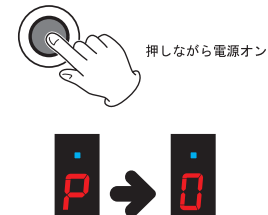

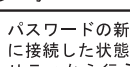

参 老

パスワードの新規設定は、パソコン に接続した状態で、専用のユーティ リティから行うことも可能です。 (Windows XP  $2000004$ ) 詳しくは、付属CD-ROMの中の説明ファ イルをご参照ください。 フォルダ名·¥PWUTY ファイル名: PWUTY.html

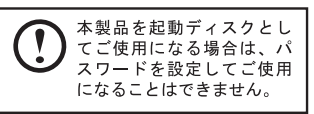

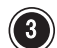

(3) 設定したいパスワードをダイヤルボタンを操作して入力します。 ダイヤルボタンを右に回すごとに、文字表示窓の数字が0~9まで変化します(左に回すと9→0に変化し

ます)。入力したい数字が表示されたら、ダイヤルボタンを押して数字を確定させます。パスワードを "2222"に設定したい場合は、次のように操作します。

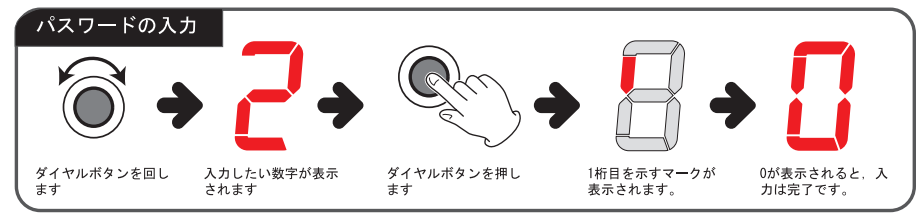

桁の位置を示すマークの読み方は次の とおりです。

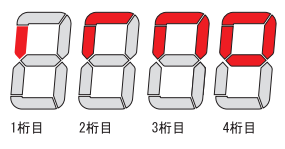

2桁目以降を入力するときには、0~9 の数字のほかに"d"が表示されま す。"d"を選択すると前の桁の入力 内容をキャンセルします。

以降, 4桁目まで入力を繰り返します。

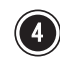

(4) 4桁目の入力が終わると、表示窓に"0" (小さい0) と表示 されますので、ダイヤルボタンを表示窓の表示が消えるま で1秒ほど押し続けます。

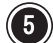

(5) 文字表示窓に "0." (ドット付きの0) と表示されたら、確 認のためにもう一度パスワードを入力します。操作は手順3 を参照してください。

(6) 4桁目の入力が終わると、表示窓に"0." (小さいドット付 き0)と表示されますので、ダイヤルボタンを表示窓の表示 が消えるまで1秒ほど押し続けます。

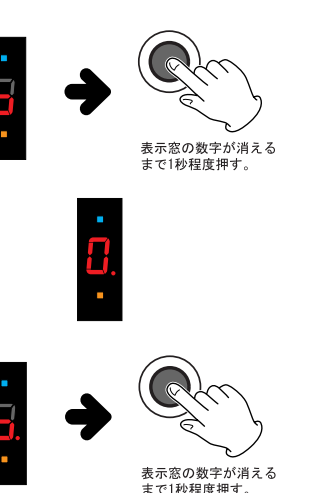

1回目と2回目のパスワードが異なる と、初期画面に戻ります。 手順2からやり直してください。

2回目の入力中は 文字表示窓に"" が常に表示されています。

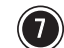

∩ アクセスランプが緑色に変われば,パスワードの設定は完了です。

パスワードが設定された状態では、パソコンに接続する際に登録したパスワードを入力してロ ックを解除する必要があります。ロックを解除しないと、本製品はOSに認識されません。 ロックの解除は、次の手順でおこないます。

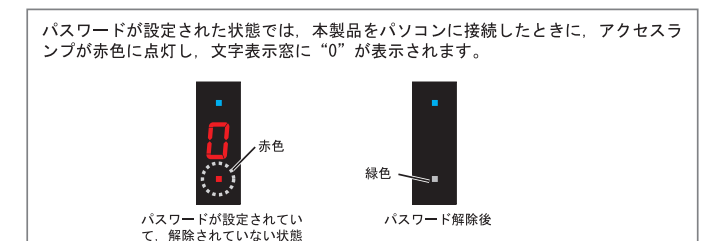

USB接続の場合

パスワードが設定された本製品をパ ソコンに接続した状態でパソコンの 電源をONし、OSを起動する場合、ロッ ク解除はOS起動後に行ってください。

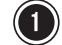

(1) 文字表示窓に"0"が表示された状態で、ダイヤルボタンを操作して登録したパスワードを入力しま す。ダイヤルボタンを右に回すごとに、文字表示窓の数字が0~9まで変化します(左に回すと9→0に変 化します)。入力したい数字が表示されたら、ダイヤルボタンを押して数字を確定させます。パスワー ドが"2222"に設定されている場合は、次のように操作します。

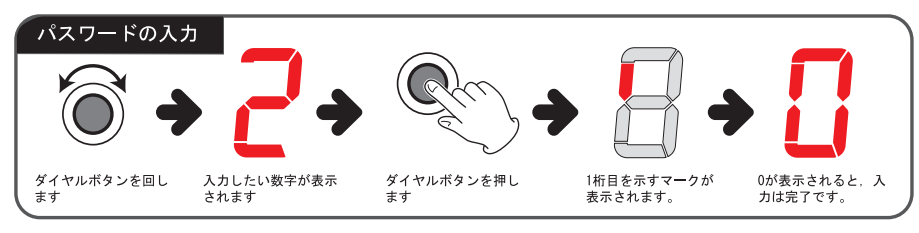

桁の位置を示すマークの読み方は次の とおりです。

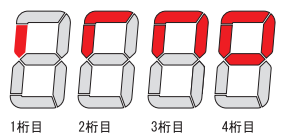

2桁目以降を入力するときには、0~9 の数字のほかに"d"が表示されま す。"d"を選択すると前の桁の入力 内容をキャンセルします。

以降、4桁目まで入力を繰り返します。

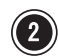

(2) 4桁目の入力が終わると、表示窓に "0" (小さい0) と表示 されますので、ダイヤルボタンを表示窓の表示が消えるま で1秒ほど押し続けます。

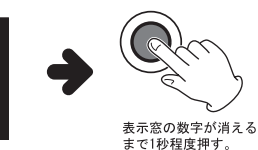

パスワードをまちがえると、本製 品は停止します。一日本製品の雷 源をOFFし、再度ONにして、手順1 からやり直してください。

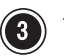

(3) アクセスランプが緑色に変われば、ロックの解除は完了です。 自動的に本製品がOSに認識され、使用できるようになります。

### 重要なご注意:

設定されているパスワードを忘れてしまった場合、以下の手順でパスワードを削除すること ができますが、セキュリティトこの作業を行うと、ハードディスク内の全てのデータも消去 されてしまいます。パスワードの管理には十分に注意してご使用ください。

- ① ロック解除手順の中で入力するパスワードを、"9999" を入力する。
- ② ダイヤルボタンを表示窓の表示が消えるまで1秒ほど押し続けます。
- 3 表示窓に"0. " (ドット付きの0) と表示されたら、もう一度パスワード " 4567" を入力する。
- (4) ダイヤルボタンを表示窓の表示が消えるまで1秒ほど押し続けます。
- 5 アクセスランプが緑点滅され、パスワード消去、データ消去が行われます。 ーこの作業は数時間かかります。
- 6 パスワード消去、データ消去が完了すると、製品の電源がOFFします。

登録したパスワードの変更は、次の手順でおこないます。 パソコンに接続せず本製品の雷源を切った状態で作業を始めてください。

∧本体前面のダイヤルボタンを押しながら,本体背面の電源 スイッチを入れます。

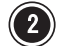

(2) アクセスランプが緑色の点滅から赤色の点灯に変わった ら、ダイヤルボタンから手を離します。手を離すと、文字 表示窓には"c"と表示されます。ダイヤルボタンを回す と、モードが切り替わりますので、変更モードを選択しま す (c:変更モード, d:削除モード) 。

(3) ダイヤルボタンを文字表示窓の表示が消えるまで押し続け ます(1秒程度)。手を離すと、文字表示窓に"0"と表示 されます。

変更前のパスワードを、ダイヤルボタンを操作して入力します。

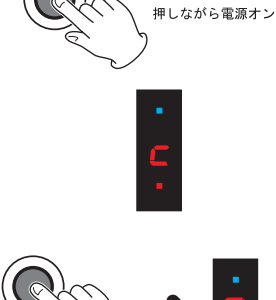

表示窓の数字が消える まで1秒程度押す。

桁の位置を示すマークの読み方は次の とおりです。

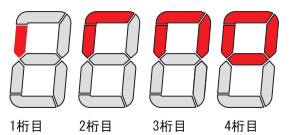

2桁目以降を入力するときには、0~9 の数字のほかに"d"が表示されま す。"d"を選択すると前の桁の入力 内容をキャンセルします。

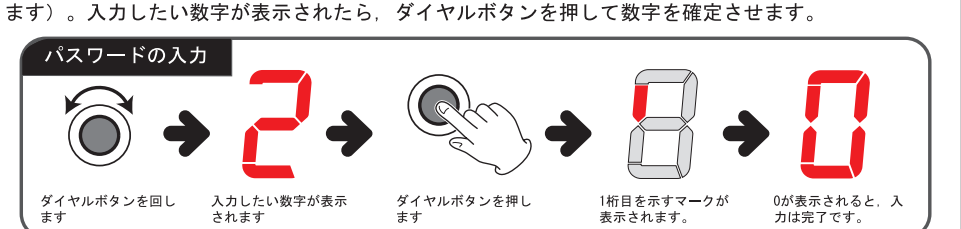

ダイヤルボタンを右に回すごとに、文字表示窓の数字が0~9まで変化します(左に回すと9→0に変化し

 $-12-$ 

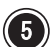

以降. 4桁目まで入力を繰り返します。

4桁目の入力が終わると、表示窓に"0" (小さい0) と表示 されますので、ダイヤルボタンを表示窓の表示が消えるま で1秒ほど押し続けます。

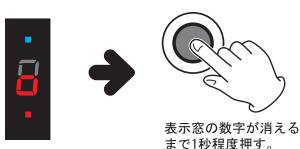

パスワードをまちがえると、本製  $\mathcal{U}$ 品は停止します。手順1からやり 直してください。

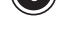

(6) アクセスランプが赤色の点灯からオレンジ色の点灯に変わったら、変更後のパスワードを、ダイ ヤルボタンを操作して入力します。操作は手順4を参照してください。

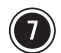

↑ 4桁目の入力が終わると,表示窓に"0"(小さい0)と表示 されますので、ダイヤルボタンを表示窓の表示が消えるま で1秒ほど押し続けます。

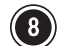

(3) 文字表示窓に "0." (ドット付きの0) と表示されたら、確 認のためにもう一度パスワードを入力します。操作は手順4 を参照してください。

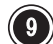

(9) 4桁目の入力が終わると、表示窓に"0." (小さいドット付 き0)と表示されますので、ダイヤルボタンを表示窓の表示 が消えるまで1秒ほど押し続けます。

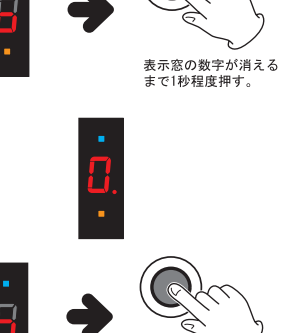

表示窓の数字が消える まで1秒程度押す。

1回目と2回目のパスワードが異なる と、初期画面に戻ります。 手順6からやり直してください。

2回目の入力中は、文字表示窓に"" が常に表示されています。

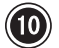

(1) アクセスランプが緑色に変われば、パスワードの変更は完了です。

登録したパスワードの無効化(削除)は、次の手順でおこないます。 パソコンに接続せず本製品の電源を切った状態で作業を始めてください。

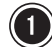

∧本体前面のダイヤルボタンを押しながら、本体背面の雷源 スイッチを入れます。

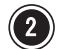

(2) アクセスランプが緑色の点滅から赤色の点灯に変わった ら、ダイヤルボタンから手を離します。手を離すと、文字 表示窓には"c"と表示されます。ダイヤルボタンを回す と、モードが切り替わりますので、削除モードを選択しま す (c:変更モード d:削除モード) 。

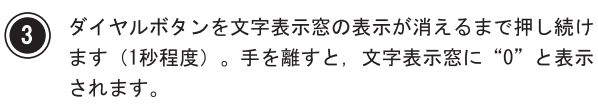

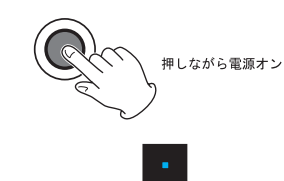

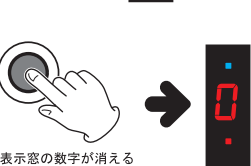

まで1秒程度押す。

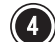

登録済みのパスワードをダイヤルボタンを操作して入力します。

ダイヤルボタンを右に回すごとに、文字表示窓の数字が0~9まで変化します(左に回すと9→0に変化し ます)。入力したい数字が表示されたら、ダイヤルボタンを押して数字を確定させます。

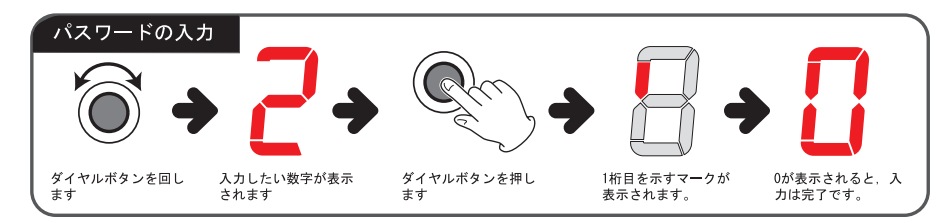

参考

パスワードの無効化(削除)は、パ ソコンに接続した状態で、専用のユー ティリティから行うことも可能です。 (Windows XP. 2000 $\mathcal{D} \rightarrow$ ) 詳しくは、付属CD-ROMの中の説明ファ イルをご参照ください。 フォルダ名: ¥PWUTY ファイル名: PWUTY.html

桁の位置を示すマークの読み方は次の トおりです.

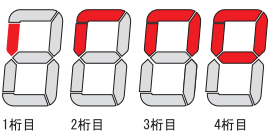

2桁目以降を入力するときには、0~9 の数字のほかに"d"が表示されま す。"d"を選択すると前の桁の入力 内容をキャンセルします。

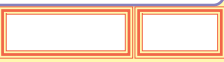

以降、4桁目まで入力を繰り返します。

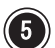

(5) 4桁目の入力が終わると、表示窓に"0" (小さい0) と表示 されますので、ダイヤルボタンを表示窓の表示が消えるま で1秒ほど押し続けます。

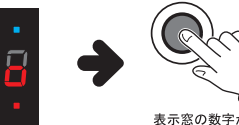

表示窓の数字が消える まで1秒程度押す。

● パスワードをまちがえると、本製  $(\Gamma$ 品は停止します。手順1からやり 直してください。

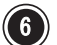

(6) アクセスランプが緑色に変われば、パスワードの無効化(削除)は完了です。

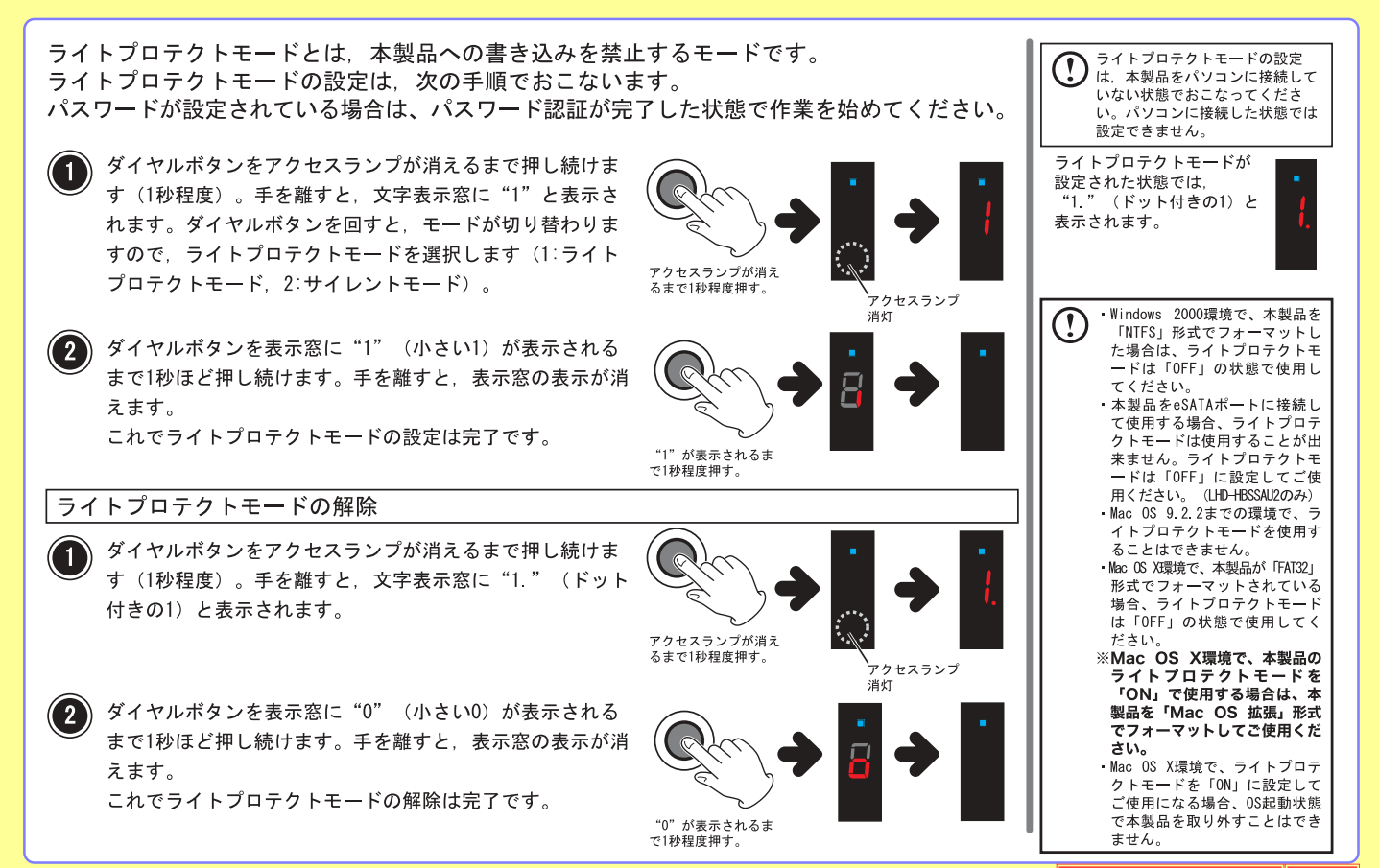

 $-16-$ 

サイレントモードとは、パスワード入力時に文字表示窓に数字を表示せず、周囲からパスワー ドが見えないようにするモードです。サイレントモードの設定は、次の手順でおこないます。 パスワードが設定されている場合はパスワード認証が完了した状態で作業を始めてください。

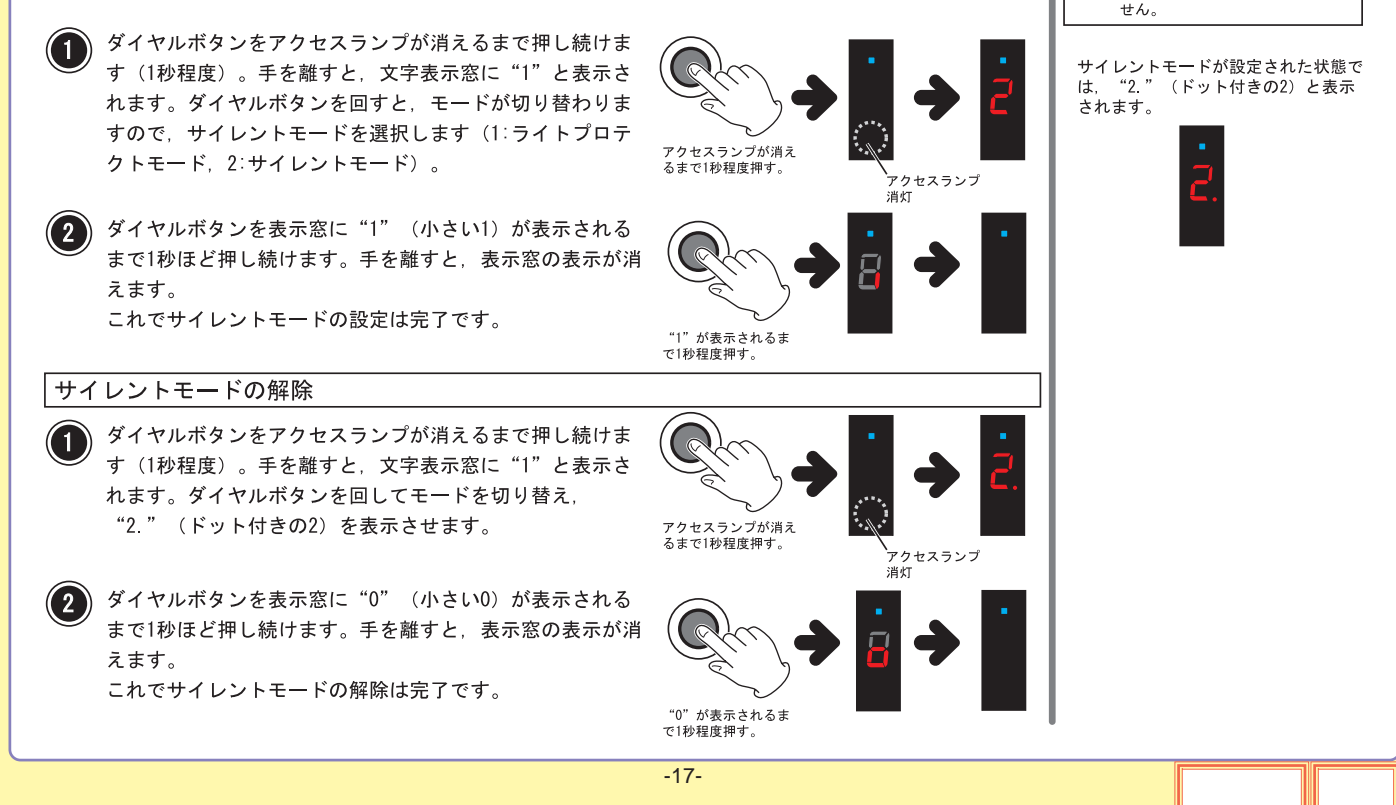

サイレントモードの設定は、本製

品をパソコンに接続していない状 態でおこなってください。パソコ

ンに接続した状態では設定できま

サイレントモードでのパスワード入力

サイレントモードでのパスワード入力は、画面に数字が表示されませんので、入力ミスに注意 して操作してください。 画面に数字が表示されない以外の操作は、通常のパスワード入力と同じです。

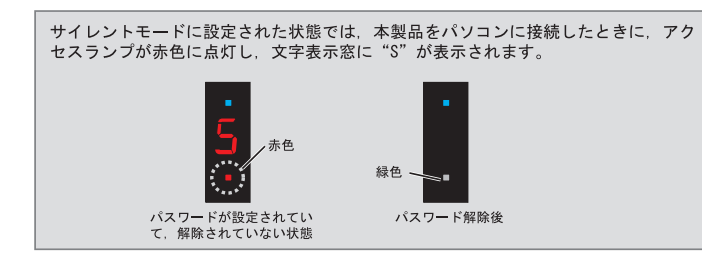

#### ■ダイアルボタンを回したときの表示

ダイヤルボタンを右に回すごとに、"." (ドット)が点滅し、数字の変化を示します。 ドットが点滅するたびに、入力する数字は次のように変わります(ダイアルボタンを左に回すと、逆向 きに変わります)。

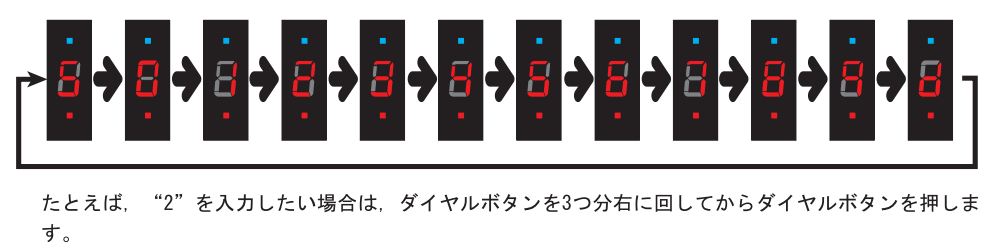

サイレントモードでは、数字を入力す るごとに, "d" と表示されます。

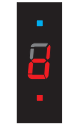

# <span id="page-103-0"></span>eSATA

eSATA

Power Mac G5

DOS/V

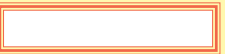

# <span id="page-104-0"></span>Power Mac G5

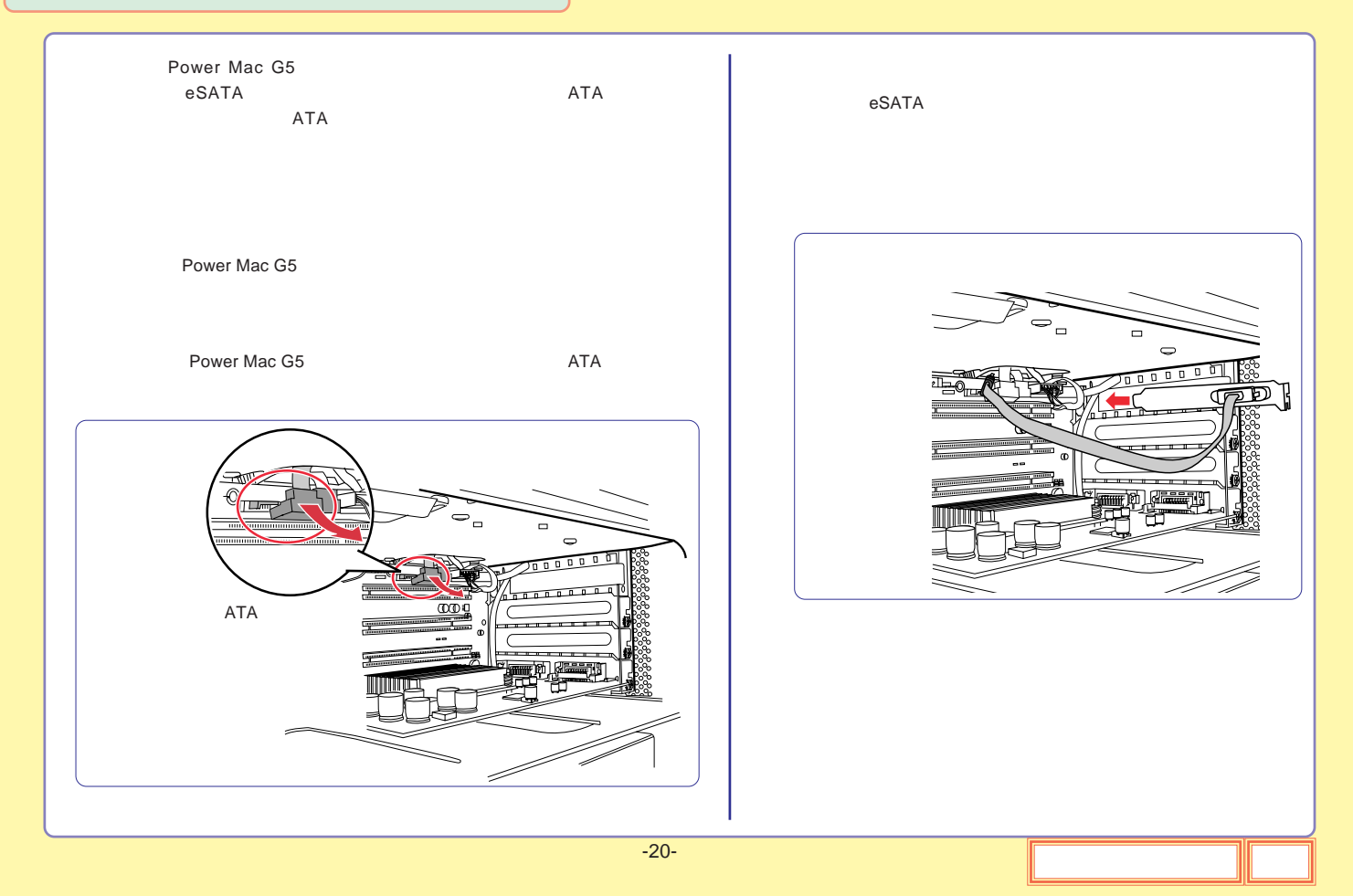

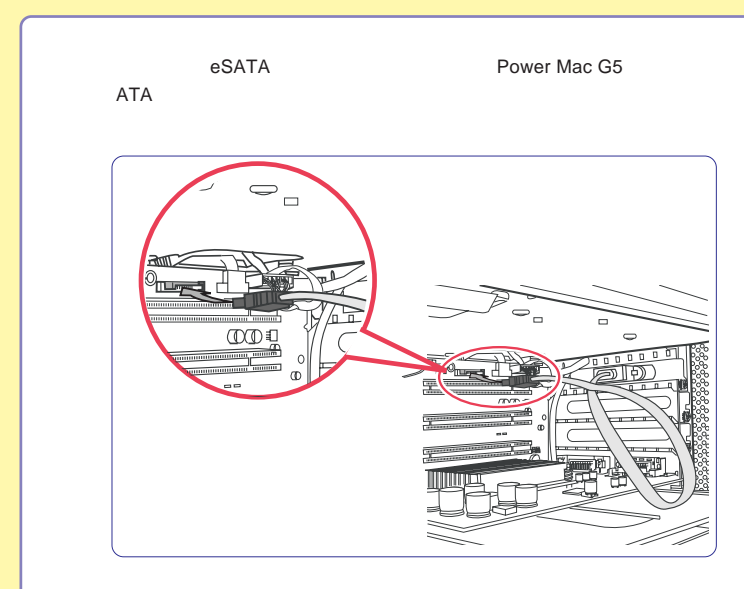

# <span id="page-106-0"></span>DOS/V

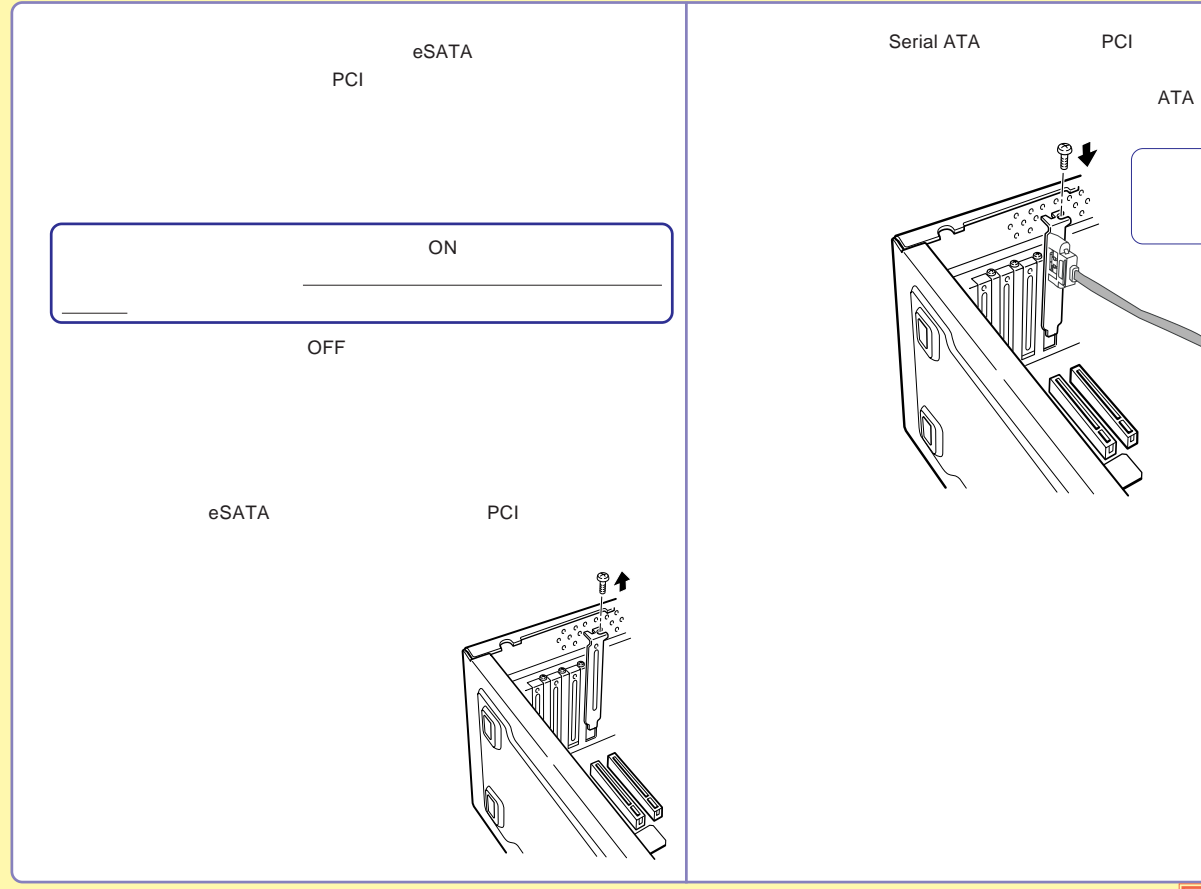

ATA

ATA

<span id="page-107-0"></span>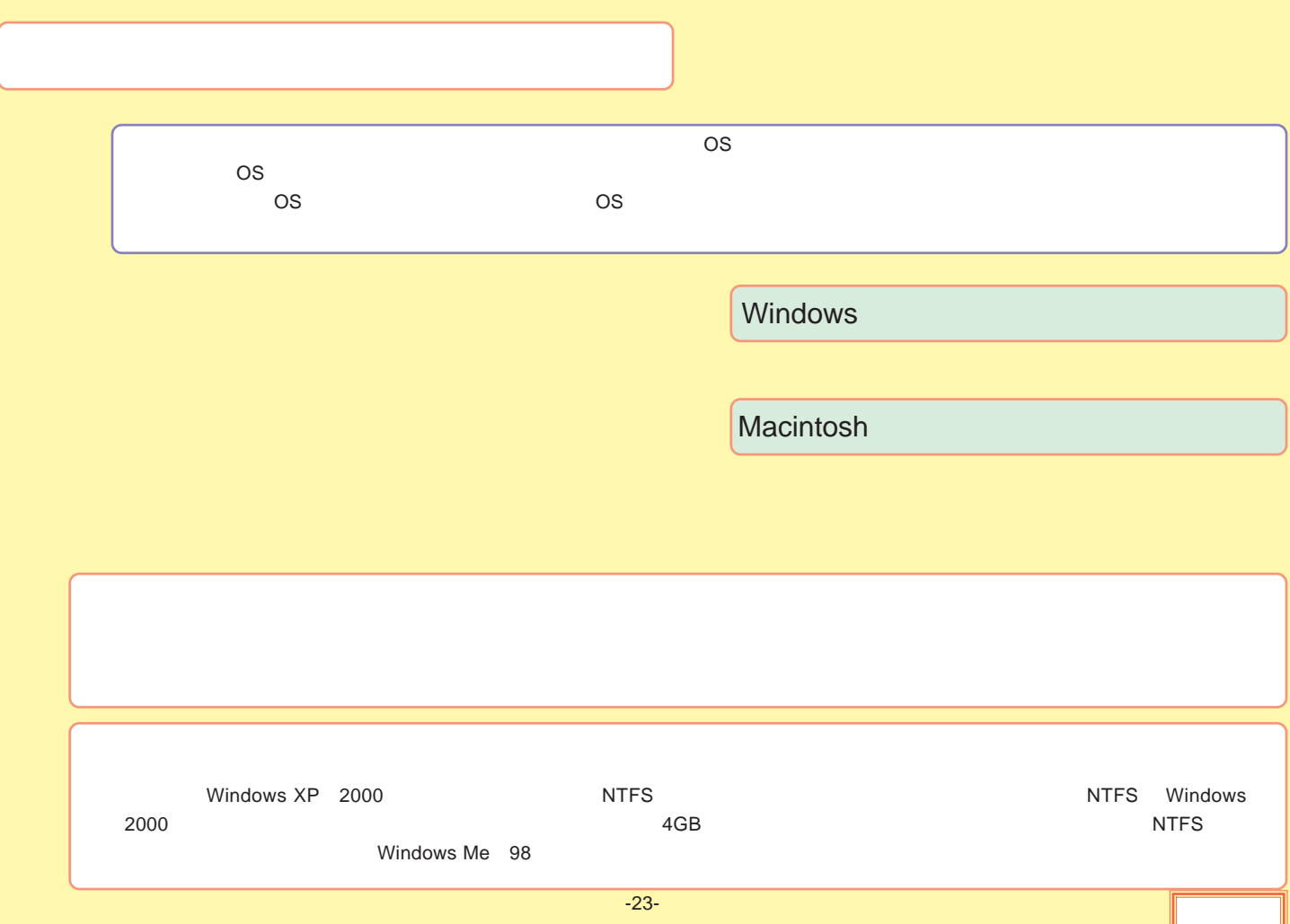
# Windows

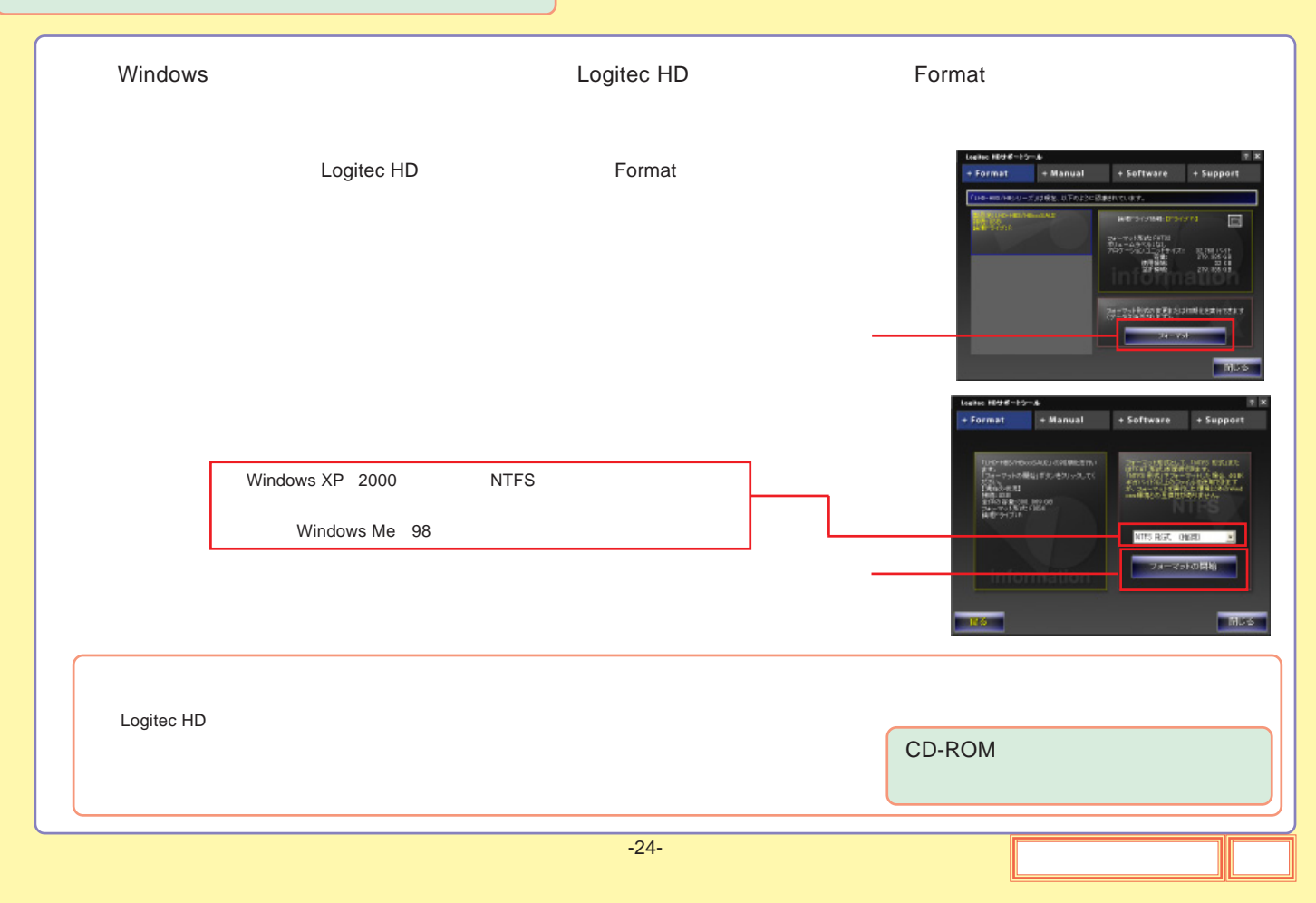

<span id="page-109-0"></span>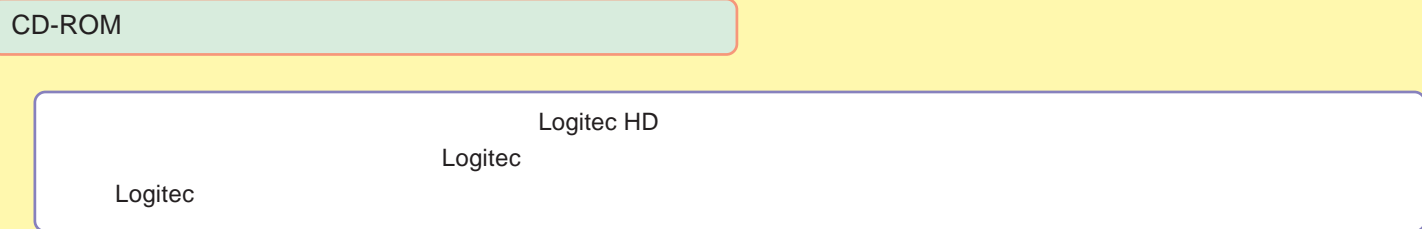

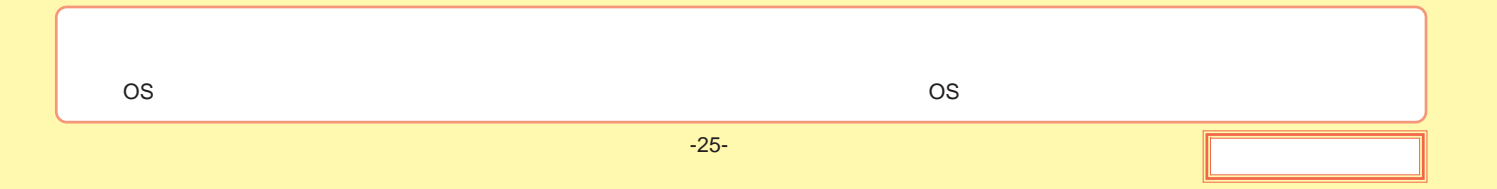

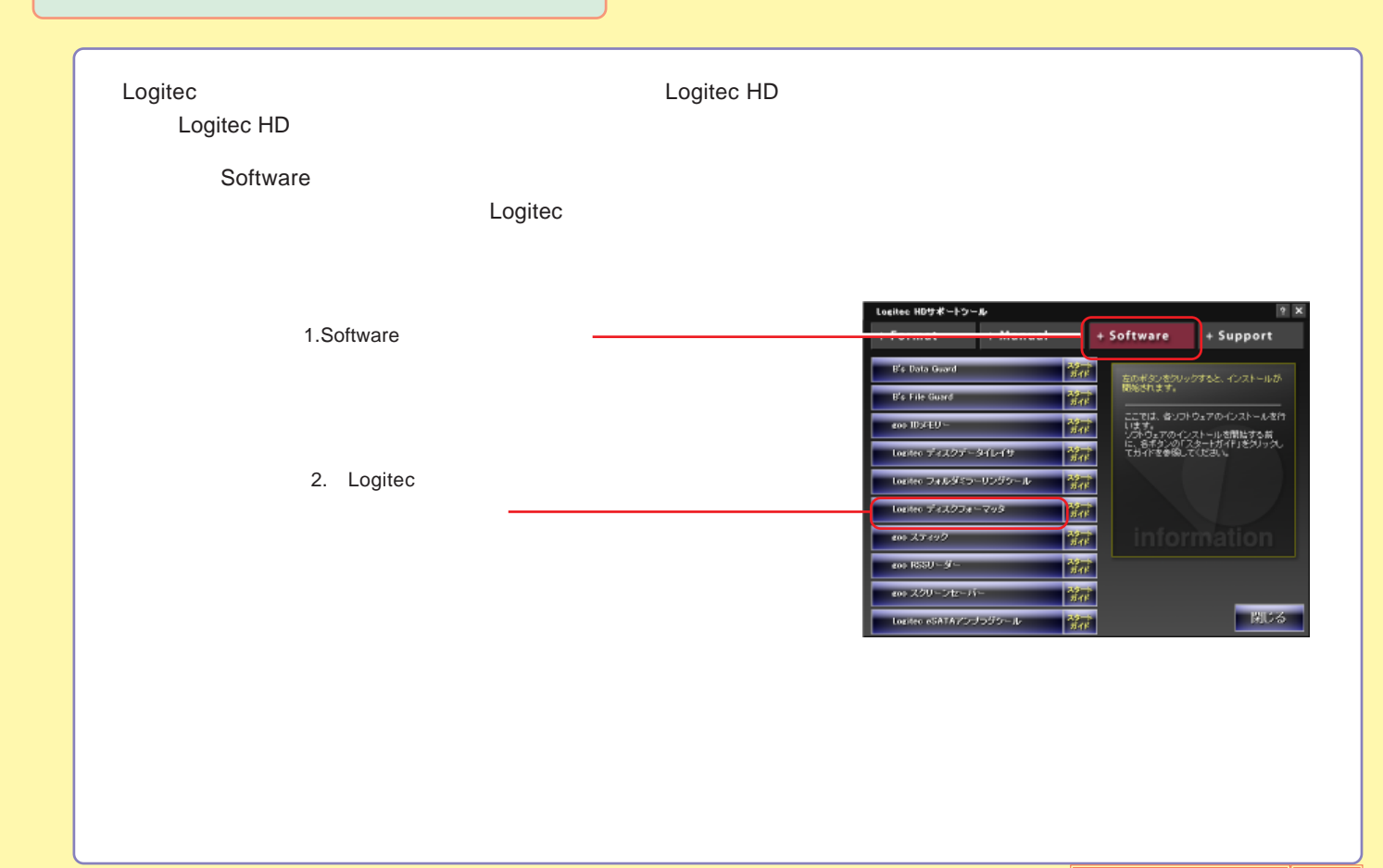

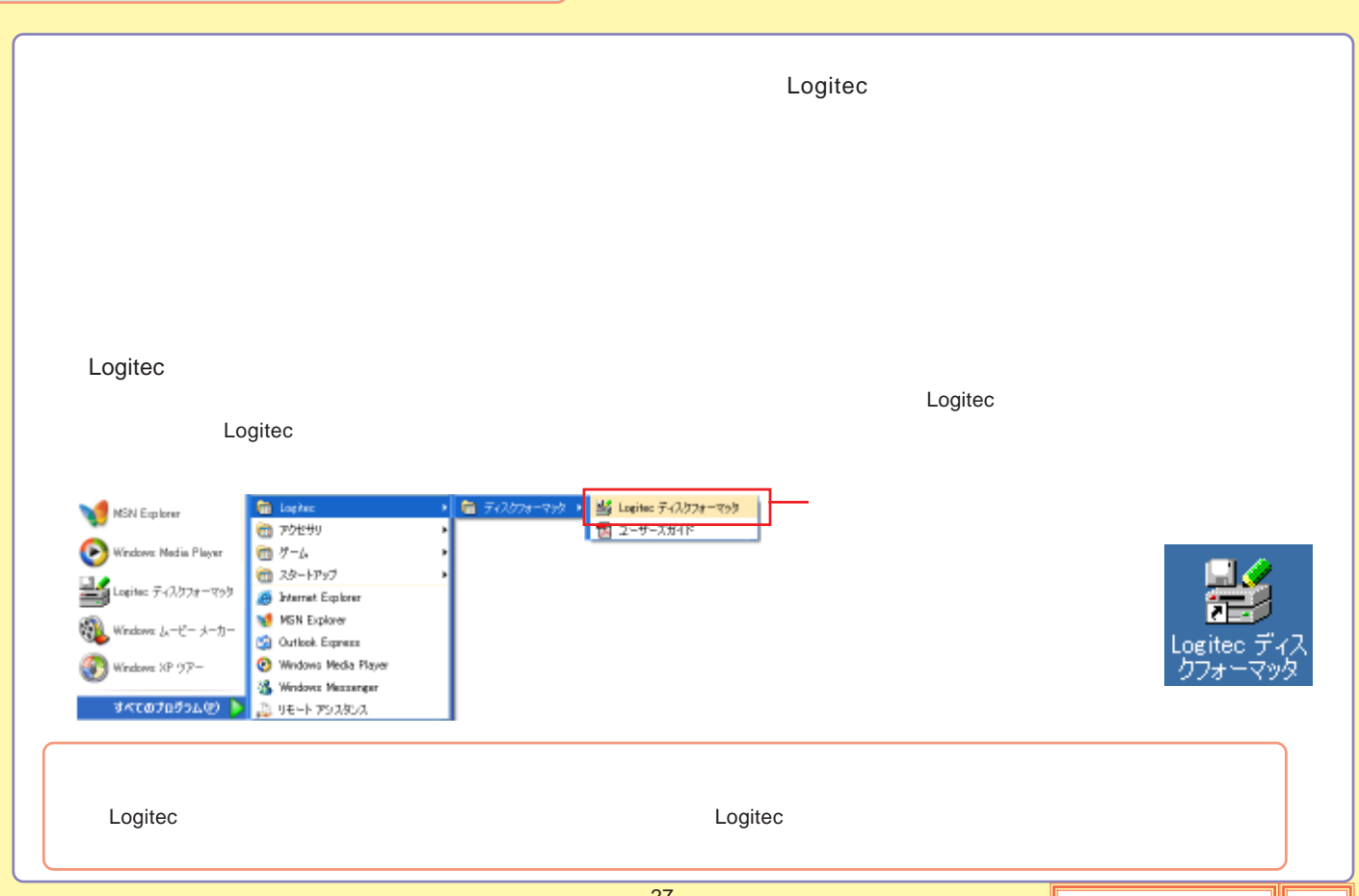

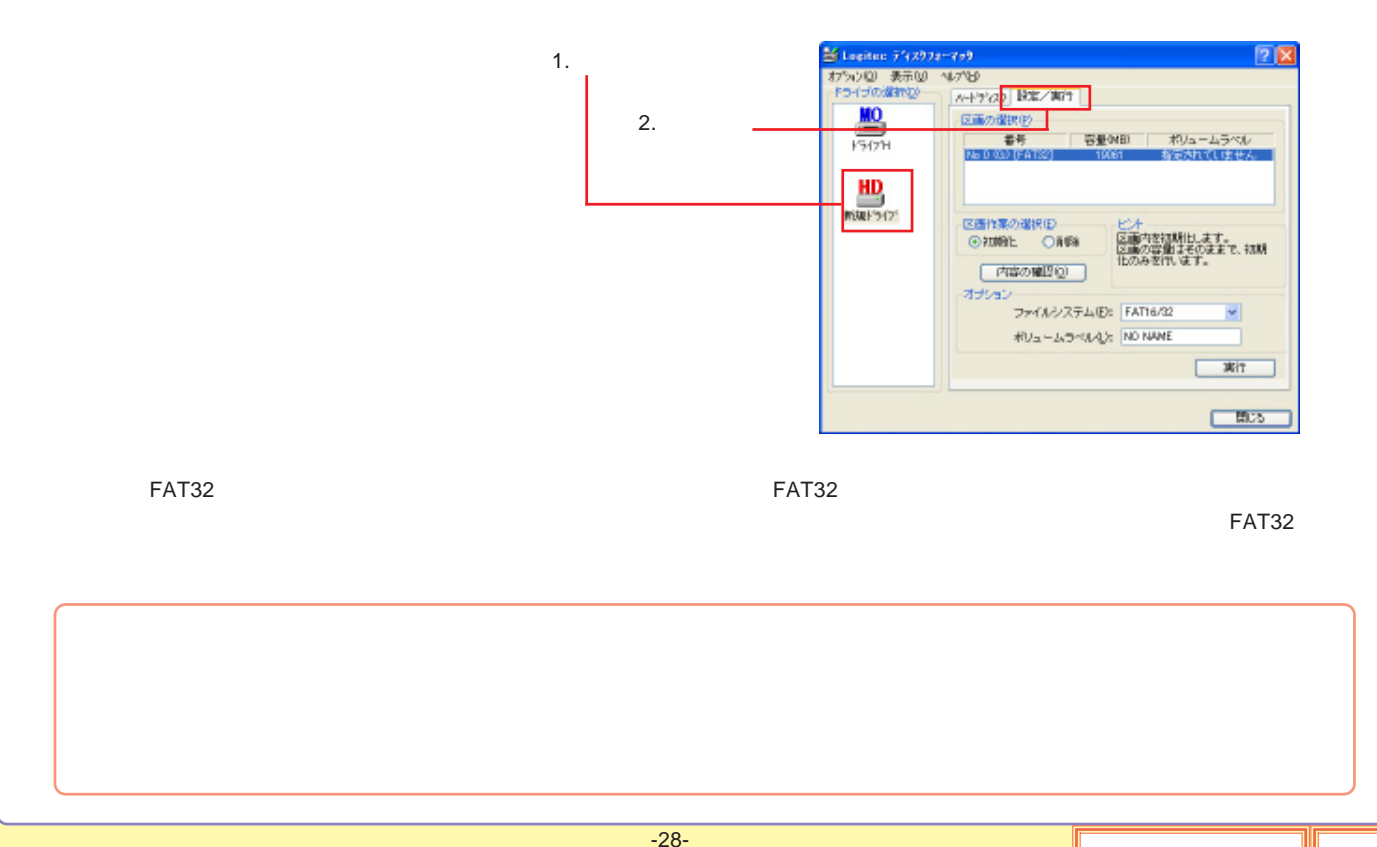

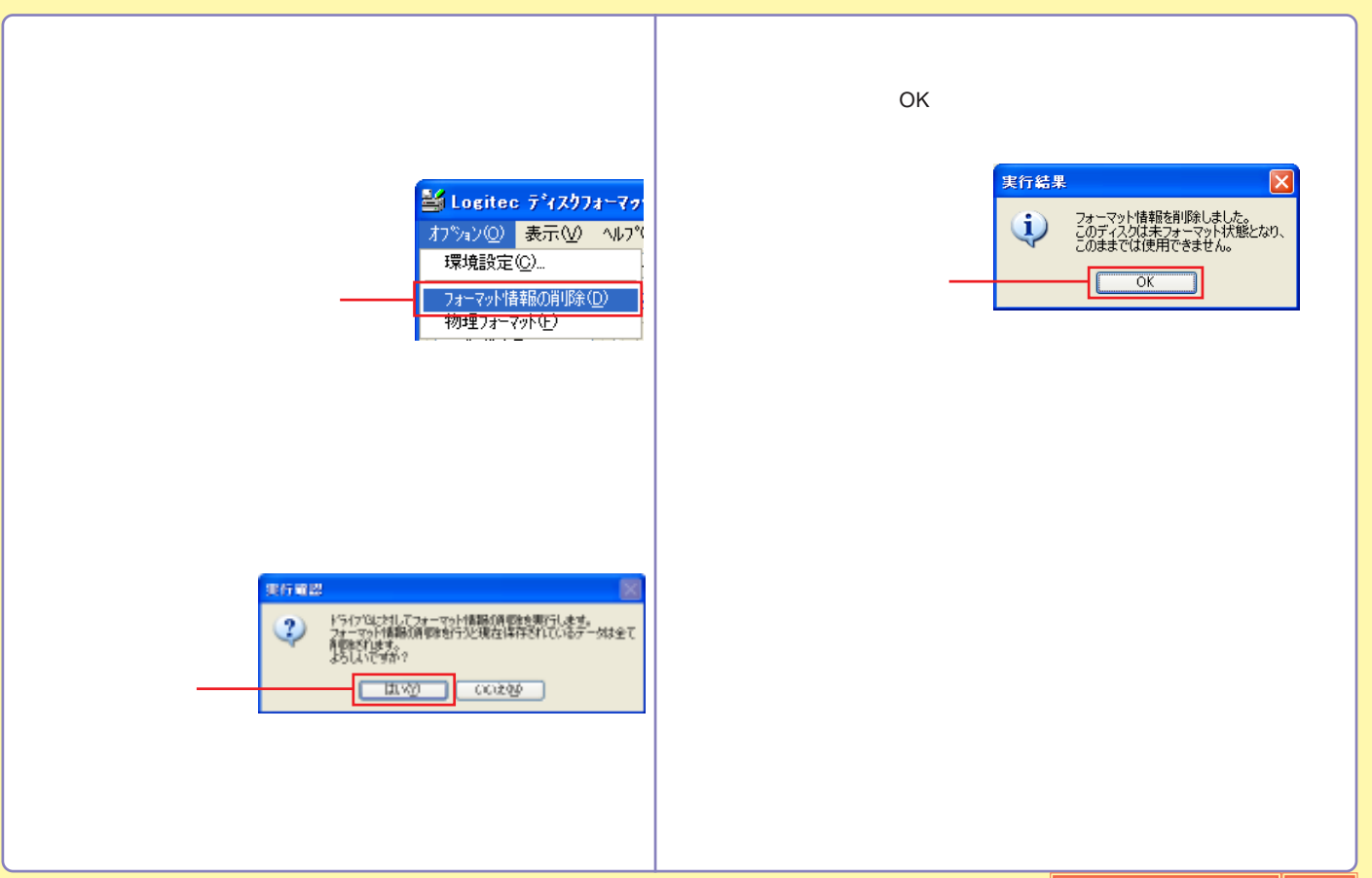

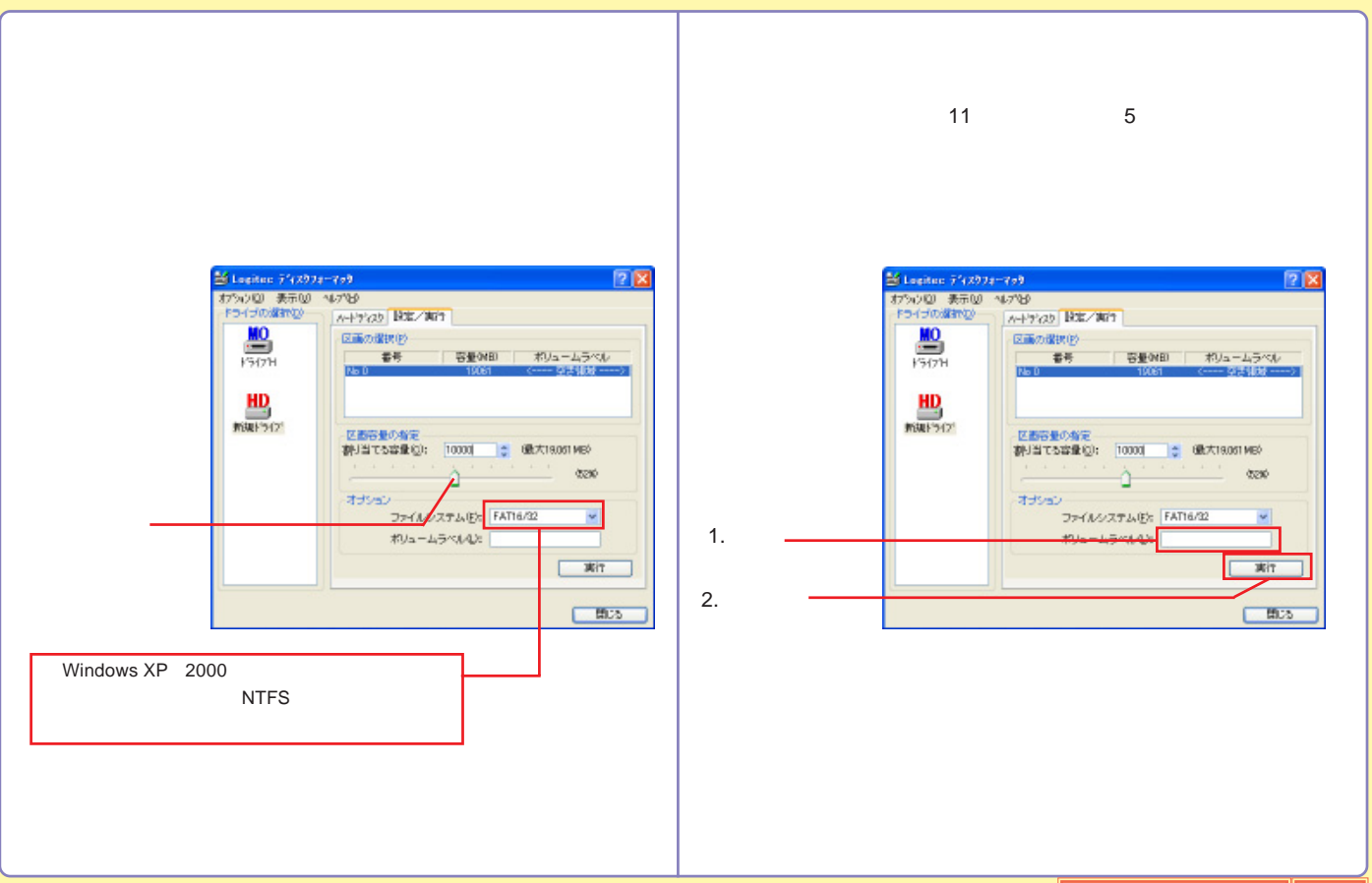

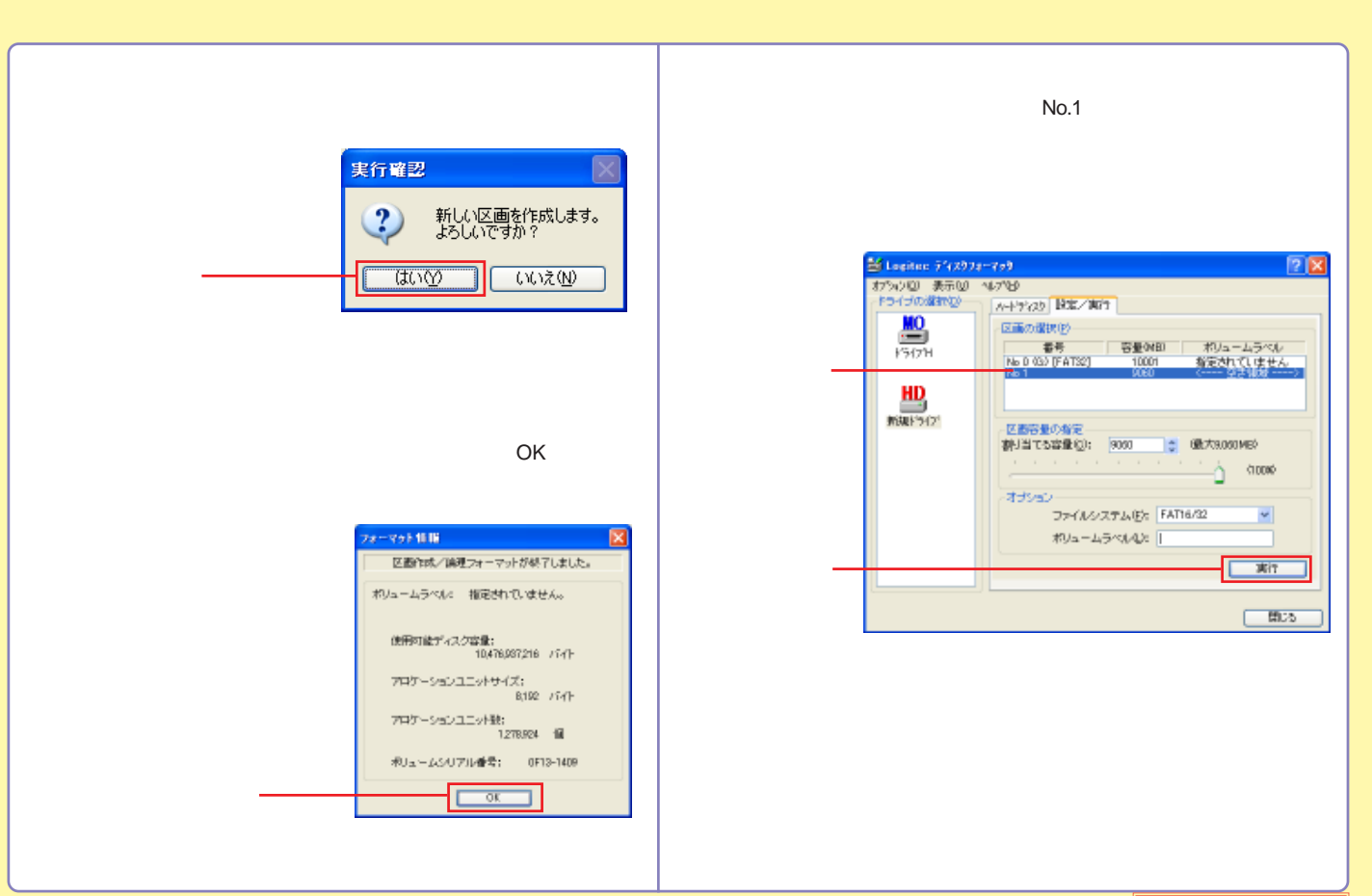

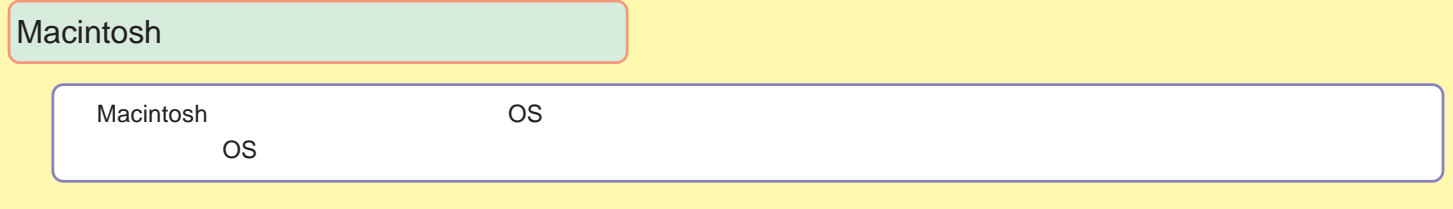

[Mac OS X](#page-117-0)

[Mac OS 9](#page-120-0)

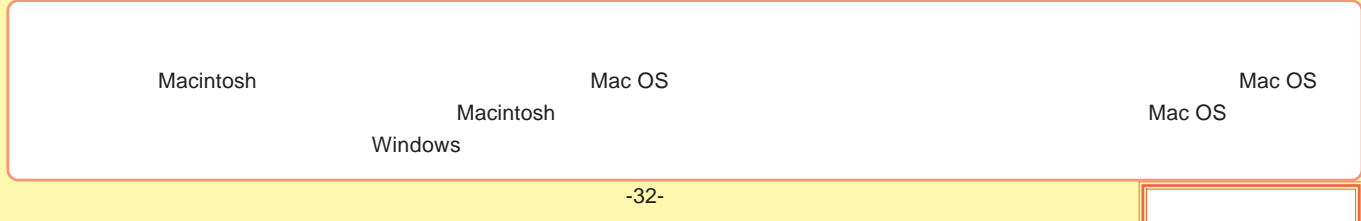

### <span id="page-117-0"></span>Mac OS X

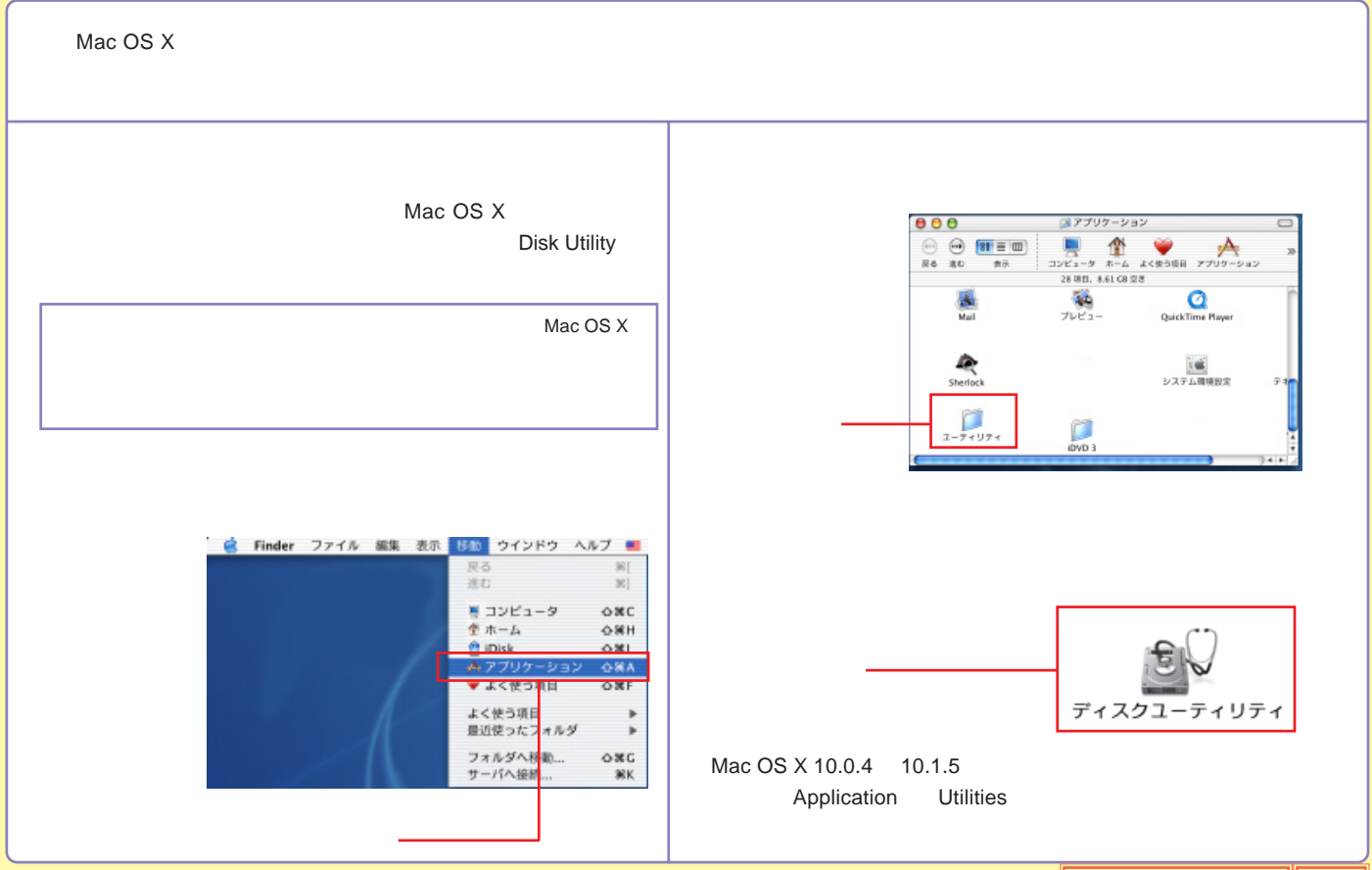

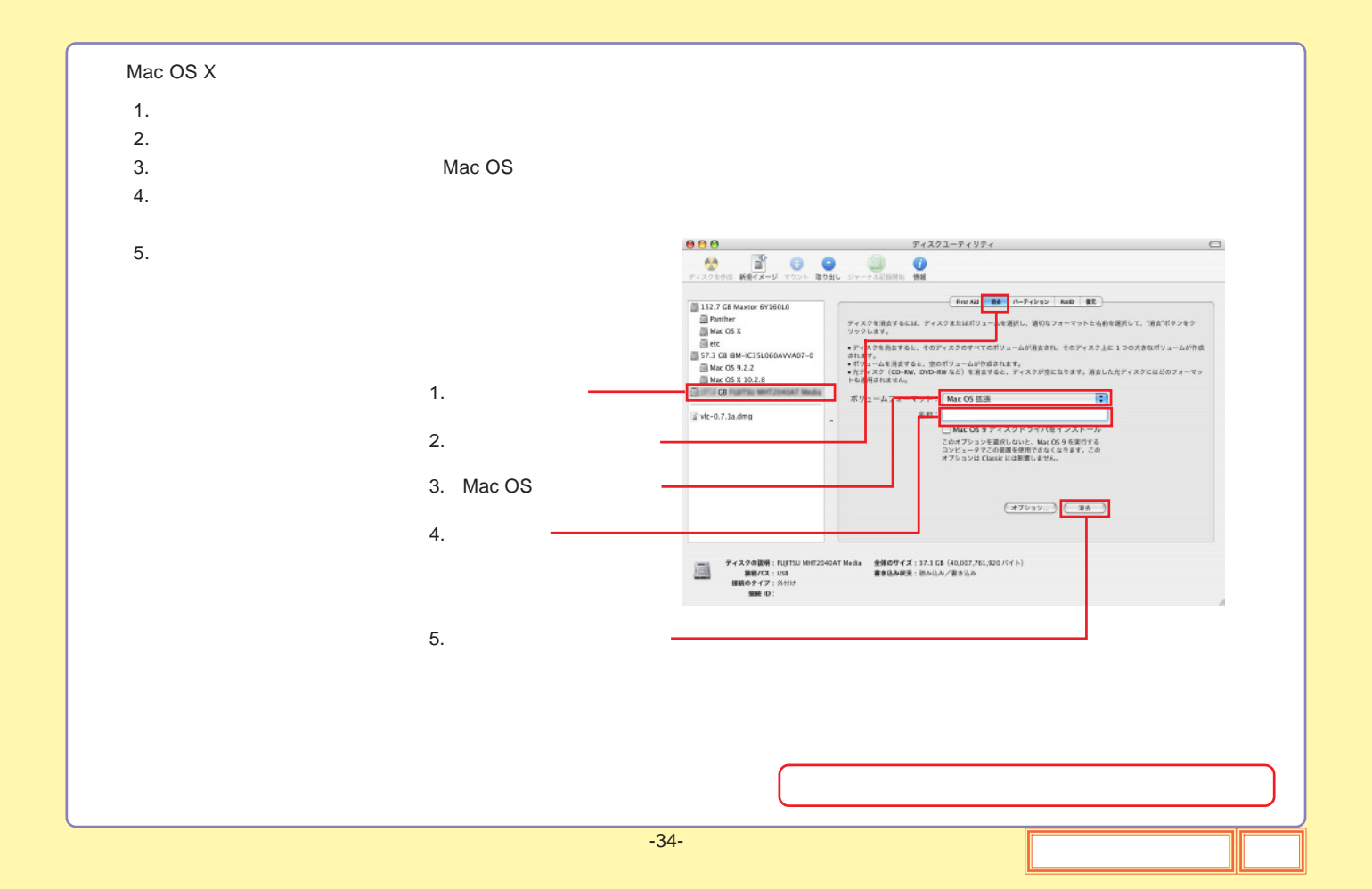

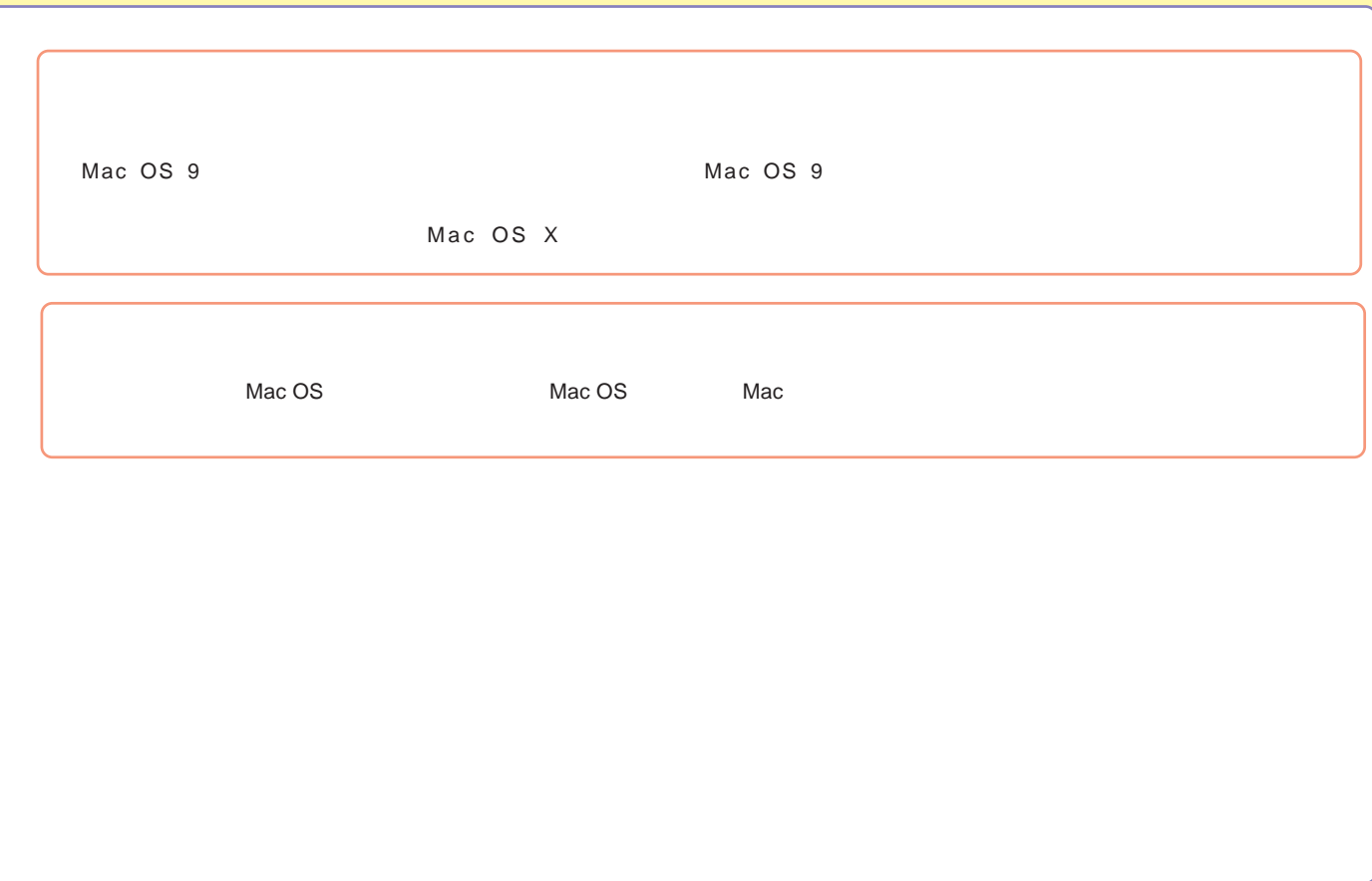

# <span id="page-120-0"></span>Mac OS 9

Mac OS 9

File Exchange

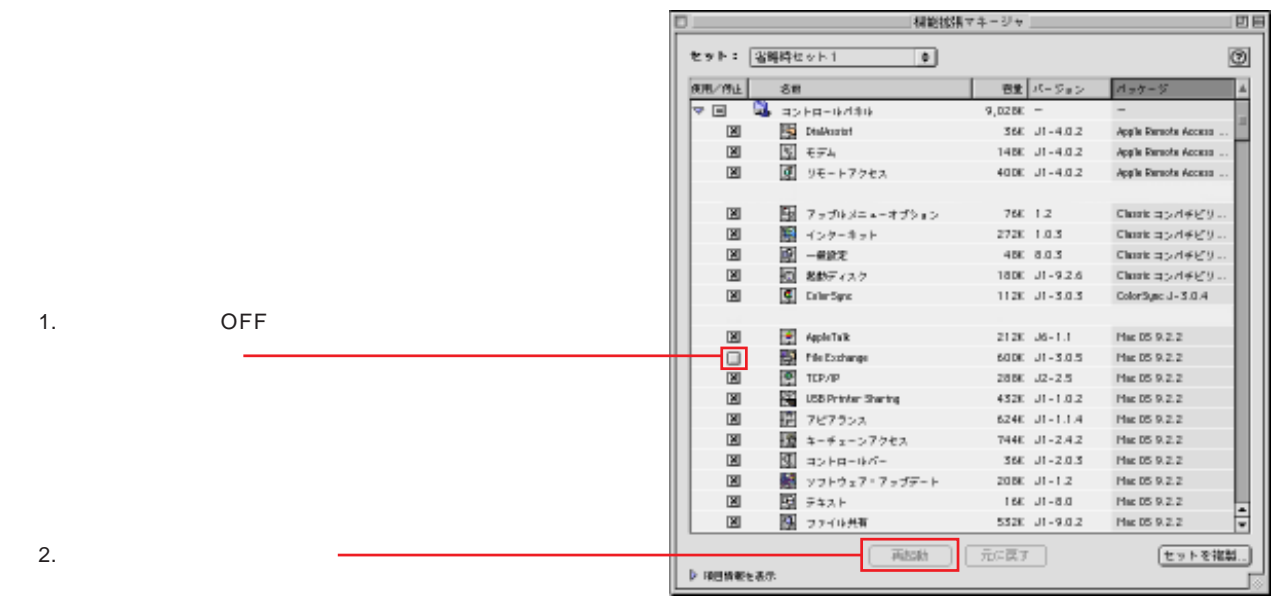

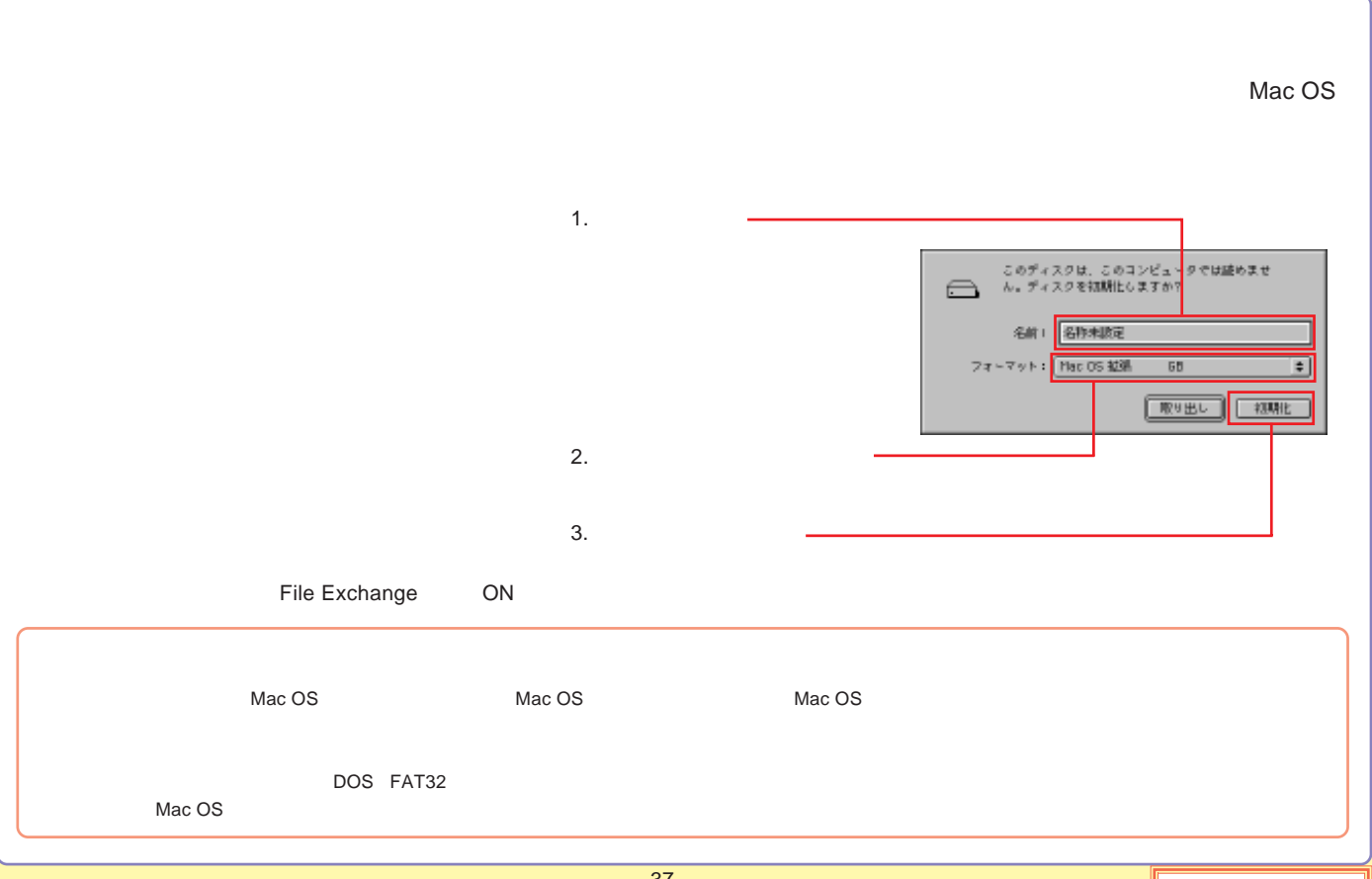

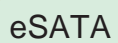

[USB](#page-124-0)

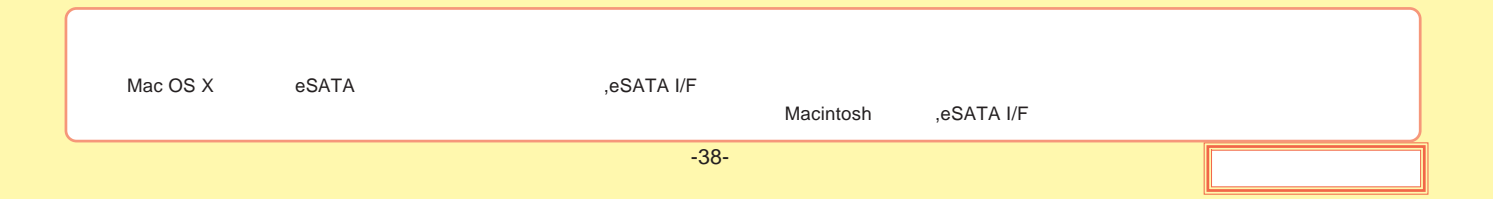

# <span id="page-123-0"></span>eSATA

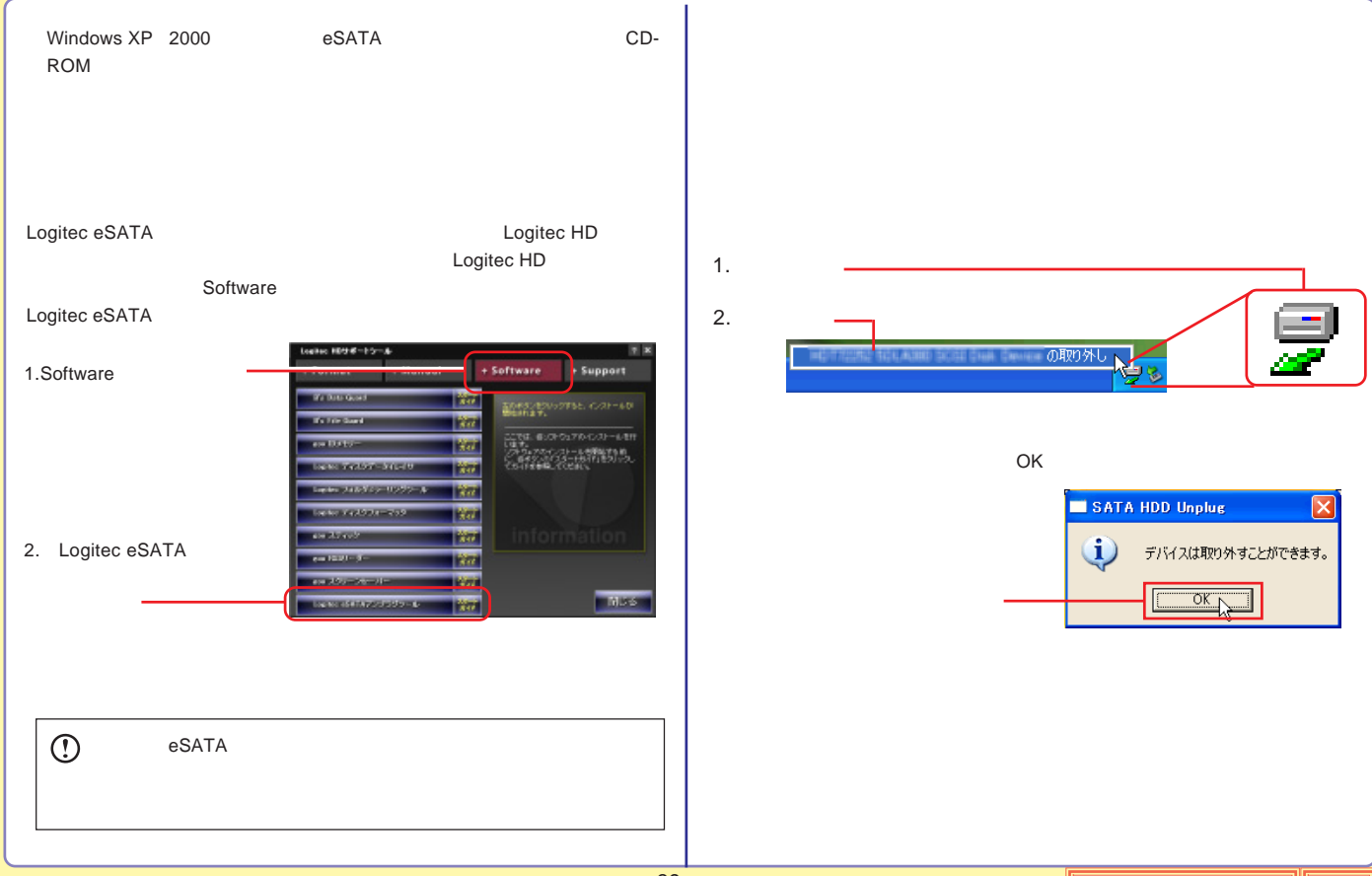

# <span id="page-124-0"></span>USB

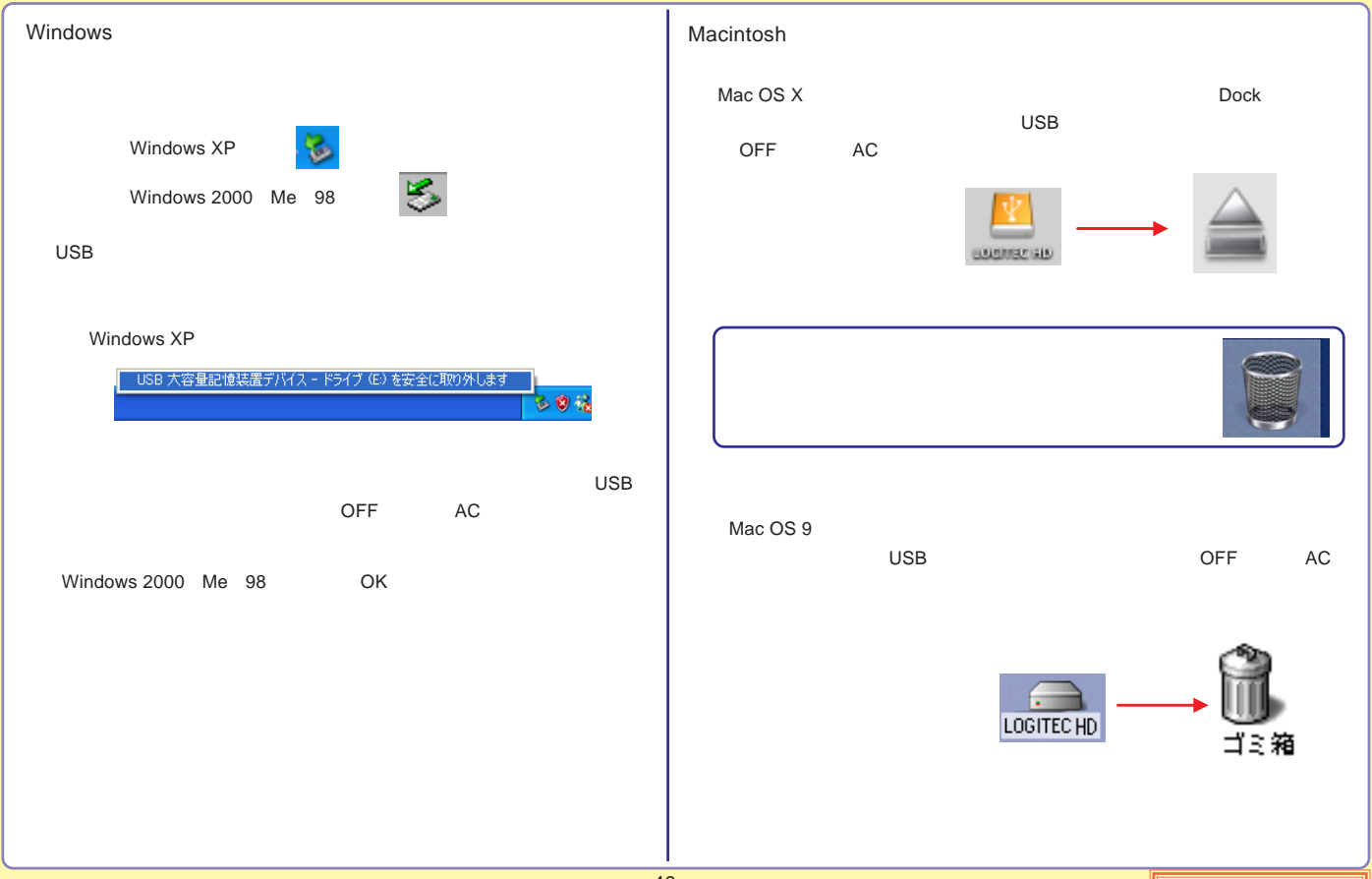

# [PC](#page-127-0)

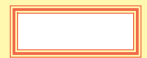

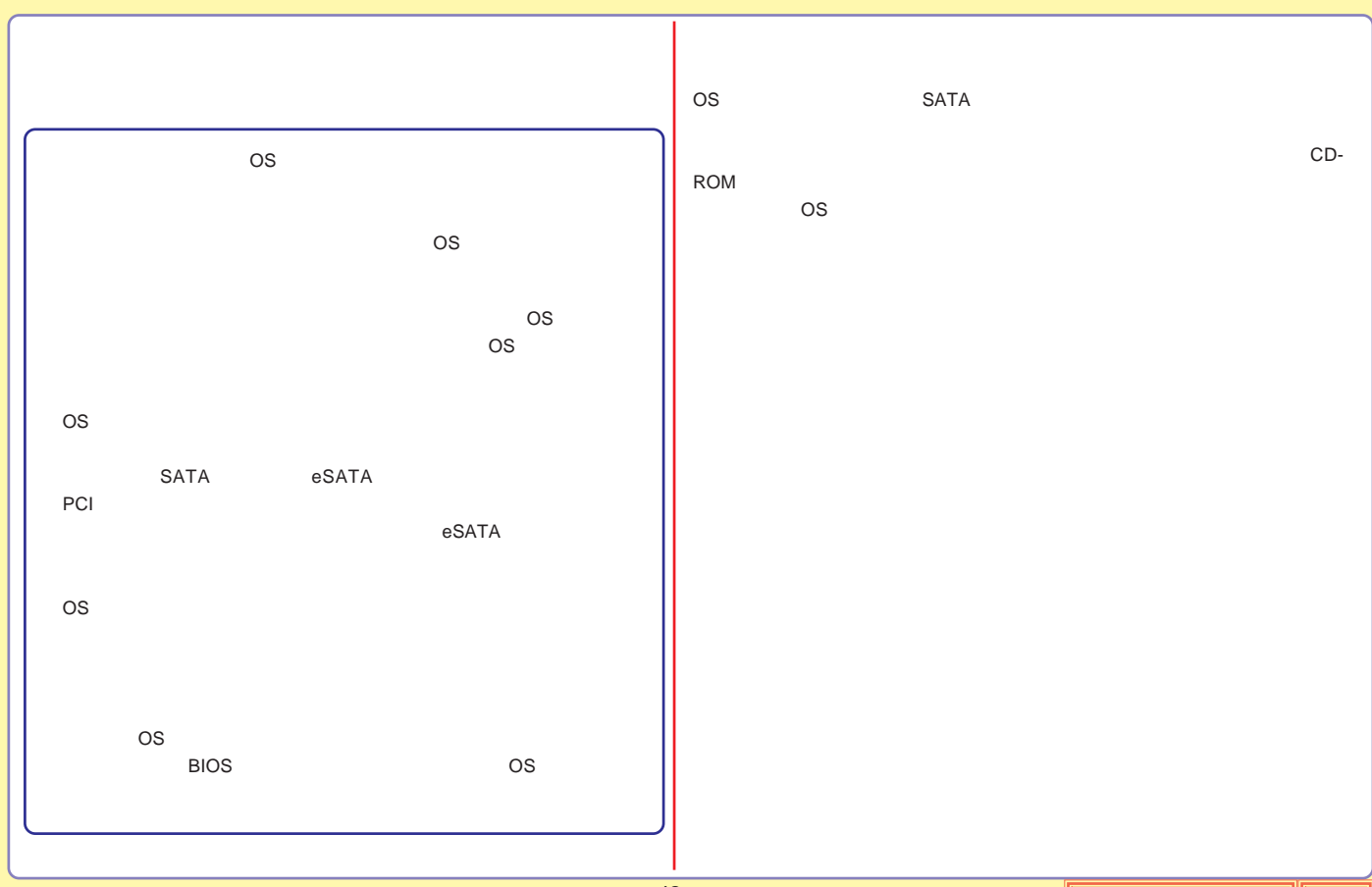

# <span id="page-127-0"></span>PC

PC

ON/OFF

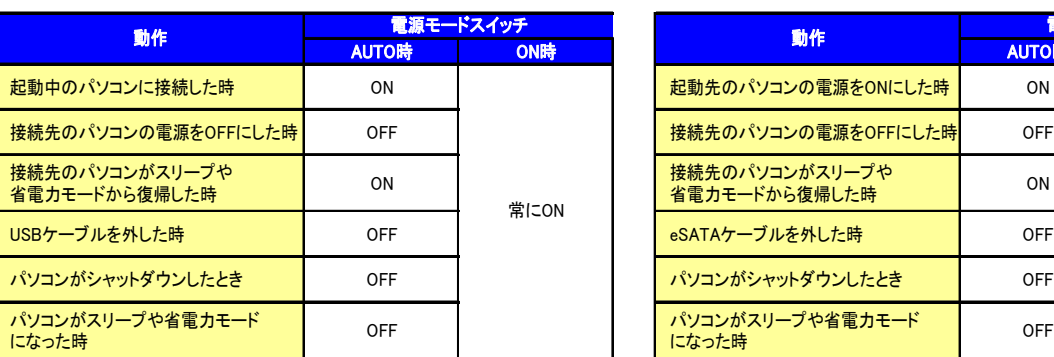

### PC ON/OFF ON/OFF ON/OFF

SW AUTO ON/OFF ON/OFF

### USB eSATA

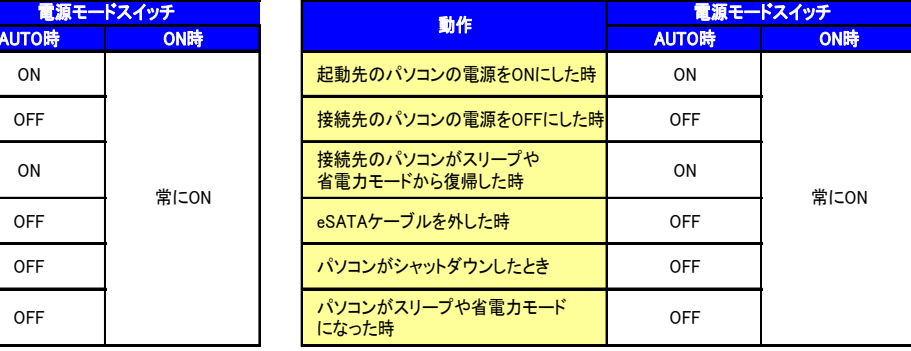

eSATA

ON

eSATA

ON OFF

Windows 98 Second Editon

OFF

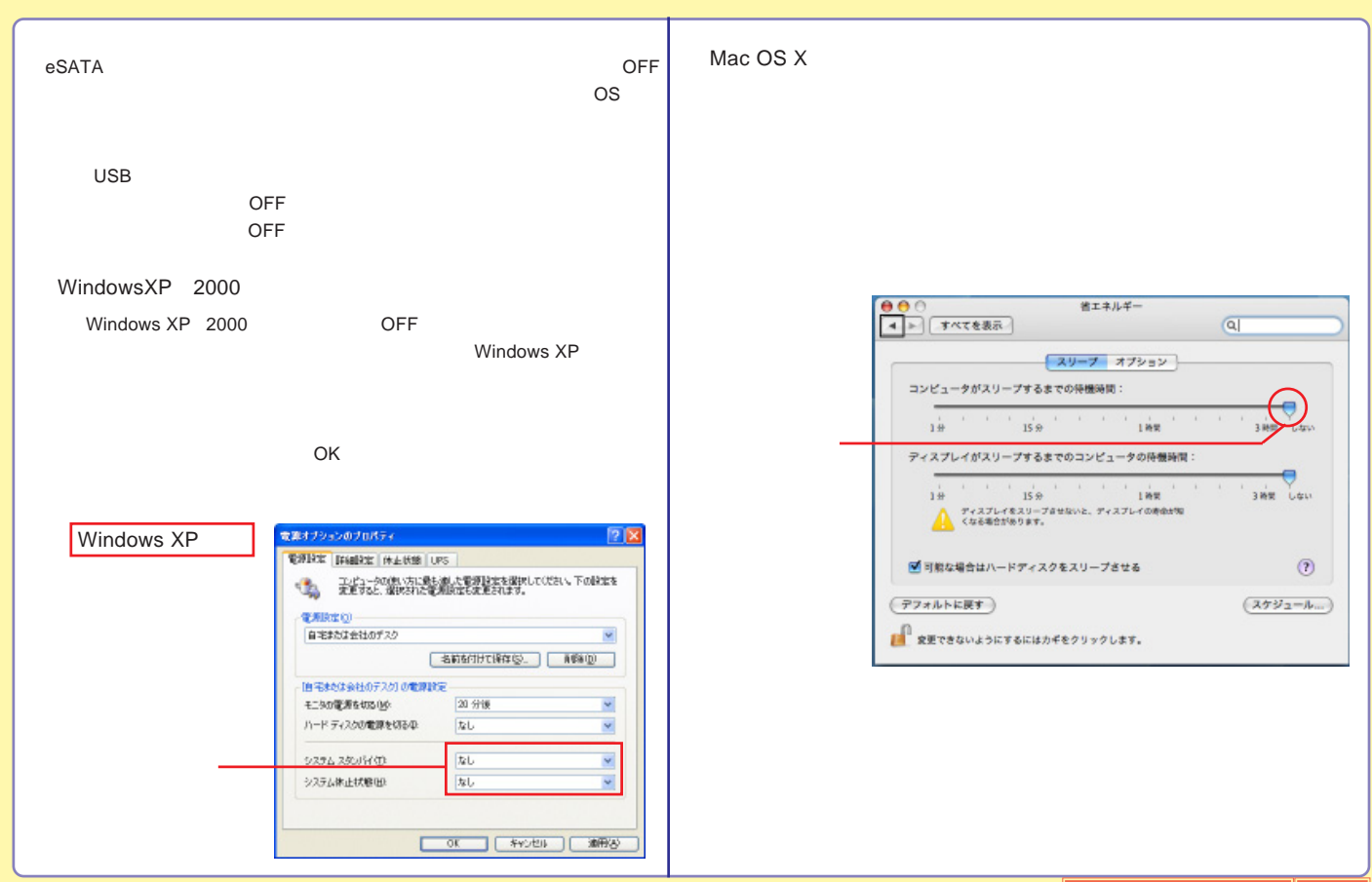

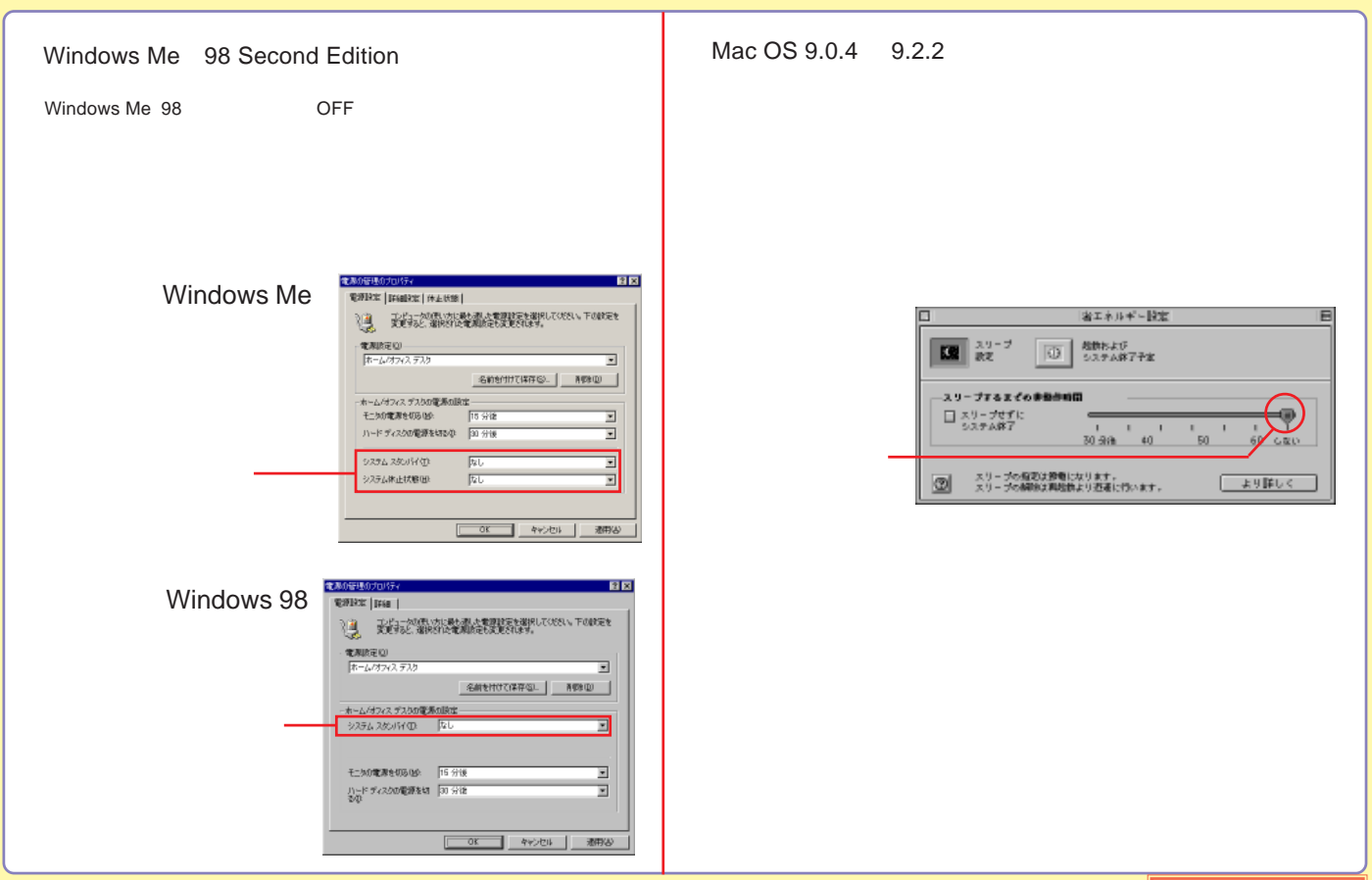

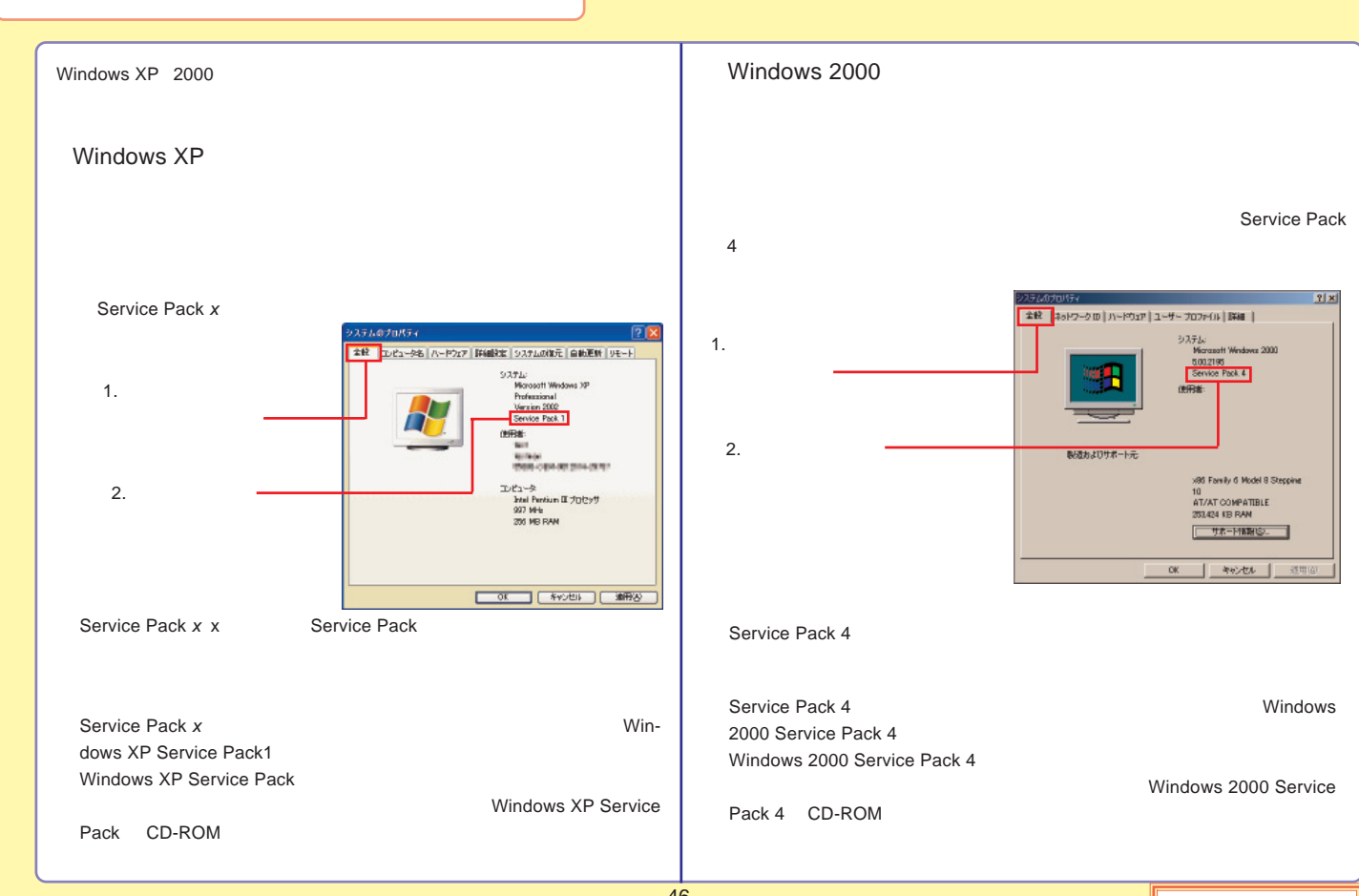

## http://www.logitec-direct.jp

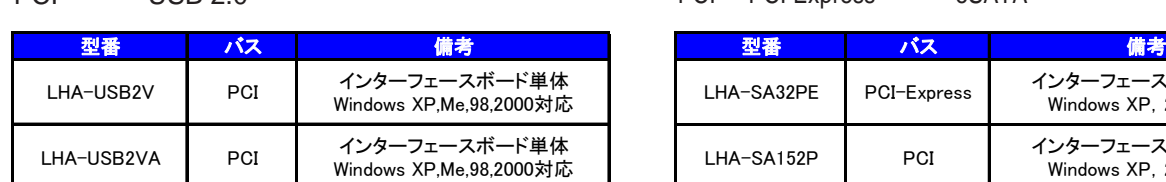

# PCI PCI Express eSATA

ExpressCard CardBus eSATA

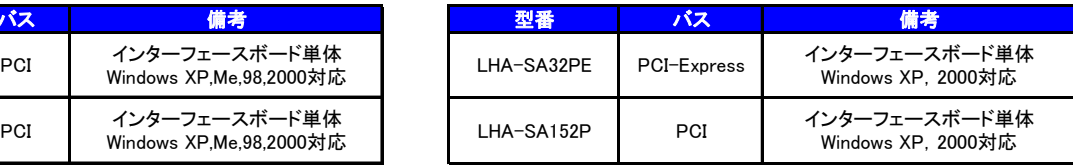

### CardBus USB 2.0

PCI USB 2.0

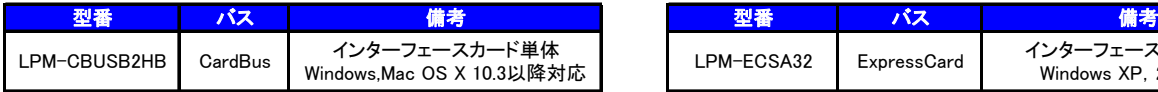

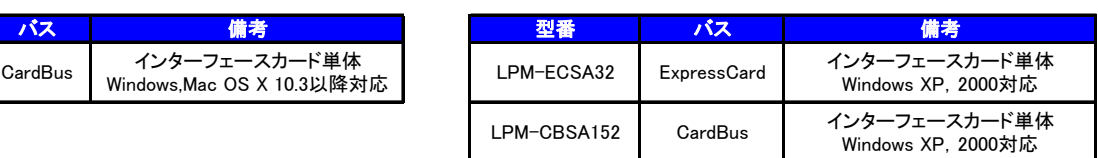

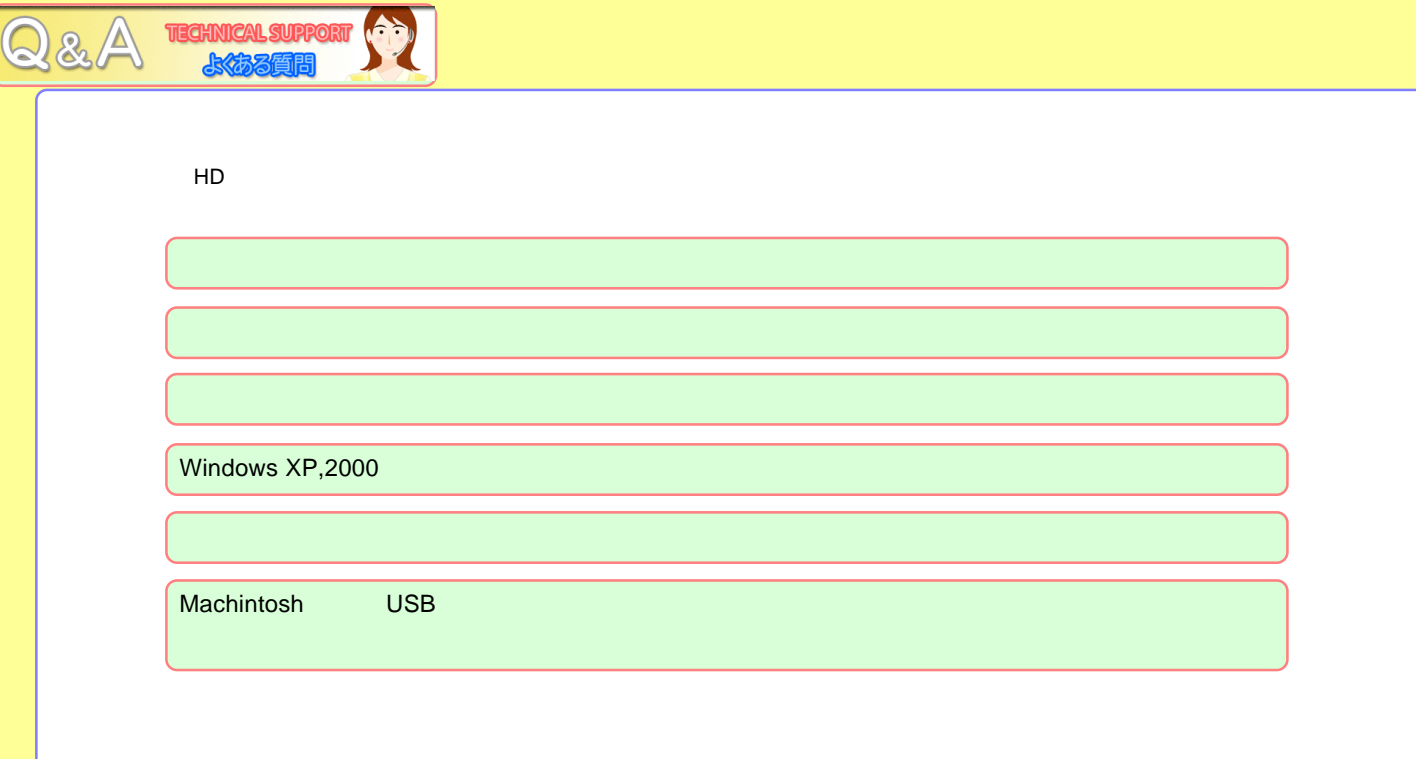

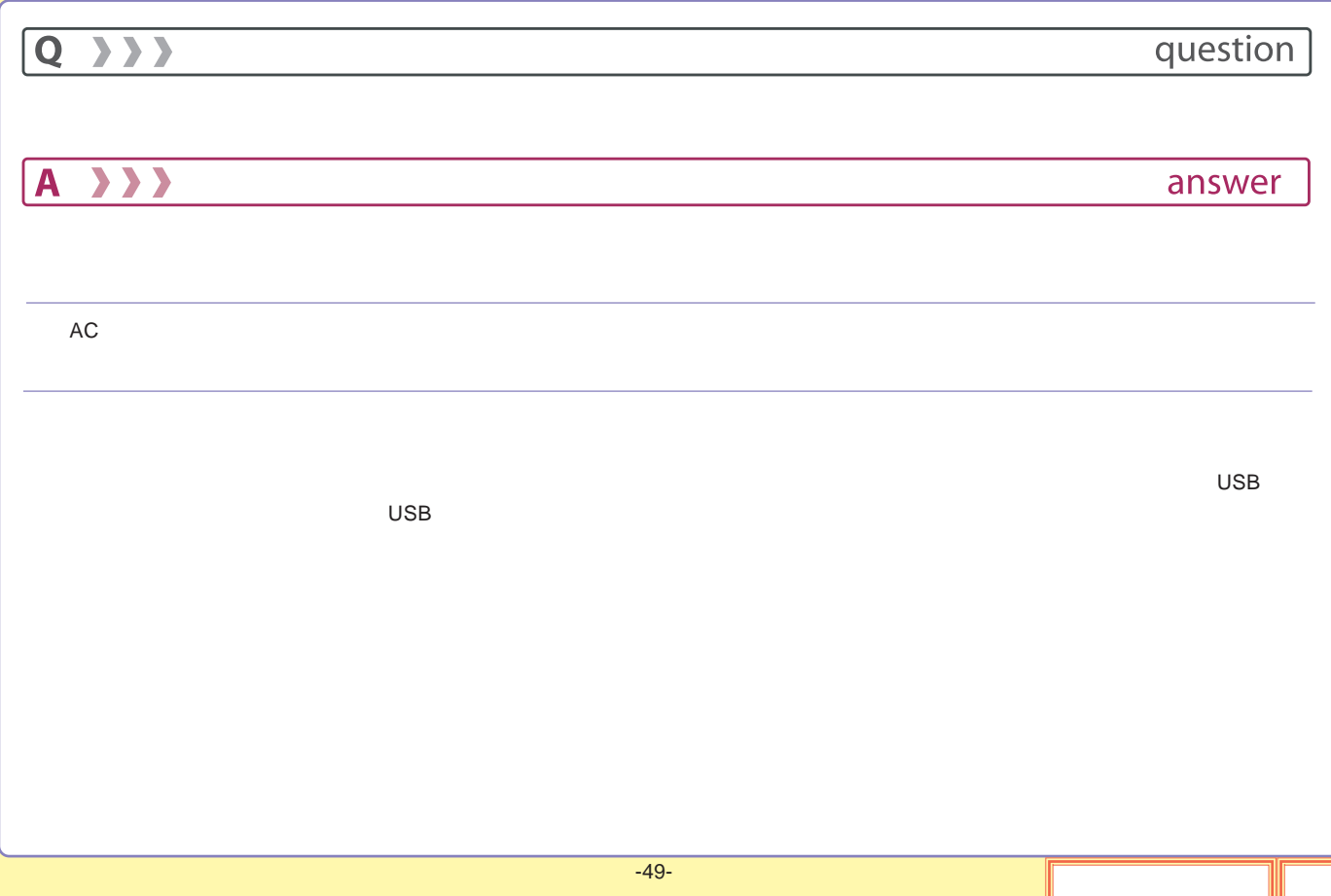

# A >>>

 $\overline{Q}$ 

answer

question

OS OS

OS

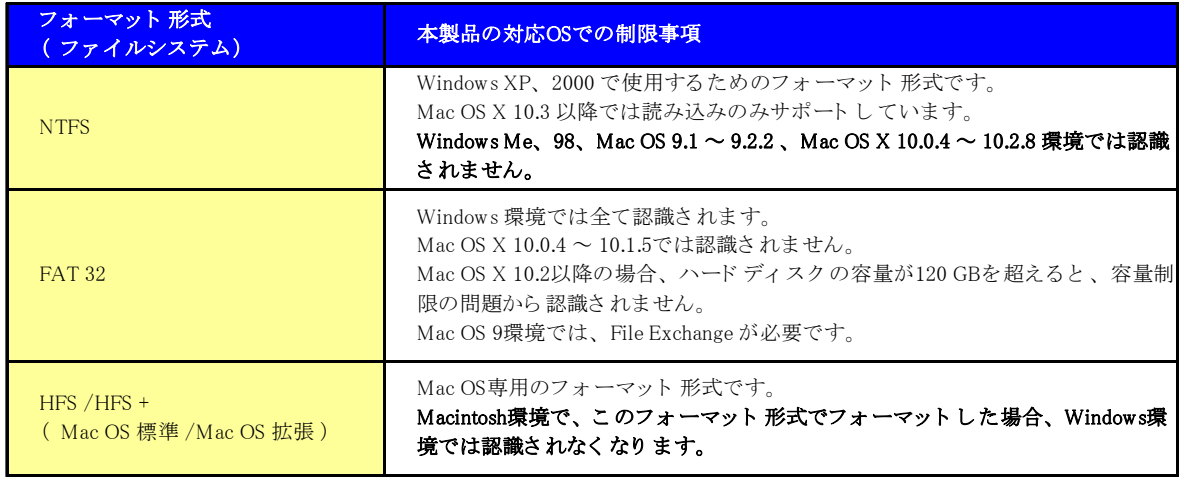

<span id="page-135-0"></span>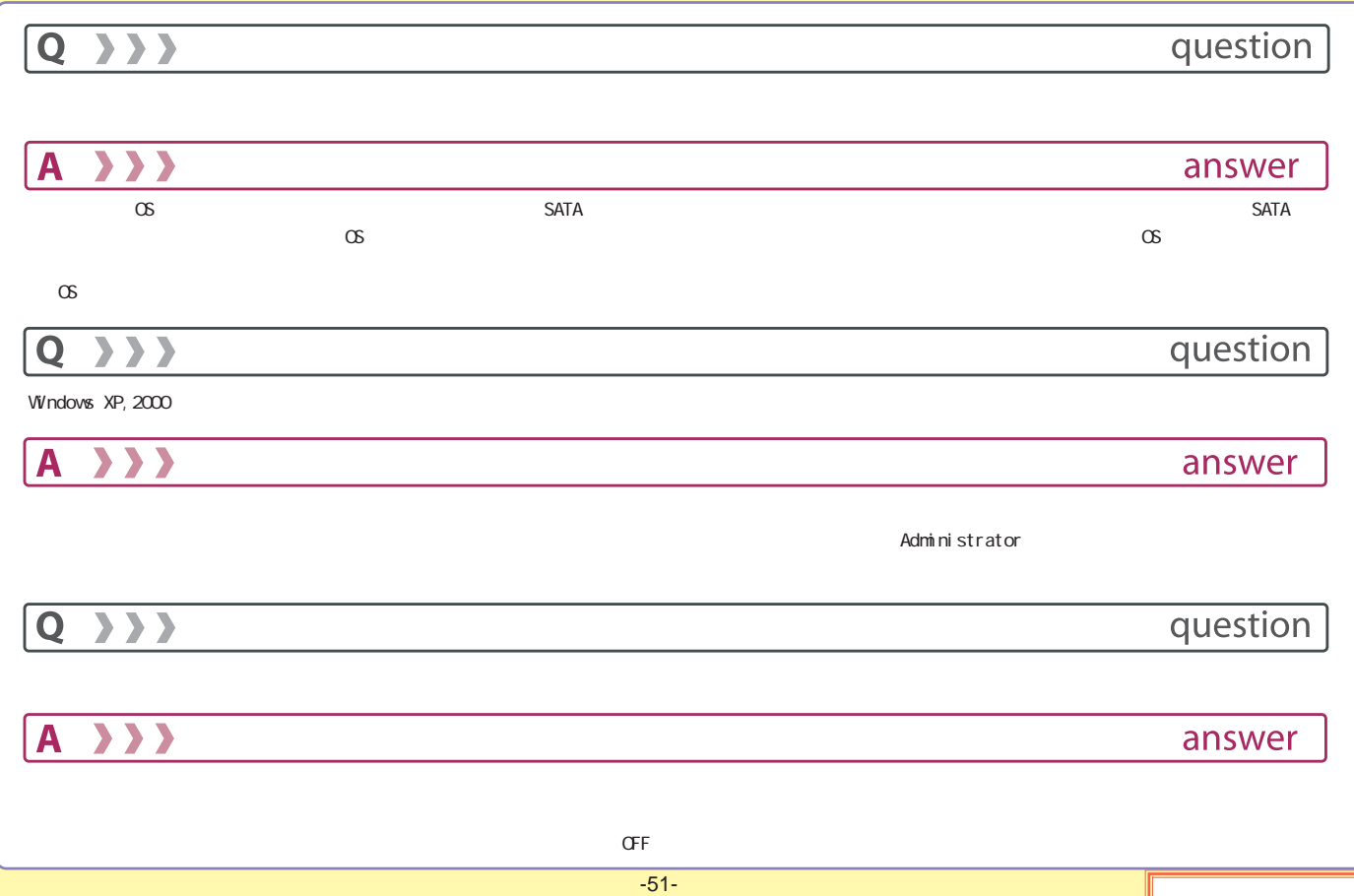

<span id="page-136-0"></span>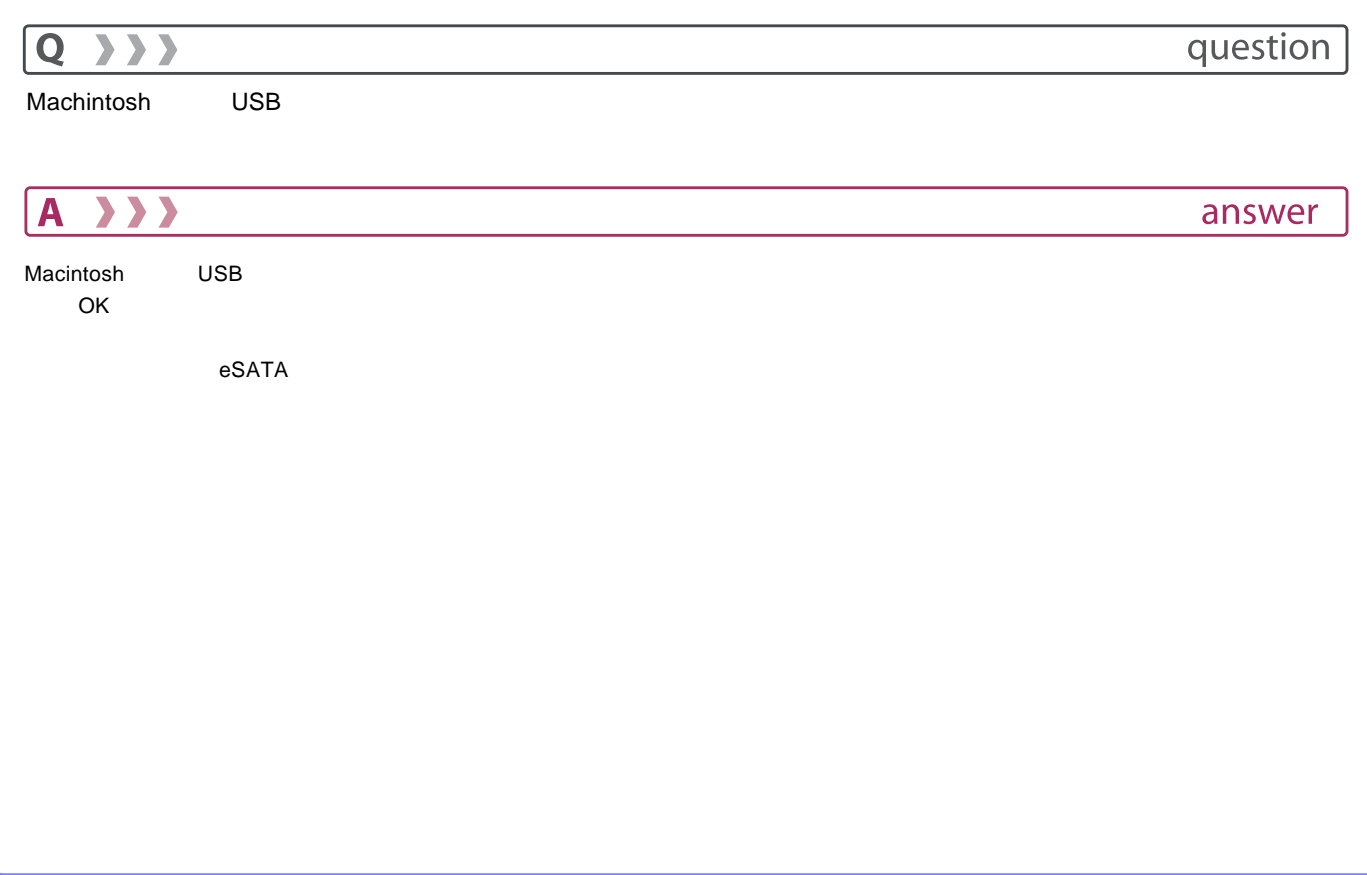

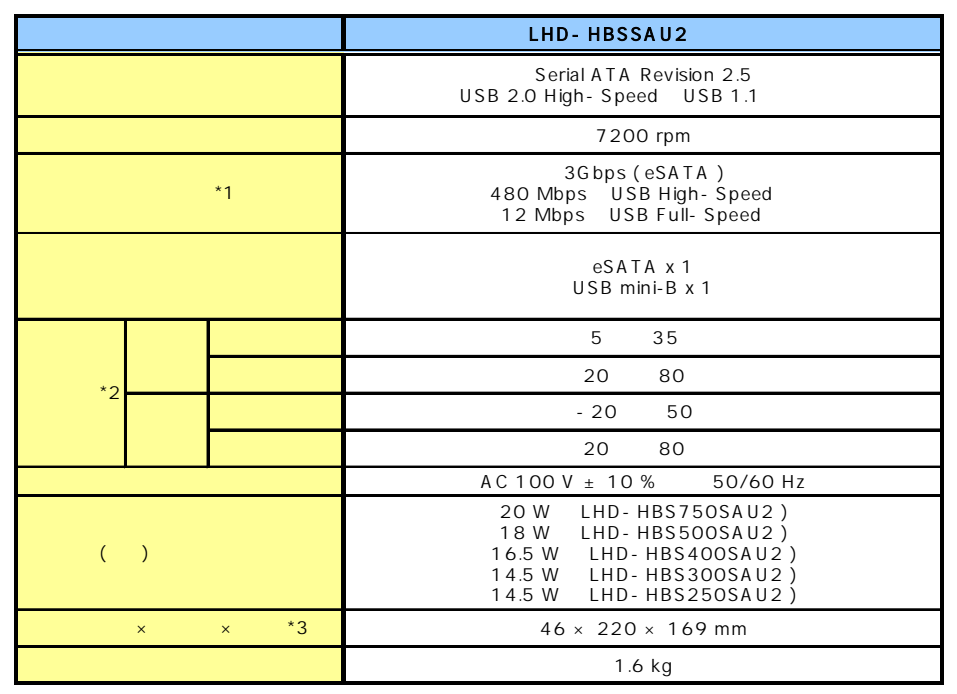

- \*1
- \*2
- \*3

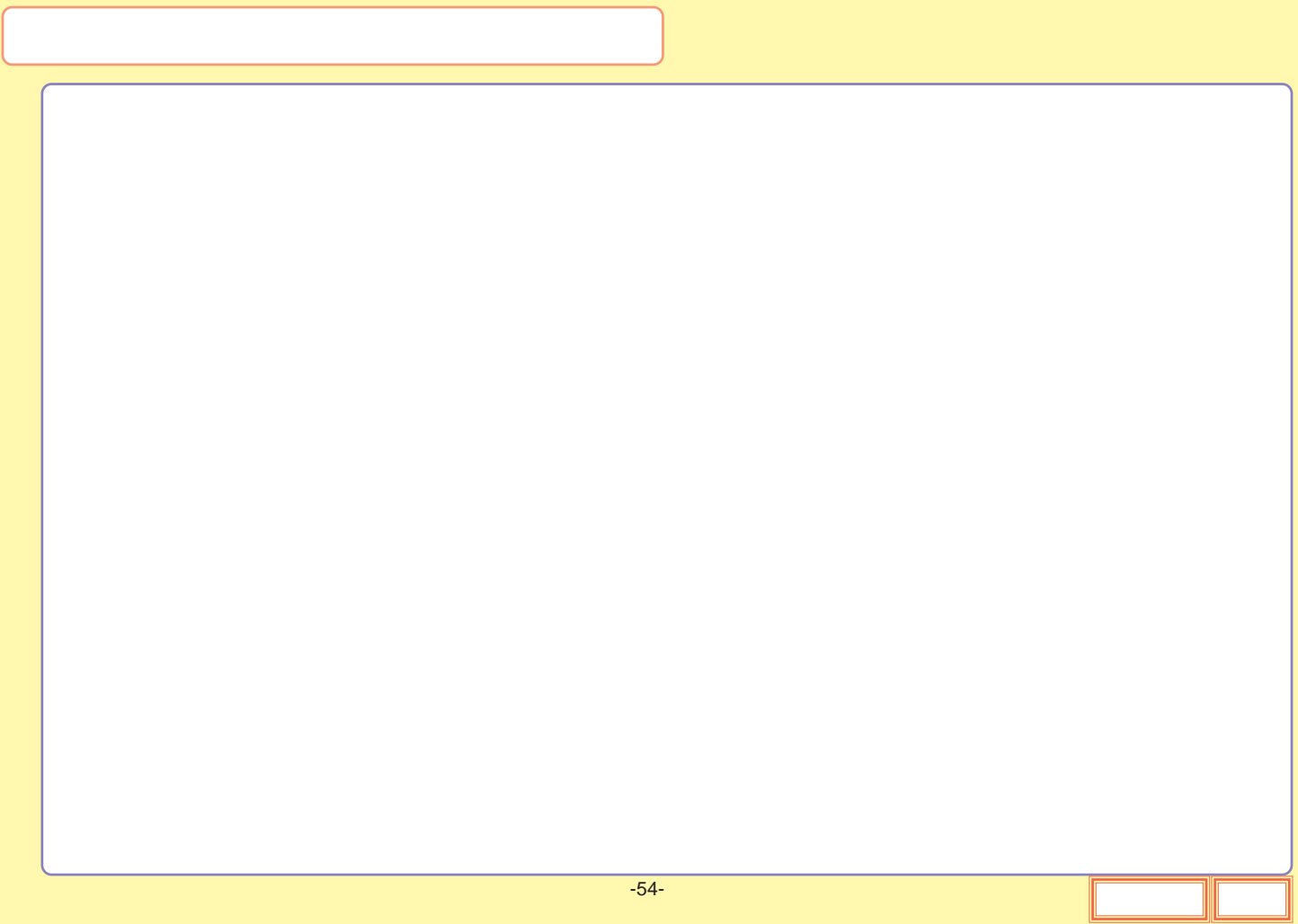

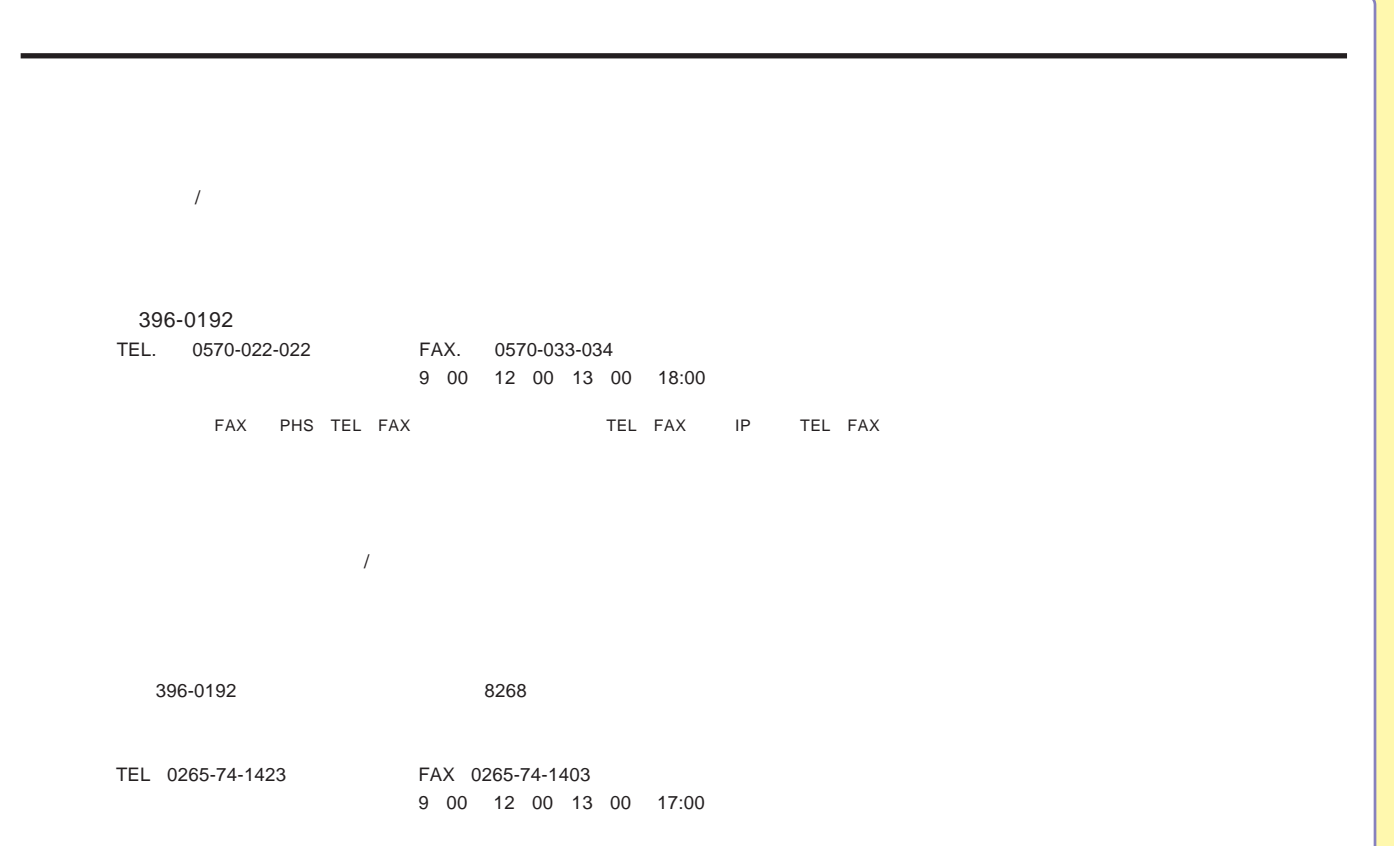